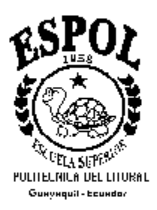

# **ESCUELA SUPERIOR**

# **POLITÉCNICA DEL LITORAL**

**Facultad de Ingeniería en Ciencias de la Tierra** 

**MANEJO Y APLICACIÓN PRÁCTICA DEL SOFTWARE "OILFIELD MANAGER" EN EL AREA TIGRE DEL CAMPO GUSTAVO GALINDO VELASCO.** 

# **TESIS DE GRADO**

PREVIO A LA OBTENCIÓN DEL TITULO DE :

 *INGENIERA EN PETRÓLEO* 

PRESENTADO POR :

Ney Leandro Mendoza Ochoa

GUAYAQUIL – ECUADOR

2004

## **DECLARACIÓN EXPRESA**

**"**Laresponsabilidad del contenido de esta Tesis de Grado, me corresponde exclusivamente; y el patrimonio intelectual de la misma a la ESCUELA SUPERIOR POLITÉCNICA DEL LITORAL".

(Reglamento de Graduación de la ESPOL)

Ney Mendoza Ochoa

 $\frac{1}{2}$  , and the set of the set of the set of the set of the set of the set of the set of the set of the set of the set of the set of the set of the set of the set of the set of the set of the set of the set of the set

#### **AGRADECIMIENTO**

A Dios, quien es el ser que me ha iluminado para cumplir con este trabajo de investigación.

A mi familia por todo el apoyo incondicional durante mi vida y en especial a mi madre Sabrina Ochoa.

Al Ing. Ricardo Gallegos, director de Tesis, por su insaludable ayuda, tanto profesional y como ser humano; a los Ing. Daniel Tapia y Héctor Román por la cooperación brindada.

A la empresa Shiumberger quien es la dueña de los paquetes de software, de los cuales dono a la Facultad de ICT, sin su ayuda hubiera sido imposible desarrollar este tipo de investigación.

## **DEDICATORIA**

A mi padre a quien espero servir en mi vida profesional en retribución a su esfuerzo por hacer de mí un profesional.

Una mención especial a mi padre Narciso Mendoza (+) y hermano Carlos Mendoza Ochoa (+) quienes fueron UN EJEMPLO DE VIDA.

## **TRIBUNAL DE GRADUACIÓN**

Ing. Ricardo Gallegos Ochoa DECANO DE LA FICT DIRECTOR DE TESIS

\_\_\_\_\_\_\_\_\_\_\_\_\_\_\_\_\_ \_\_\_\_\_\_\_\_\_\_\_\_\_\_\_\_\_

\_\_\_\_\_\_\_\_\_\_\_\_\_\_\_\_\_\_\_\_\_\_\_\_\_\_\_\_\_\_\_\_\_\_\_

Vocal Vocal

Ing. Daniel Tapia Vocal Vocal Vocal Vocal Vocal Vocal Vocal Vocal Vocal Vocal Vocal Vocal Vocal Vocal Vocal Vocal Vocal Vocal Vocal Vocal Vocal Vocal Vocal Vocal Vocal Vocal Vocal Vocal Vocal Vocal Vocal Vocal Vocal Vocal

## **CAPÍTULO 1**

## **INTRODUCCIÓN A OILFIELD MANAGER**

OFM es un poderoso software de análisis de información del pozo y del reservorio, es una valiosa herramienta de producción sobre su escritorio. Incorpora técnicas de ingeniería de petróleo y de sistemas informáticos, mejorando la conectividad de la base de datos y de gran funcionalidad que hacen de esta herramienta un recurso necesario para los ingenieros de reservorio, permitiéndole administrar el reservorio y al mismo tiempo supervisar la producción.

Utilizando OFM 2002, se puede construir gráficos y reportes, predecir futura producción, y crear mapas en dos pasos básicos:

- ¾ Identificar el pozo ó grupos de pozos.
- $\triangleright$  Abrir una apropiada herramienta de análisis.

Todo esto para poder tomar decisiones oportunas y eficiente en un menor tiempo.

#### **1.1 HERRAMIENTAS DE OFM**

En OFM se puede acceder a las herramientas del software a través de la barra de herramientas (**toolbar**), la cual está localizada al inicio de la ventana de aplicación debajo de la barra de menús. Para mostrar u ocultar esta barra seleccione, **View/Toolbar** de la barra de menú.

Nota:Una marca de comprobación junto al ítem de este menú, indica que esta opción esta activa

La opción de la barra de herramientas provee un acceso rápido a muchas de las herramientas usadas en OFM.

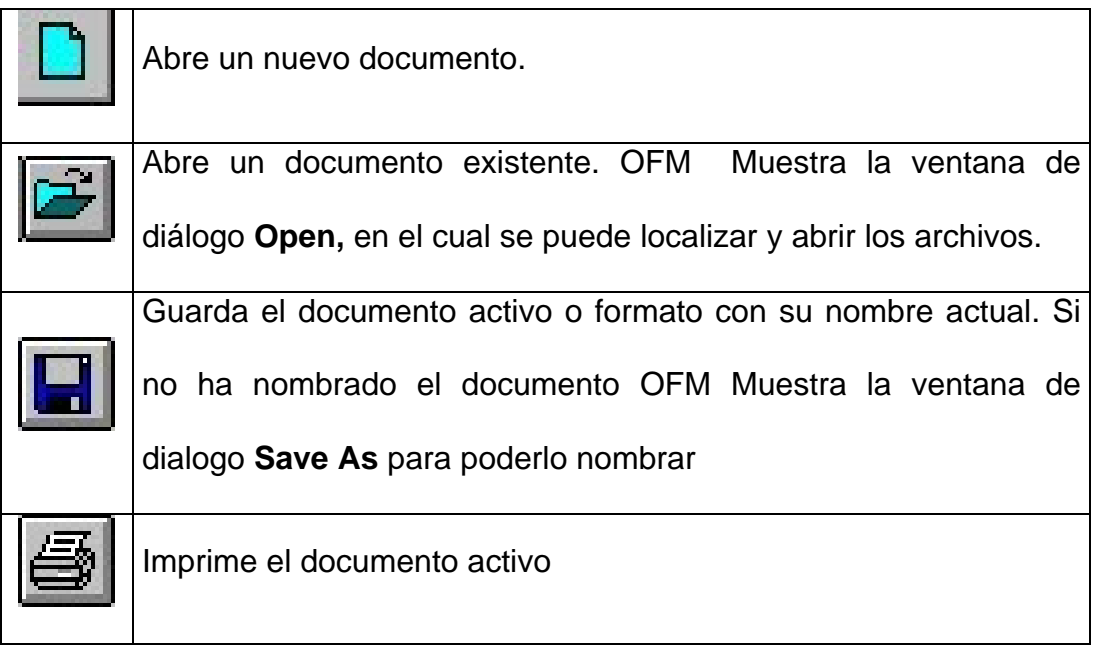

**File Options** 

## **View Options**

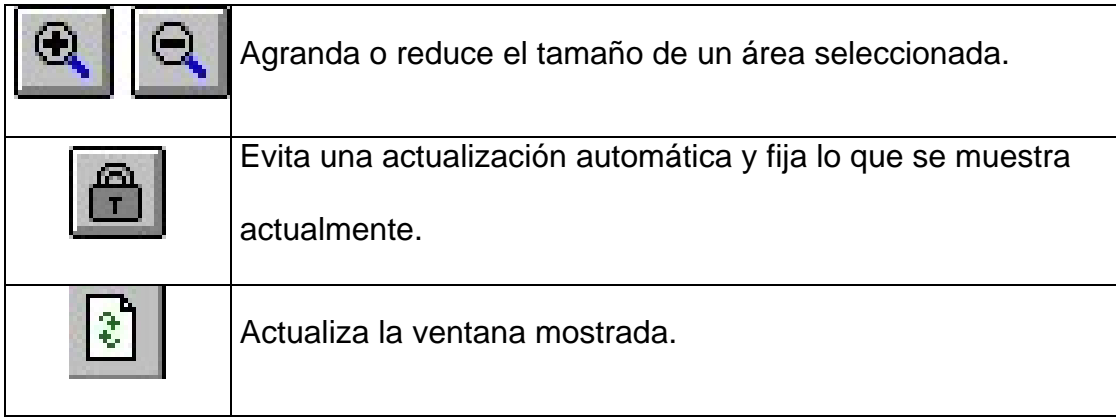

## **Analysis Options**

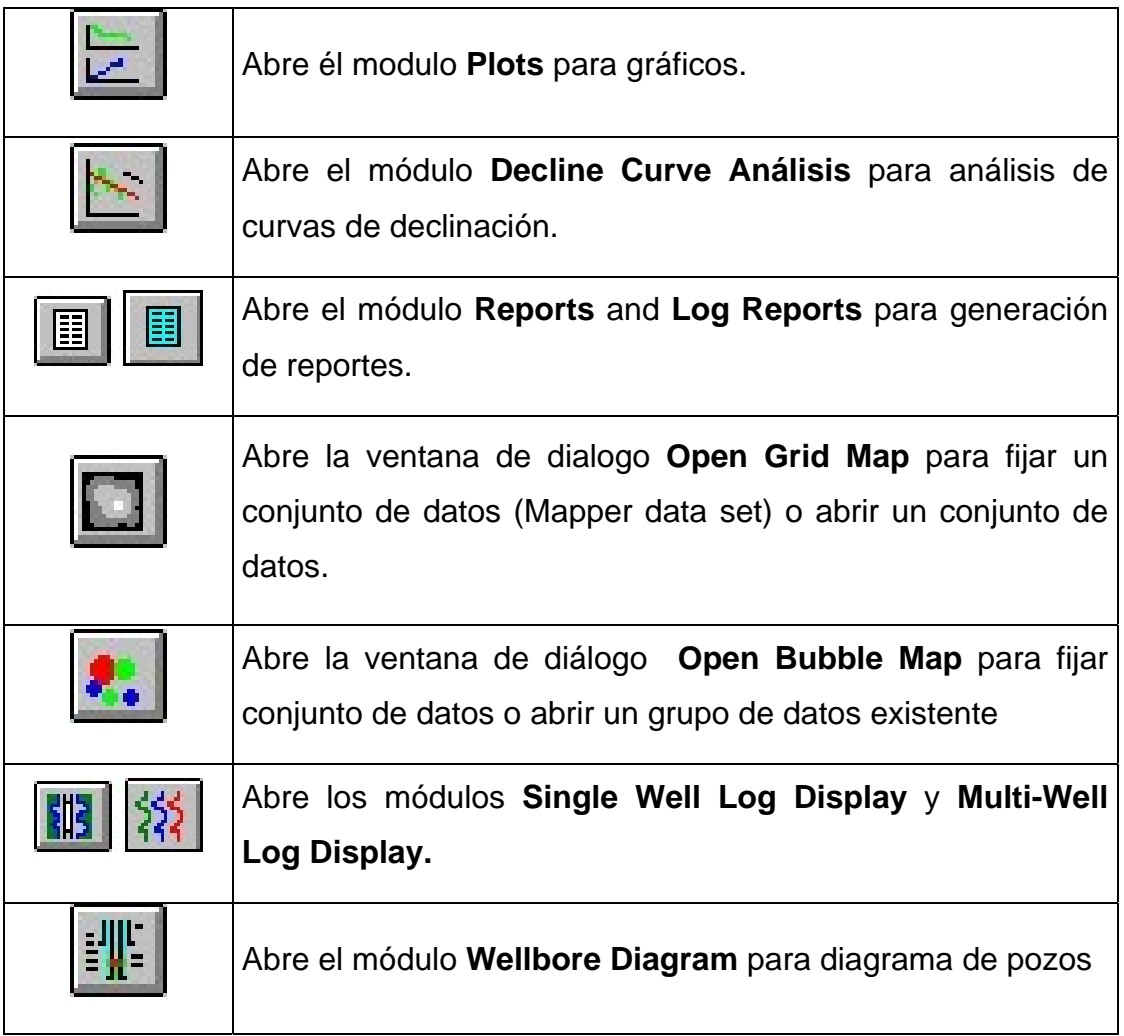

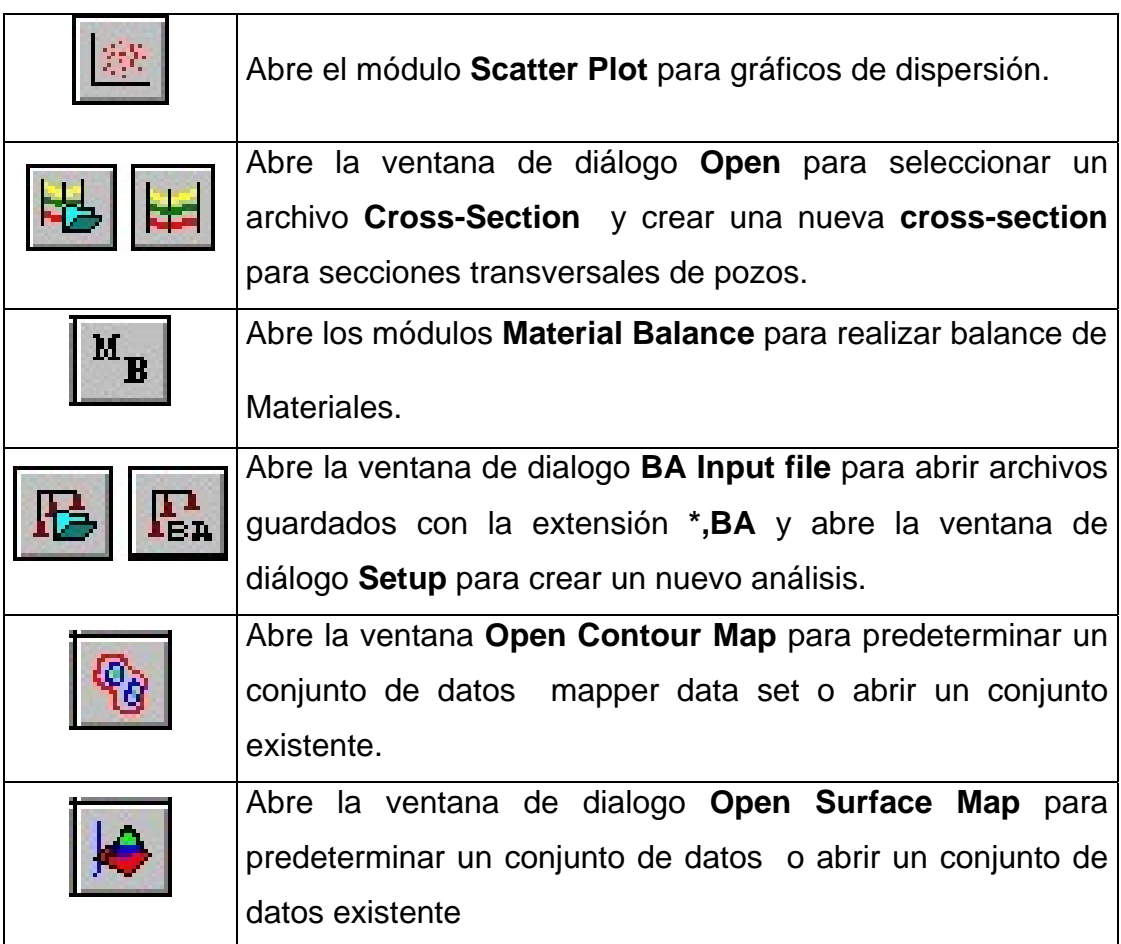

## **Filter Options**

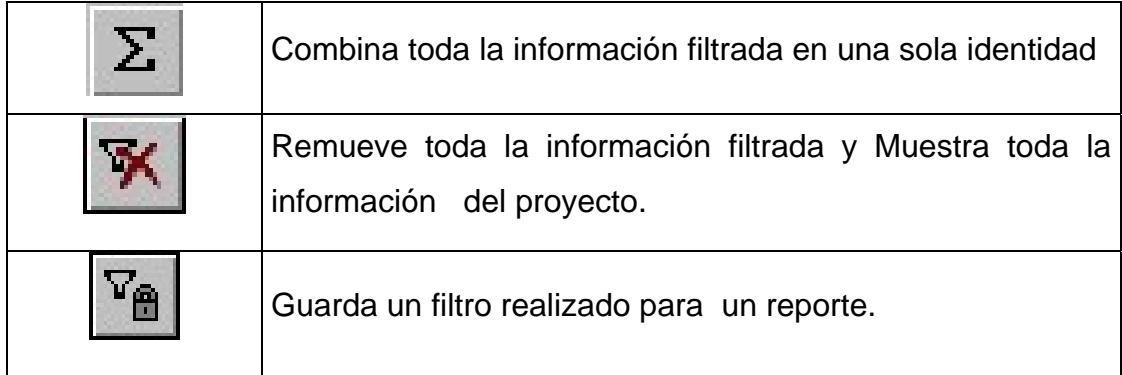

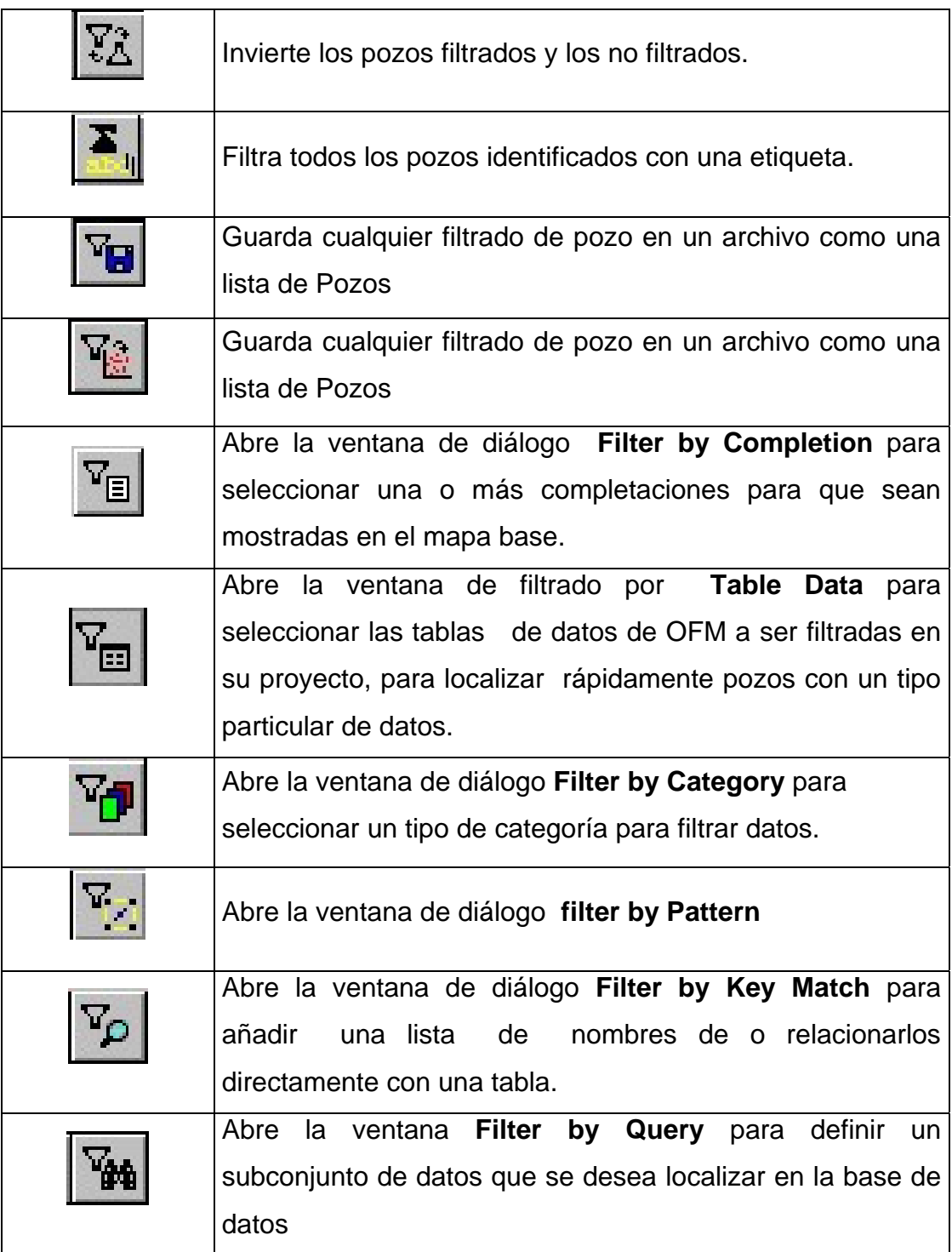

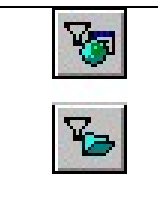

Abre la ventana de diálogo Well List para seleccionar una lista de pozos en un archivo en código ASCII que utiliza un comando opcional que equivale a un nombre de filtrado.

### **Select Options**

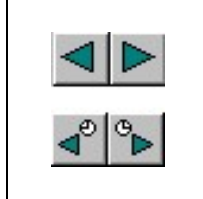

Avanza hacia el pozo anterior o el siguiente de un grupo de Pozos.

## **Edit Options**

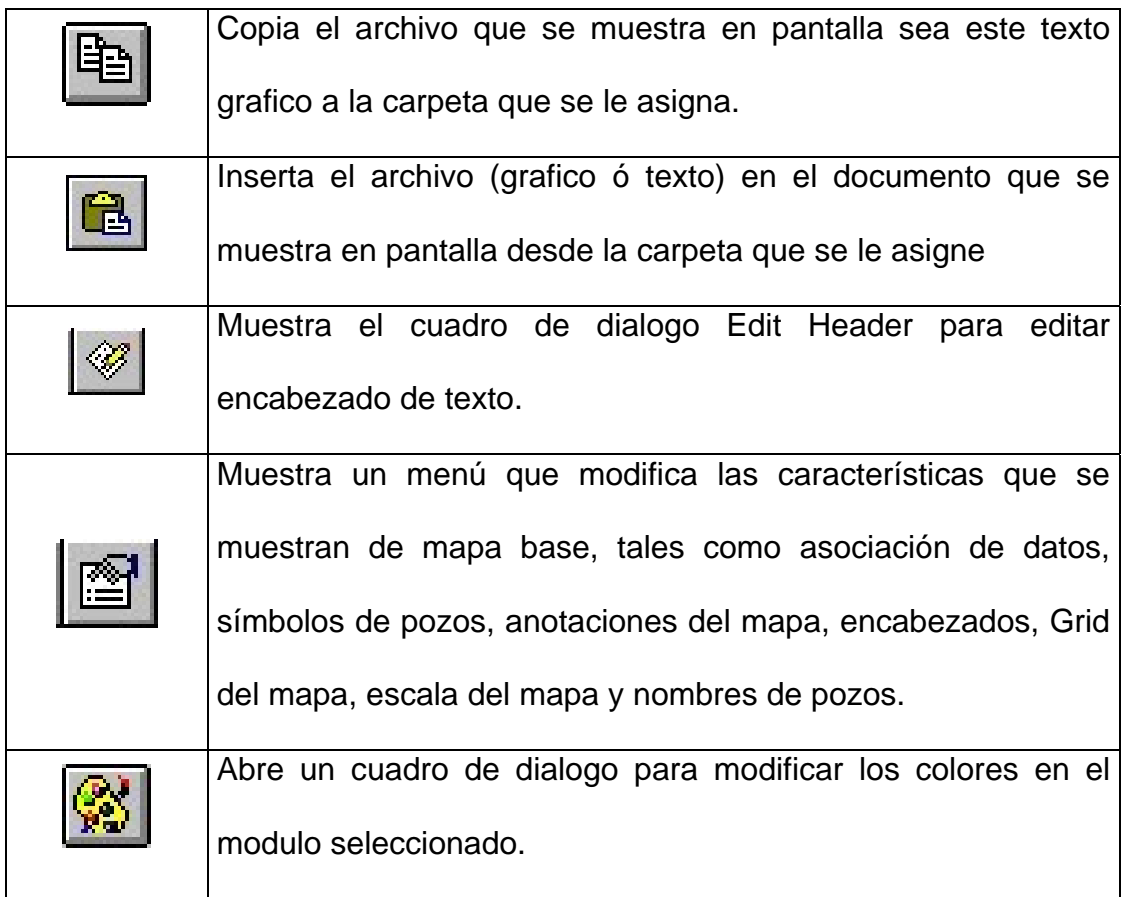

# **Wellbore Options**

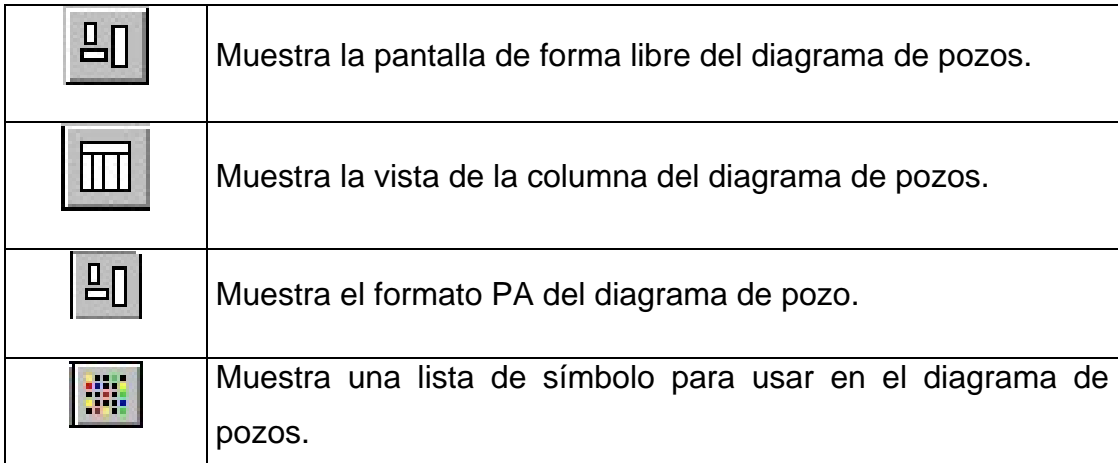

## **Project Options**

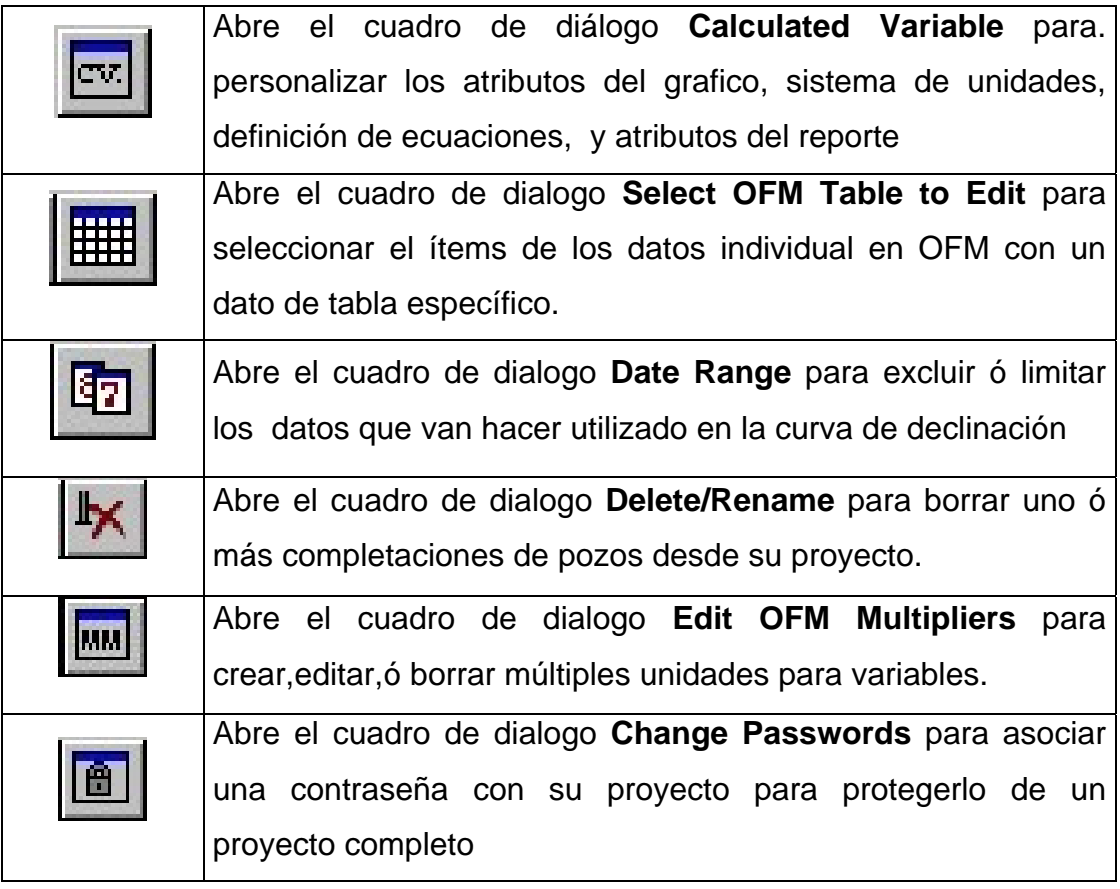

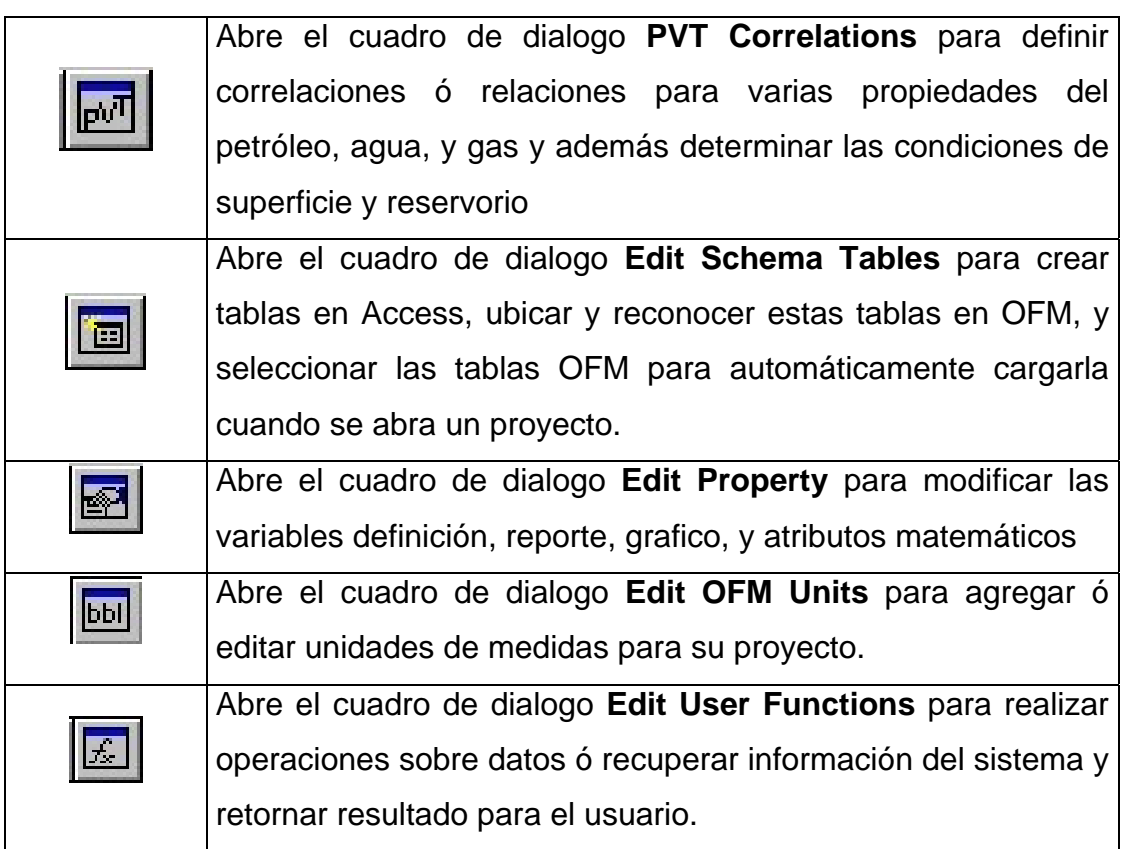

## **Tools Options**

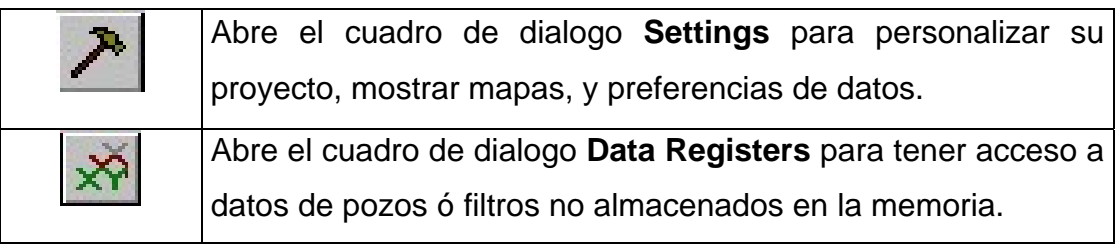

#### **1.2 CONCEPTO DE BASE DE DATOS RELACIONAL**

OFM es una aplicación que utiliza tablas específicas para analizar y mostrar los datos. En una tabla específica, los datos se almacenan en tablas relacionadas por un identificador único. En OFM, las tablas específicas son referenciada como un proyecto.

OFM usa tanto MS Access 97 como MS Access 2000 jet engine y almacena datos locales en un archivo simple de base de datos MS Access usando una extensión. Mdb

Los proyectos creados en formato MS Access 97 son leído por el MS Access 2000 jet engine; Sin embargo, los proyectos creados en formato MS Access 2000 no pueden ser leído por el MS Access 97 jet engine. Es mejor construir todos los proyectos en la misma versión MS Access dependiendo en cual versión de MS Access usted tiene disponible.

En terminología OFM, una tabla específica tiene un campo común clave con el cual todos los datos están relacionados. Para una aplicación basada en la producción de Oil y la producción de Gas, el factor común entre los datos es generalmente la referencia al pozo, y específicamente, la Completaciòn del pozo. OFM asume que la unidad fundamental para los datos esta basado en esta Completaciòn definida para cada registro de producción.

#### **1.3 CREACION DE LOS ARCHIVOS DEL PROYECTO**

Un proyecto OFM puede ser creado de una variedad de métodos. Podría ser construido directamente desde su base de dato Access original ( en este caso, OFM crearía un sistema de tablas necesarias para el proyecto), es decir, los usuarios no tendrán que crear un nuevo proyecto OFM(la nueva base de datos Access) y conectarlo a la base de datos del software. Utilizar la propia base de datos de OFM será más fácil y de menor trabajo para el usuario.

Para crear un proyecto se necesitan los siguientes datos mínimos:

- Coordenadas de los pozos (X y Y)
- Nombres de los pozos con las arenas que están produciendo
- Datos de producción mensual ó diaria

Todos estos datos deben ser llenados en tablas que usan el modelo de datos de OFM.

Para manejar los datos mencionados anteriormente se necesita construir en un editor de texto (worpad) los siguientes archivos con sus respectiva extensiones:

- Archivo definición .def
- Archivo Sort Data .srt
- Archivo Static Data .xy
- Archivo Monthly prod .prd
- Archivo Demo Calculated Variables Data.par
- Archivo Demo Basemap Anno data.ano

Nota: Los archivos fueron creados de acuerdo a las necesidades de los datos del Área Tigre y siguiendo la estructura de los archivos del Demo con los que vino instalado el software.

### **1.4 REVISIÓN DE LAS DEFINICIONES DE LAS TABLAS.**

Las tablas que se utilizan en OFM son archivos ASCII con extensión \*.xy para la tabla Master, \*.prd para la tabla de producción mensual y, \*.srt para la tabla del filtrado.

**Tabla Master:** La tabla master es la primera tabla definida en el archivo definition. Esta tabla es Estática, contiene información de coordenadas de pozos, y de otro tipo de información estática tales como profundidad del pozo.

**Tabla Production**: La tabla producción es una tabla mensual que contiene datos de producción mensual del pozo.

**Tabla Sort**: Es una tabla estática que contiene información de grupos para diferentes categorías.

#### **1.5 REVISIÓN DE LOS DATOS DE LAS TABLAS PARA EL ÁREA TIGRE**

Todos los archivos creados para el proyecto se encuentran en la carpeta Text Load Files del directorio del programa. En estos archivos se encuentran las tablas con los datos del proyecto.

- 1. Doble click en **Mi PC**
- 2. Seleccionar disco local **C**
- 3. Doble click en la carpeta **Program Files**
- 4. Doble click en la carpeta **Schlumberger**, luego doble click en **OFM**
- 5. Seleccionar con doble click la carpeta **Sample Databases >**

#### **Demo Database >Text Load Files.**

- 6. Seleccionar el archivo **definición.def** > doble clic
- 7. File > Close , abrir el archivo Static Data . xy La tabla Master(Headerid) tiene cinco campos definidos : Nombre único de la Completaciòn (Uniqueid), el nombre corto del pozo (Alias), coordenada en X del pozo, coordenada en Y del pozo y el wellbore.

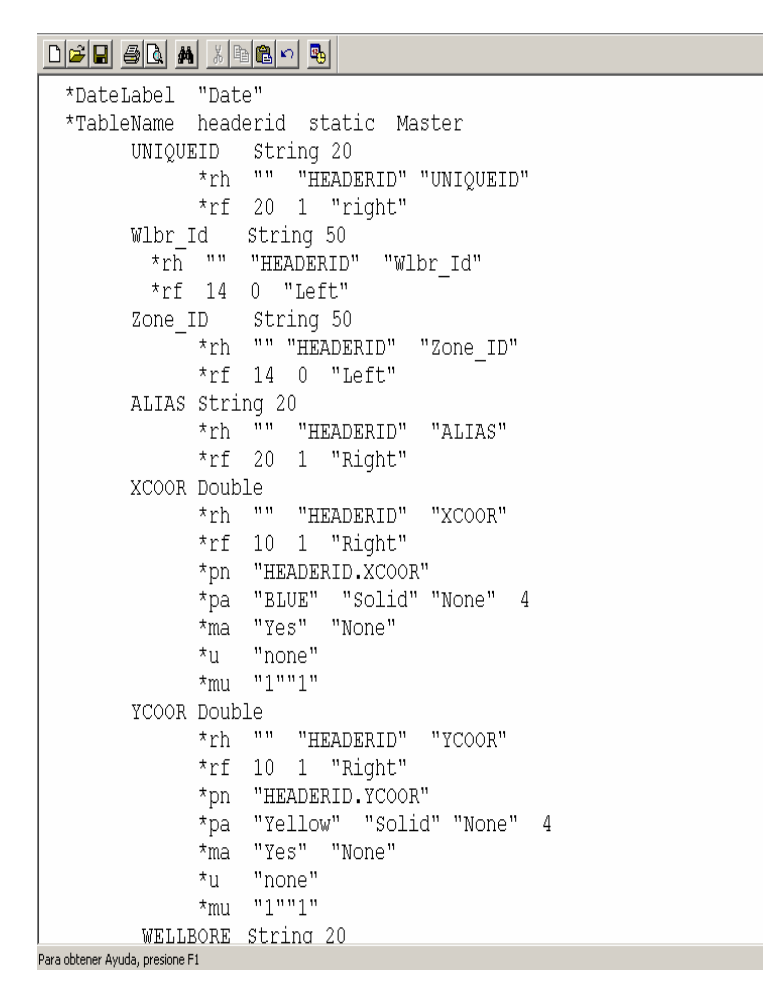

Fig. 1.1 Archivo Definición.def

- 8. File > Close , abrir el archivo Sort Data. Srt.
- 9. File > Close, abrir el archivo Producción mensual. Prd

 $\overline{\phantom{a}}$ 

≛ NÚM

| *TableName Headerid                                                                                               |
|----------------------------------------------------------------------------------------------------|
| *UNIQUEID *ALIAS *XCOOR *YCOOR *WELLBORE                                                                          |
| "TIG 0001:AT" "TI-1" 519830.000000 9745751.000000 "TIG 0001"                                                      |
| "TIG 0002S:SO" "TI-2S" 521876.000000 9745894.000000 "TIG 0002S"                                                   |
| "TIG 0003S:SO" "TI-3S" 521079.000000 9745785.000000 "TIG 0003S"                                                   |
| "TIG 0004:AT" "TI-4" 521333.000000 9746267.000000 "TIG 0004"                                                      |
| "TIG 0004S:SO" "TI-4S" 521637.000000 9746808.000000 "TIG 0004S"                                                   |
| "TIG 0005:AT" "TI-5" 521138.000000 9745921.000000 "TIG 0005"                                                      |
| "TIG 0005S:SO" "TI-5S" 521742.000000 9746798.000000 "TIG 0005S"                                                   |
| "TIG 0005S:PB" "TI-5S" 521742.000000 9746798.000000 "TIG 0005S"                                                   |
| "TIG 0006S:SO" "TI-6S" 522165.000000 9746553.000000 "TIG 0006S"                                                   |
| "TIG 0007:PB" "TI-7" 521520.000000 9746311.000000 "TIG 0007"                                                      |
| "TIG 0007S:SO" "TI-7S" 521965.000000 9746578.000000 "TIG 0007S"                                                   |
| "TIG 0008:AT" "TI-8" 521193.000000 9745891.000000 "TIG 0008"                                                      |
| "TIG 0008S:SO" "TI-8S" 521540.000000 9746818.000000 "TIG 0008S"                                                   |
| "TIG 0009:AT" "TI-9" 521390.000000 9745893.000000 "TIG 0009"                                                      |
| "TIG 0009:SO" "TI-9" 521390.000000 9745893.000000 "TIG 0009"                                                      |
| "TIG 0009S:SO" "TI-9S" 521500.000000 9746314.000000 "TIG 0009S"                                                   |
| "TIG 0010:AT" "TI-10" 521271.000000 9746046.000000 "TIG 0010"                                                     |
| "TIG 0010:SO" "TI-10" 521271.000000 9746046.000000 "TIG 0010"                                                     |
| "TIG 0010S:SO" "TI-10S" 522029.000000 9746406.000000 "TIG 0010S"                                                  |
| "TIG 0011:AT" "TI-11" 521477.000000 9746118.000000 "TIG 0011"                                                     |
| "TIG 0011:PB" "TI-11" 521477.000000 9746118.000000 "TIG 0011"                                                     |
| "TIG 0011S:SO" "TI-11S" 521897.000000 9746284.000000 "TIG 0011S"                                                  |
| "TIG 0012:AT" "TI-12" 521631.000000 9745930.000000 "TIG 0012"                                                     |
| "TIG 0012:PB" "TI-12" 521631.000000 9745930.000000 "TIG 0012"                                                     |
| "TIG 0012:SO" "TI-12" 521631.000000 9745930.000000 "TIG 0012"                                                     |
| "TIG 0012S:SO" "TI-12S" 521993.000000 9746500.000000 "TIG 0012S"                                                  |
| "TIG 0013:PB" "TI-13" 521683.000000 9746122.000000 "TIG 0013"                                                     |
| "TIG 0013:AT" "TI-13" 521683.000000 9746122.000000 "TIG 0013"                                                     |
| "TIG 0013A:AT" "TI-13A" 521682.000000 9746122.000000 "TIG 0013A"<br><b>NÚM</b><br>Para obtener Ayuda, presione F1 |

Fig. 1.2 Tabla Master

La tabla Sort Category (Sc) muestra los datos de cinco campo: El nombre de la Completaciòn (Uniqueid), el nombre del campo (fieldname), el área (lease), la arena productora (Reservoir), y el tipo de pozo (welltype)

Fig. 1.3 Tabla Filtro (Sc)

| *TableName Sc                                                |     |
|--------------------------------------------------------------|-----|
| *UNIQUEID *FIELDNAME *LEASE *RESERVOIR *WELLTYPE             |     |
| "TIG 0001:AT" "GUSTAVO GALINDO" "TIGRE" "ATLANTA" "OIL"      |     |
| "TIG 0002S:SO" "GUSTAVO GALINDO" "TIGRE" "SOCORRO" "OIL"     |     |
| "TIG 0003S:SO" "GUSTAVO GALINDO" "TIGRE" "SOCORRO" "OIL"     |     |
| "TIG 0004:AT" "GUSTAVO GALINDO" "TIGRE" "ATLANTA" "OIL"      |     |
| "TIG 0004S:SO" "GUSTAVO GALINDO" "TIGRE" "SOCORRO" "OIL"     |     |
| "TIG 0005:AT" "GUSTAVO GALINDO" "TIGRE" "ATLANTA" "OIL"      |     |
| "TIG 0005S:SO" "GUSTAVO GALINDO" "TIGRE" "SOCORRO" "OIL"     |     |
| "TIG 0005S:PB" "GUSTAVO GALINDO" "TIGRE" "PASAJE BEDS" "OIL" |     |
| "TIG 0006S:SO" "GUSTAVO GALINDO" "TIGRE" "SOCORRO" "OIL"     |     |
| "TIG 0007:PB" "GUSTAVO GALINDO" "TIGRE" "PASAJE BEDS" "OIL"  |     |
| "TIG 0007S:SO" "GUSTAVO GALINDO" "TIGRE" "SOCORRO" "OIL"     |     |
| "TIG 0008:AT" "GUSTAVO GALINDO" "TIGRE" "ATLANTA" "OIL"      |     |
| "TIG 0008S:SO" "GUSTAVO GALINDO" "TIGRE" "SOCORRO" "OIL"     |     |
| "TIG 0009:AT" "GUSTAVO GALINDO" "TIGRE" "ATLANTA" "OIL"      |     |
| "TIG 0009:SO" "GUSTAVO GALINDO" "TIGRE" "SOCORRO" "OIL"      |     |
| "TIG 0009S:SO" "GUSTAVO GALINDO" "TIGRE" "SOCORRO" "OIL"     |     |
| "TIG 0010:AT" "GUSTAVO GALINDO" "TIGRE" "ATLANTA" "OIL"      |     |
| "TIG 0010:SO" "GUSTAVO GALINDO" "TIGRE" "SOCORRO" "OIL"      |     |
| "TIG 0010S:SO" "GUSTAVO GALINDO" "TIGRE" "SOCORRO" "OIL"     |     |
| "TIG 0011:PB" "GUSTAVO GALINDO" "TIGRE" "PASAJE BEDS" "OIL"  |     |
| "TIG 0011:AT" "GUSTAVO GALINDO" "TIGRE" "ATLANTA" "OIL"      |     |
| "TIG 0011S:SO" "GUSTAVO GALINDO" "TIGRE" "SOCORRO" "OIL"     |     |
| "TIG 0012:PB" "GUSTAVO GALINDO" "TIGRE" "PASAJE BEDS" "OIL"  |     |
| "TIG 0012:SO" "GUSTAVO GALINDO" "TIGRE" "SOCORRO" "OIL"      |     |
| "TIG 0012:AT" "GUSTAVO GALINDO" "TIGRE" "ATLANTA" "OIL"      |     |
| "TIG 0012S:SO" "GUSTAVO GALINDO" "TIGRE" "SOCORRO" "OIL"     |     |
| "TIG 0013:PB" "GUSTAVO GALINDO" "TIGRE" "PASAJE BEDS" "OIL"  |     |
| "TIG 0013:AT" "GUSTAVO GALINDO" "TIGRE" "ATLANTA" "OIL"      | NÚM |
| Para obtener Ayuda, presione F1                              |     |

# D<mark>ee aa maad o</mark>

| DFFF 40 M X H8 이 명                                                                |
|-----------------------------------------------------------------------------------|
| *TableName<br>MONTHLYPROD                                                         |
|                                                                                   |
| *DATE *DAYS *OIL *GAS *WATER                                                      |
| *KeyName "TIG 0004S:SO"                                                           |
| 19960601 1 10.000000 0.000000 1.000000                                            |
| 19960701 1 4.400000 0.000000 1.600000                                             |
| 19960801 1 3.800000 0.000000 1.000000                                             |
| 19960901 1 9.100000 0.000000 2.100000                                             |
| 19961001 1 9.300000 0.000000 2.000000                                             |
| 19961101 0 0.000000 0.000000 0.000000                                             |
| 19961201 2 21.792000 0.000000 0.900000                                            |
| 19970101 1 9.500000 0.000000 0.000000                                             |
| 19970201 2 16,600000 0,000000 1,300000                                            |
| 19970301 2 22.900000 0.000000 3.300000                                            |
| 19970401 0 0.000000 0.000000 0.000000                                             |
| 19970501 3 21.754999 0.000000 5.600000                                            |
| 19970601 2 9.077000 0.000000 0.000000                                             |
| 19970701 3 11,500000 0,000000 0,100000                                            |
| 19970801 4 53.700001 0.000000 14.300000                                           |
| 19970901 4 50.099998 0.000000 14.300000                                           |
| 19971001 4 37 599998 0 000000 17 299999                                           |
| 19971101 4 31 400000 0 000000 18 200001                                           |
| 19971201 6 33 400002 0 000000 20 000000                                           |
| 19980101 0 0.000000 0.000000 0.000000                                             |
| 19980201 8 38.500000 0.000000 7.000000                                            |
| 19980301 3 13 400000 0 000000 2 800000                                            |
| 19980401 4 19,500000 0,000000 6,900000                                            |
| 19980501 8 43 200001 0 000000 30 799999                                           |
| 19980601 1 20.000000 0.000000 9.100000                                            |
| 19980701 3 23 000000 0 000000 27 700001<br>NÚM<br>Para obtener Ayuda, presione F1 |

Fig. 1.4 Tabla de Producción

La tabla monthlyprod muestra también datos de cinco campos: La fecha(**date**), días de producción(**days**), producción de petróleo(**oil**), producción de gas(**gas**), y producción de agua (**water).** 

#### **1.6 CREACION DE UN NUEVO PROYECTO**

En esta sección, usted selecciona crear un nuevo proyecto con archivos de texto proporcionados por el directorio del programa en la carpeta "**Text Load Files**".

- 1. Dentro de **OFM**.
- 2. Seleccionar **File > New**.
- 3. En la ventana New OFM Proyect, en el cuadro de texto File Name, ingresamos el nombre que usted desee usar para el proyecto. En este caso ingresar el nombre "**Proyecto tesis**" en la carpeta OFM.

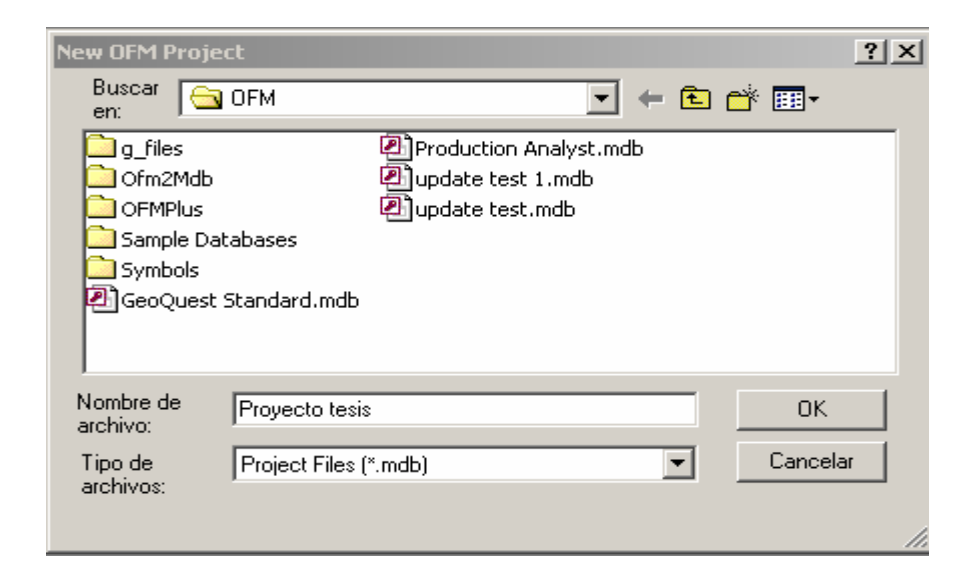

- 4. Click **OK**. En la trayectoria del campo, verificar que el directorio y el nombre del archivo estén correcto.
- 5. Activar la opciòn Create it from the data sources specified below.
- 6. Seleccionar **ASCII Flat Files** de la lista desplegable Data Source.
- 7. Activar cualquier versión de Access 97 ó Access 2000 para crear su base de datos OFM.
- 8. Click **OK**.

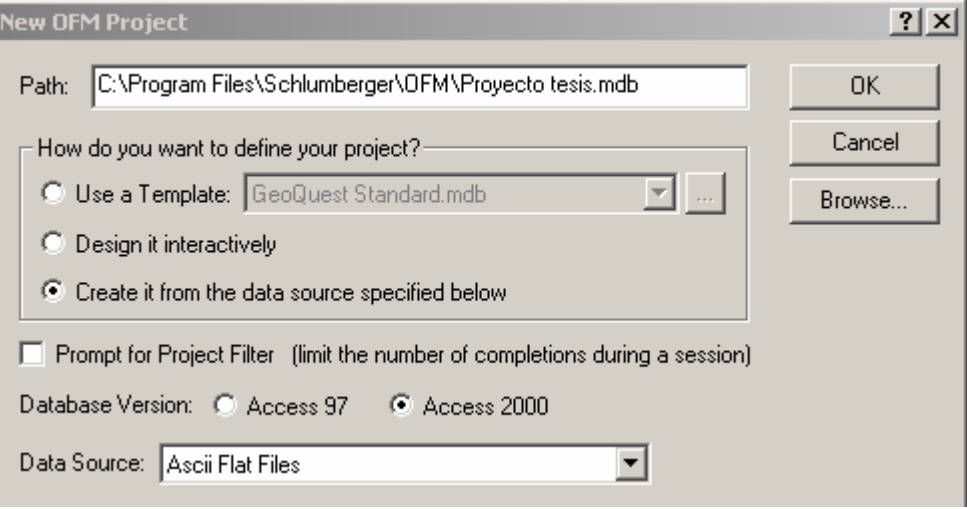

## **1.7 USAR ARCHIVOS ASCII PARA CARGAR Y DEFINIR LA ESTRUCTURA DE LA BASE DE DATOS OFM.**

 Una vez creado el nombre del archivo para nuestro proyecto, a continuación cargar los archivos necesarios para el proyecto tesis y definir la estructura de la base de datos OFM.

- 1. En la ventana OFM Data Loader, ubicar la carpeta **Text Load Files** para mostrar la lista de archivos(OFM /Sample Database /Demo Database /Text Load files).
- **2.** Agregar los siguientes archivos en este orden, para cualquier archivo hacer doble click, ó seleccionar el archivo y click **Add:**
	- Archivo definición. def
	- Archivo Static Data. xy
	- Archivo Sort Data. srt
	- Archivo Producción Mensual. prd
	- Demo Basemap Anno Data. ano
	- Demo Calculated Variables Data. par
	- Demo Basemap EWL Anno data.ano

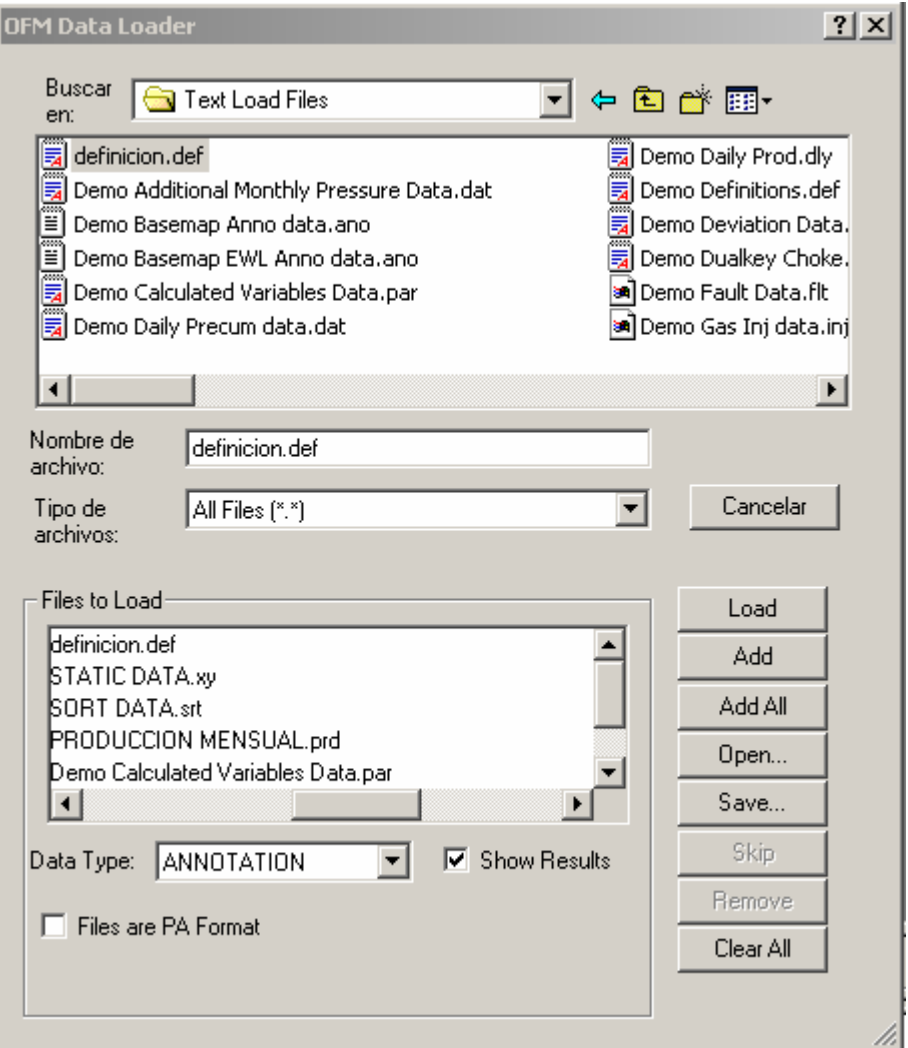

- 3. Click **Load** para mostrar el mapa base.
- 4. Click en el cuadro **Errors** y **Status** en la ventana OFM Output.

Observen los errores si es que existen y verifique que todas las

Tablas hallan sido cargadas dentro del proyecto.

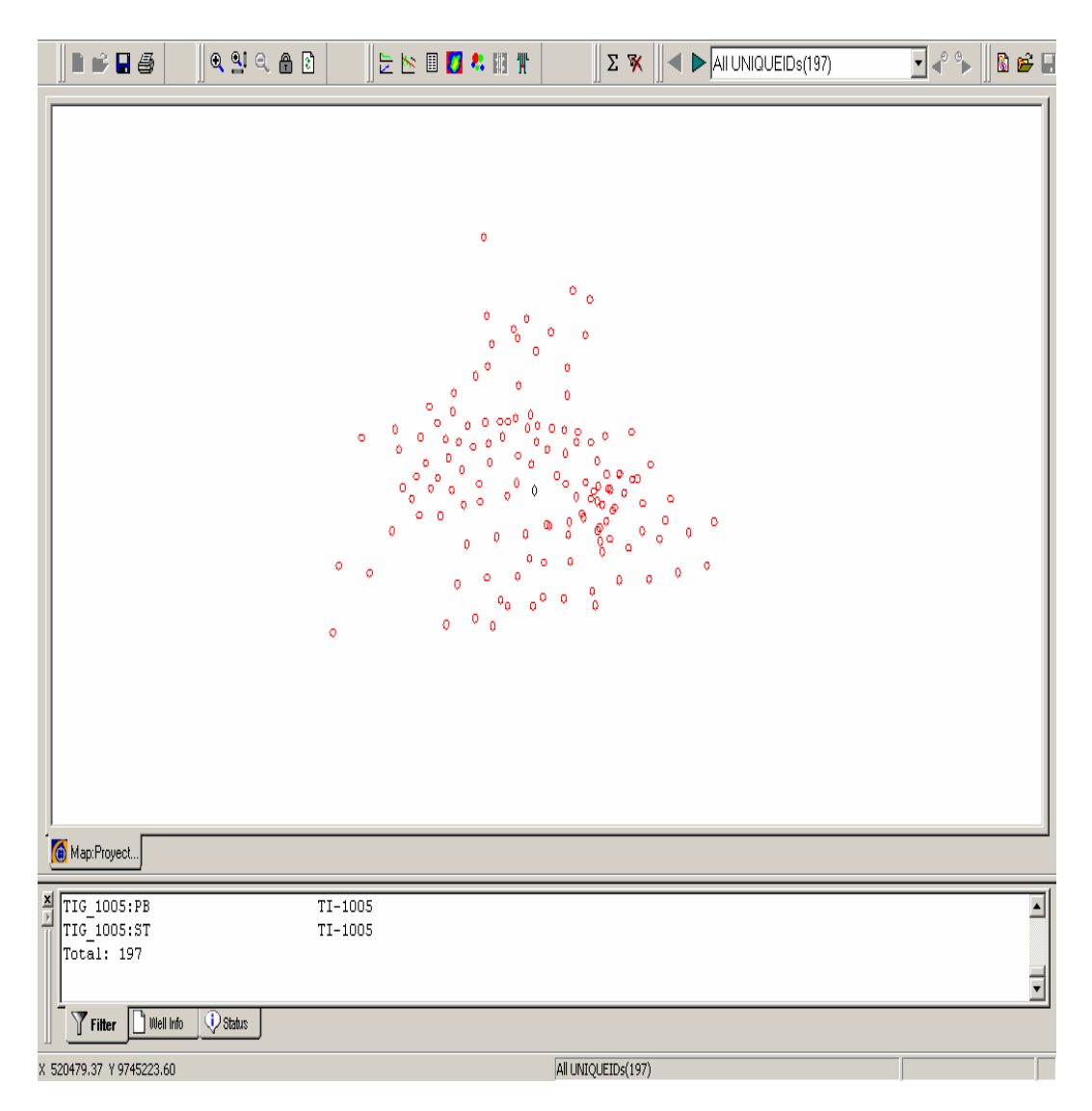

Fig. 1.5 Mapa Base del Área Tigre

### **CAPITULO 2**

## **PERSONALIZACION DEL MAPA BASE**

#### **2.1 INTRODUCCIÓN**

El mapa base es lo primero que se observa en la pantalla cuando abrimos un proyecto OFM, es la ventana central de OilField Manager sirviendo como plataforma de lanzamiento de puntos para esta aplicaciones de ingeniería y de geología. Después que los datos son cargados, OFM genera un mapa base, este mapa base puede ser utilizado como un buscador para seleccionar pozos ó como una herramienta para visualizar los datos del proyecto antes del análisis. Esta es posiblemente la ultima ventana que se observa antes de cerrar nuestro proyecto. Se puede cerrar algunas otras ventanas sin que se cierre el mapa base, pero si cerramos el mapa base, el proyecto es cerrado y todas las otras ventanas son automáticamente cerradas.

Manejando correctamente el mapa base nos permite ayudar a reducir confusiones y errores.Esto es, mas o menos, una herramienta de visualización.

Las opciones de edición del mapa base son accesibles a través del menú Edit > Map Los cambios de On/ Off para la leyenda del mapa, nombres de pozos, y desviaciones desde el menú View. Informacion de anotaciones puede ser agregado a el mapa base desde la selección Edit > Map > Annotations ó desde el menu Tool > Map Annotations.

### 2.2 **ASOCIACIÓN DE MAPAS**

La primera cosa que usted necesita hacer después de crear y cargar su proyecto es revisar su asociación de mapa .OFM provee alternativas para activar las diferentes característica del mapa , seleccionando

Edit > Map > Association , y click **OK.** 

- 1. Well Type Table es idoneo la asociacion para mostrar su pozos ,el color , y atributos.Se puede asociar estas especificaciones del mapa a algunos de sus campo de textos en algunos de sus tablas estatica. Seleccionar SortCategory.Lease desde la lista.
- **2.** Click **OK**
- 3. El resto de la asociacion podría explicarse por si mismo. Si se conoce que campos en su base de dato corresponde a los campos del mapa OFM, asociarlo entonces en este proyecto, esto es lo que posiblemente OFM podría sugerir los correctos campos, así no se tiene que hacer ningun cambio.
- 4. Revisar si todos el mapeado esta correctamente construido,click **OK**.El mapa base se muestra con los colores y atributos de los pozos.
- 5. Sobre el mapa base, click derecho y seleccionar **Legend > Move**.
- 6. Dentro del cuadro dashed, click y mantener presionado el boton izquierdo del mouse,entonces arrastramos el cuadro para su ubicación deseada, y soltamos el boton izquierdo del mouse.
- 7. Mover la direccion del mouse desde el cuadro y luego aceptar.El cuadro de leyenda se mueve a la nueva posicion. Se puede ademas hacer click derecho y seleccionar **Done** para conseguir el mismo resultado.

Ahora utilizaremos otro criterio de tipo de pozo para el mapa base.Seleccione Edit > Map>Association.

1. Seleccionar SortCategory.WellType desde la lista seleccionada para Well Type- Table.

- 2. En la ventana Well Symbol, activar **Default**.
- 3. Hacer click dos veces y regresamos al mapa base.
- 4. El mapa base reaparece, con el tipo de pozo.

#### 2.3 **CREACIÓN DEL NOMBRE DE POZOS**

1. Seleccionar **Edit > Map > Well Names**.

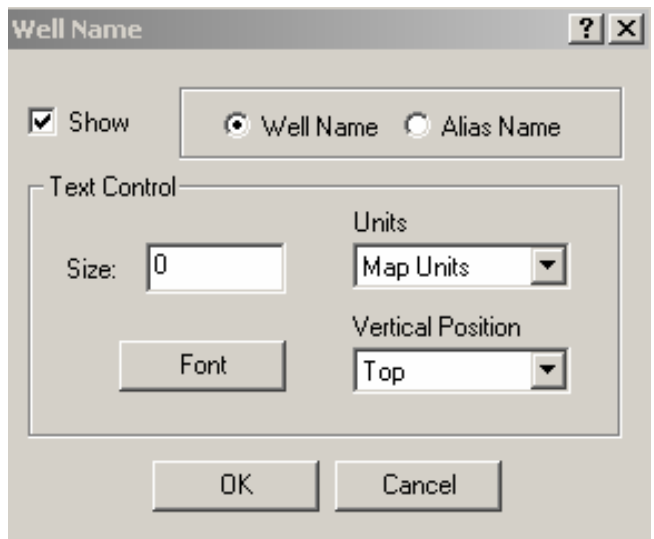

- 2. En la ventana Well Name, especificar abajo como mostrar el nombre del pozo ( 0 significa default, no quiere decir que el tamaño del texto es cero)
- 3. Click **OK** para retornar al mapa base.

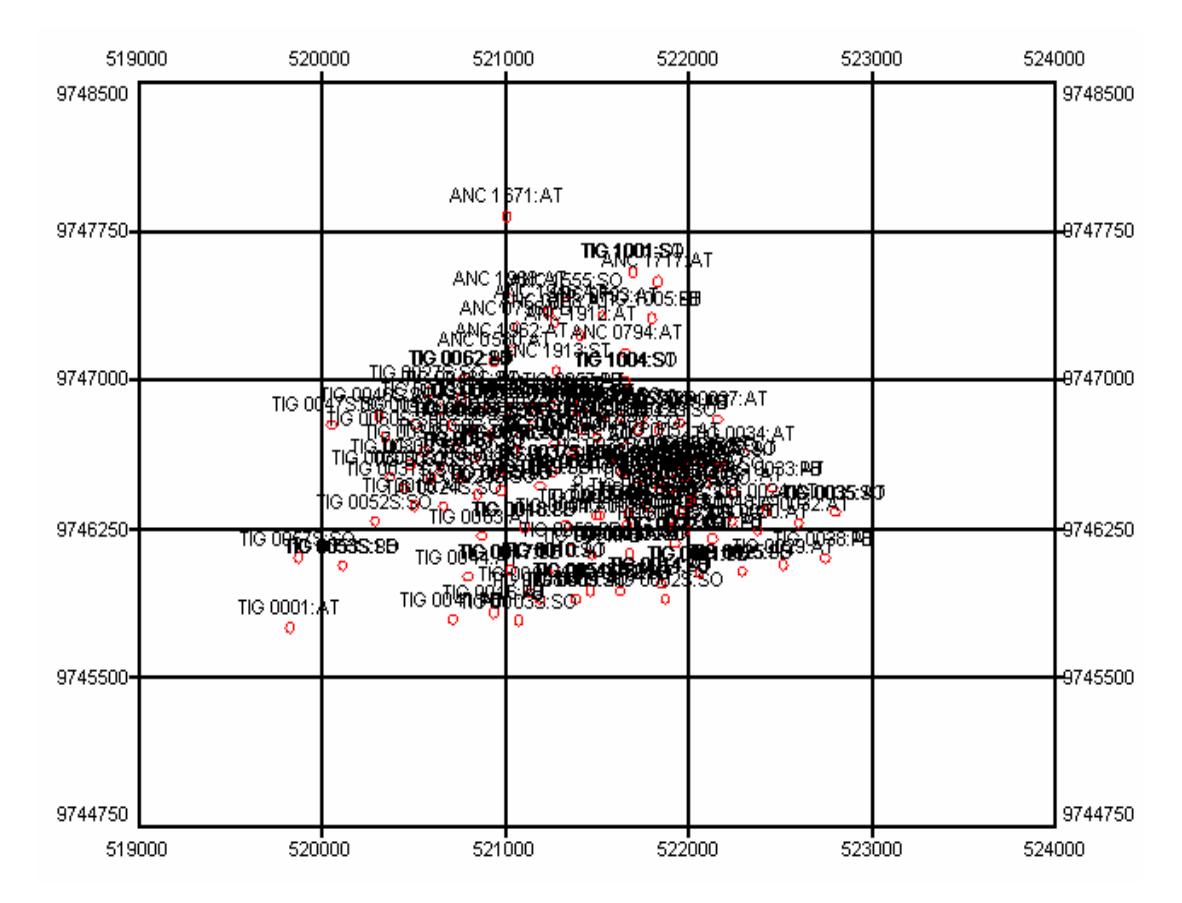

**Fig. 2.1 Ubicación de los pozos del área Tigre** 

- 4. Como se puede observar, el nombre del pozo es muy largo para poderlo distinguir sobre el mapa base.Seleccionar **Edit > Map > Well Name** y activamos **Alias Name**
- 5. Click **OK** el nombre corto del pozo si se lo puede distinguir sobre el mapa base

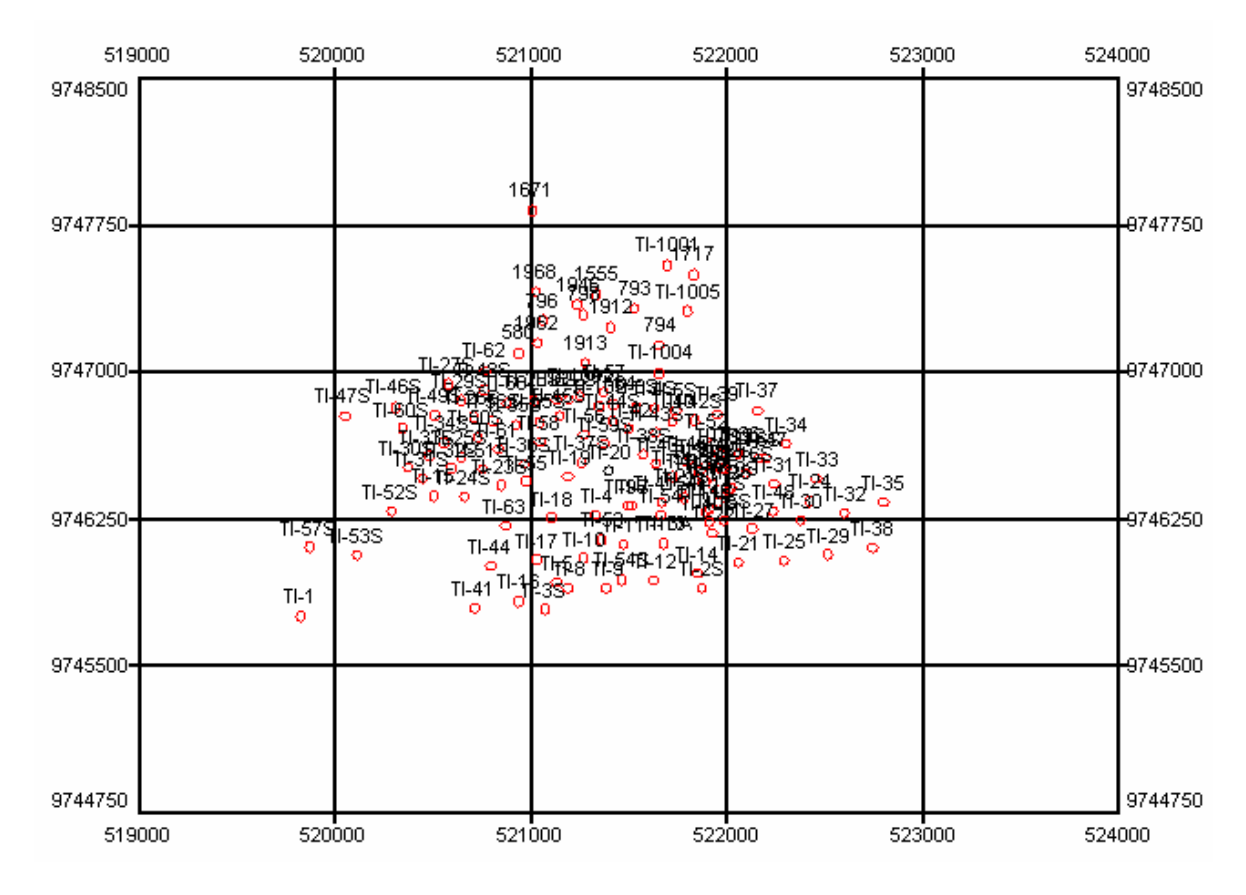

Fig. 2.2 Ubicación de los pozos del área Tigre (Nombre Corto)

#### **2.4 FIJACION DE LIMITES AL MAPA**

En este procedimiento, se podra utilizar las caracteristicas de Limits / Grid para ver las opciones del Grid y el Frame en el mapa base .

- 1. Seleccionar Edit > Map > Limits > Grid desde el menu de barra El cuadro de dialogo del Map Grid se muestra
- 2. Activamos la opcion Grid and Frame, y especificamos el resto como se muestra abajo.

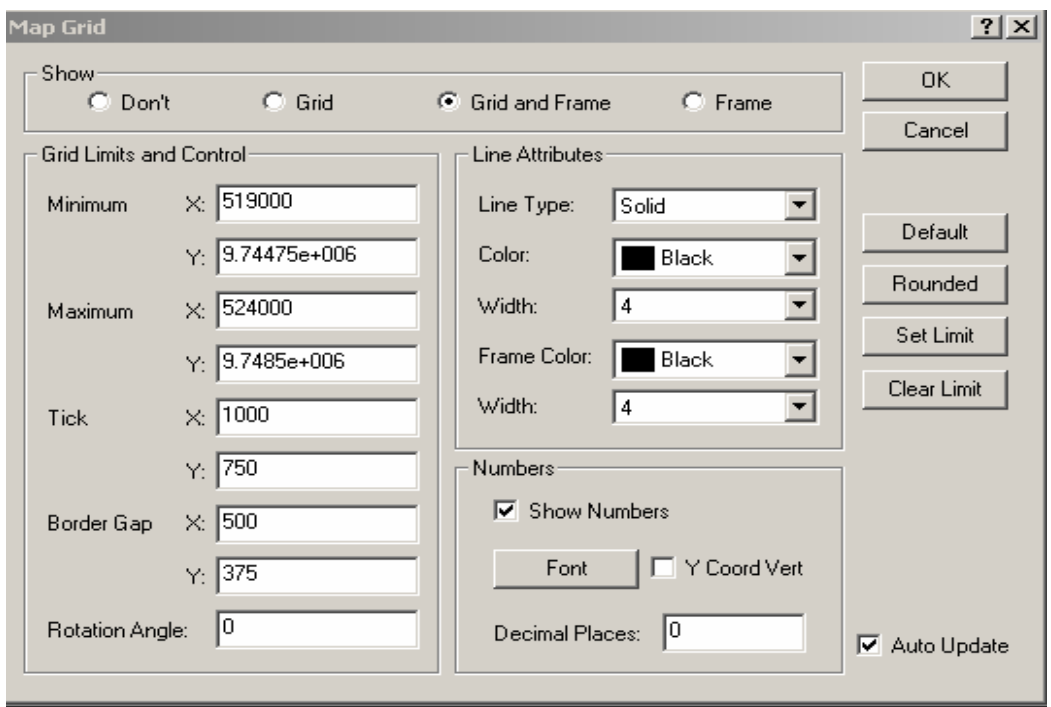

3. Click OK.

El mapa base se muestra con el Grid y el Frame

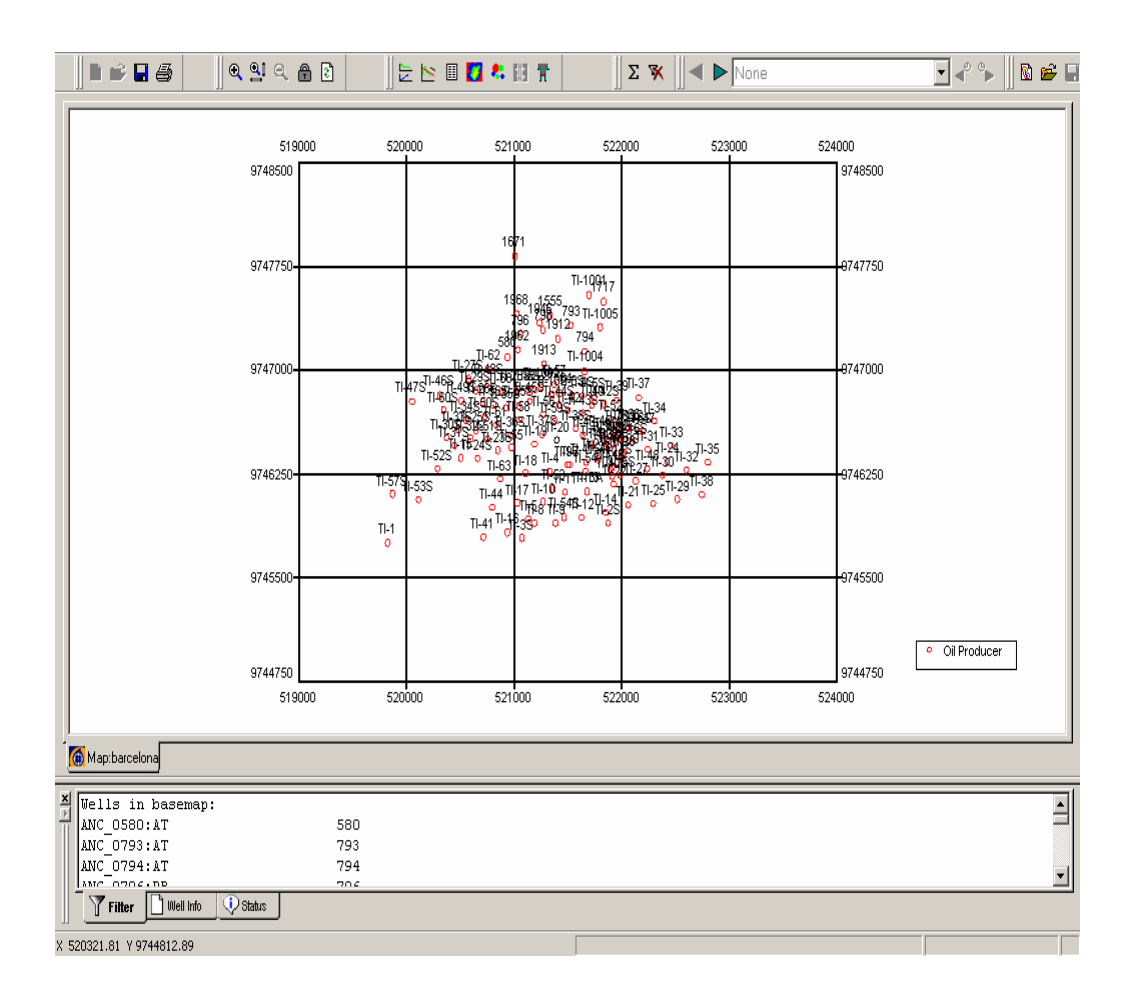

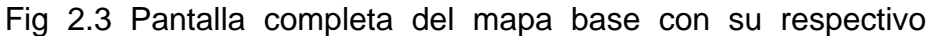

marco y grillas.

- 4. Seleccione Edit > Map > Limits > Grid
- 5. Hacer lo siguiente:

Activamos la opcion **Don't a**segurece que la opcion **Show Numbers** este seleccionada
6. Click **OK**.

El mapa base se muestra sin el Grid y sin el Frame

 Nota: Cada vez que cambiemos los limites del mapa (cambiemos X y Y minimos y maximos) asegurece de hacer click en **Set Limit**.

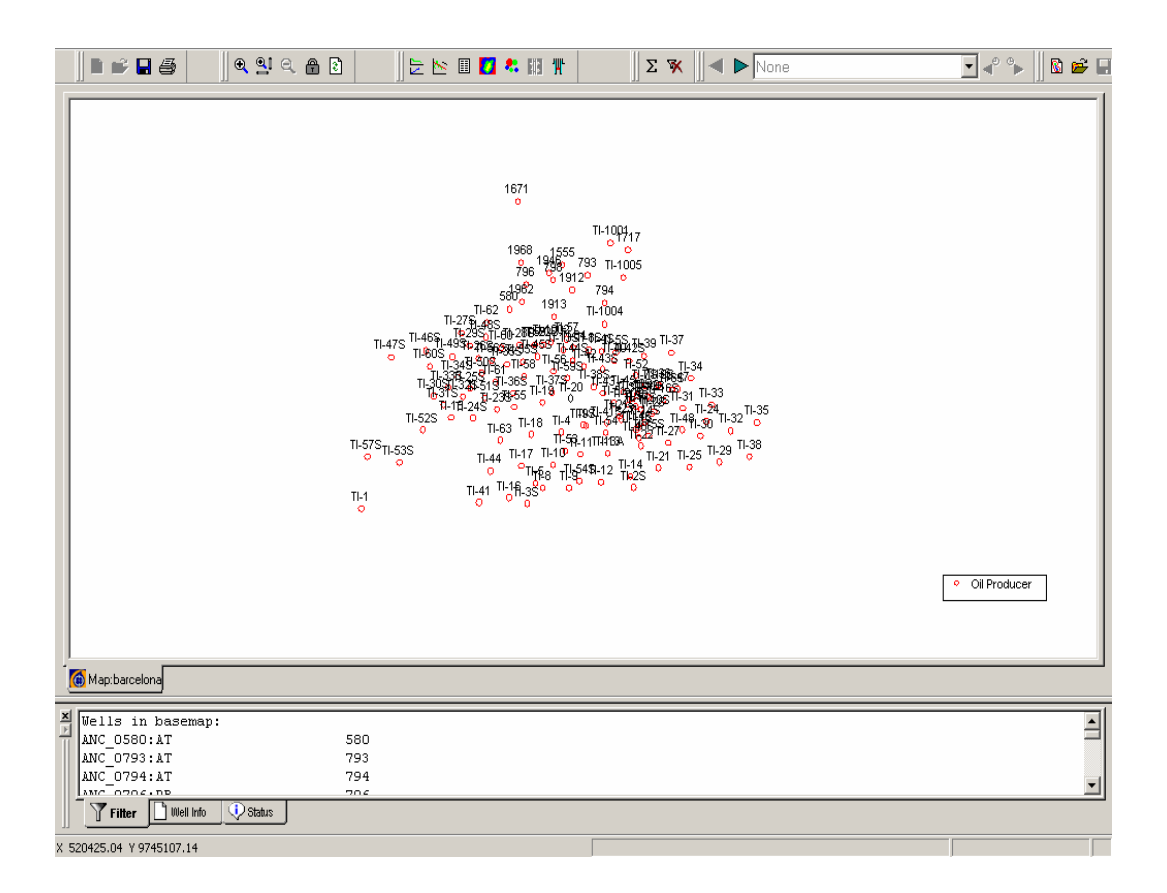

Fig. 2.4 Pantalla completa del mapa base sin mostrar el marco y grillas.

#### **2.5 ENCABEZADOS AL MAPA BASE**.

- 1. Seleccionar del menu de barra **Edit > Map > Headers**.
- 2. En la primera celda de la ventana Edit Headers, ingresar "OilField Manager 2002". Click Enter ó click para la segunda celda.

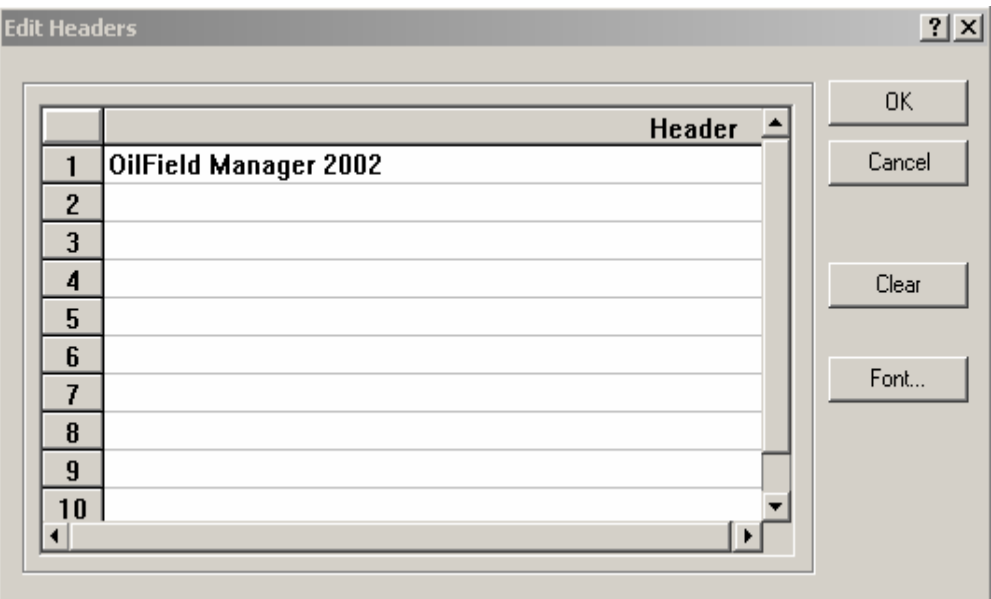

3. Click en el botón **Font**, y especifique las cualidades de la fuente como usted desea para cada una de las celdas por separado

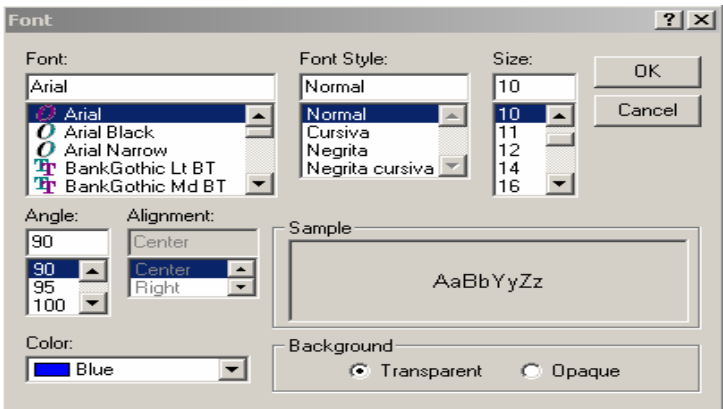

- 4. Click **OK** dos veces para retornar al mapa base.
- 5. posecionarse en el encabezado haciendo click izquierdo del mouse, luego lo trasladamos a una nueva ubicación (a la izquierda del mapa base) manteniendo presionado el boton izquierdo, posteriormente lo soltamos, y **Enter.**

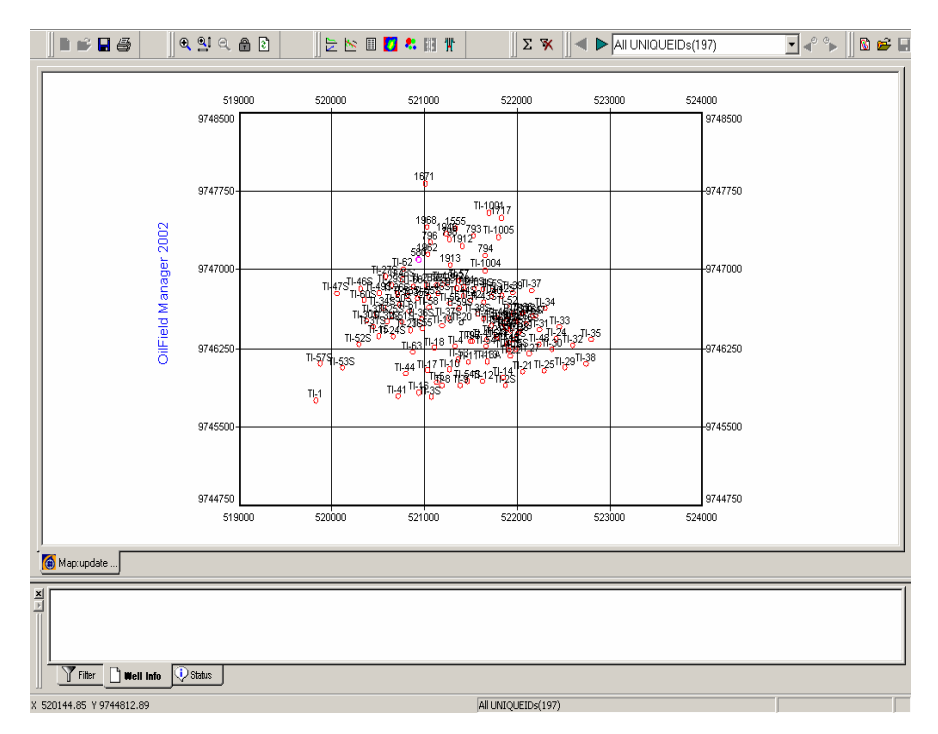

Fig. 2.5 Mapa Base con su primer encabezado

6. Seleccionar **Edit > Map > Headers**. Repetimos los pasos anteriores para la segunda celda e ingresar "Proyecto Tesis"

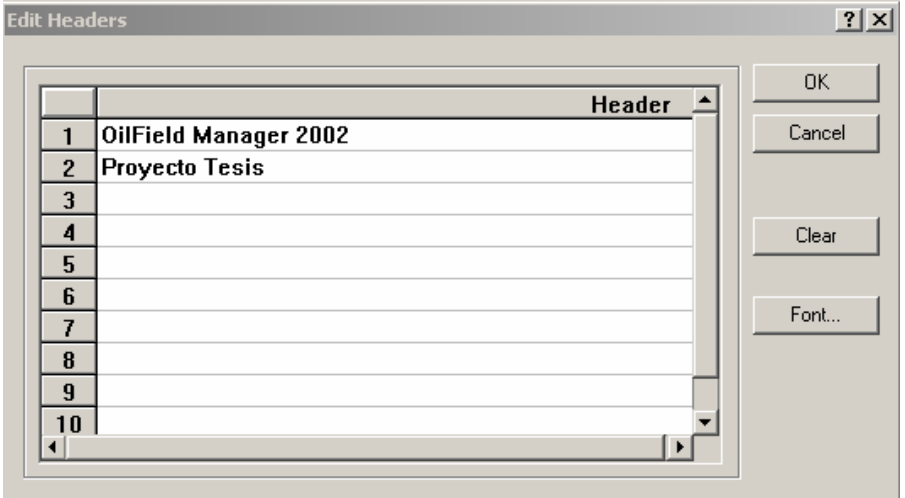

Nota: El Headers tienen su propia opcion del menu( el mismo menu si se arrastrara y click derecho del mouse). Utilizar click derecho para acceder a la opcion. Se puede cambiar la fuente ó realizar algunas operaciones móviles con relativa facilidad.

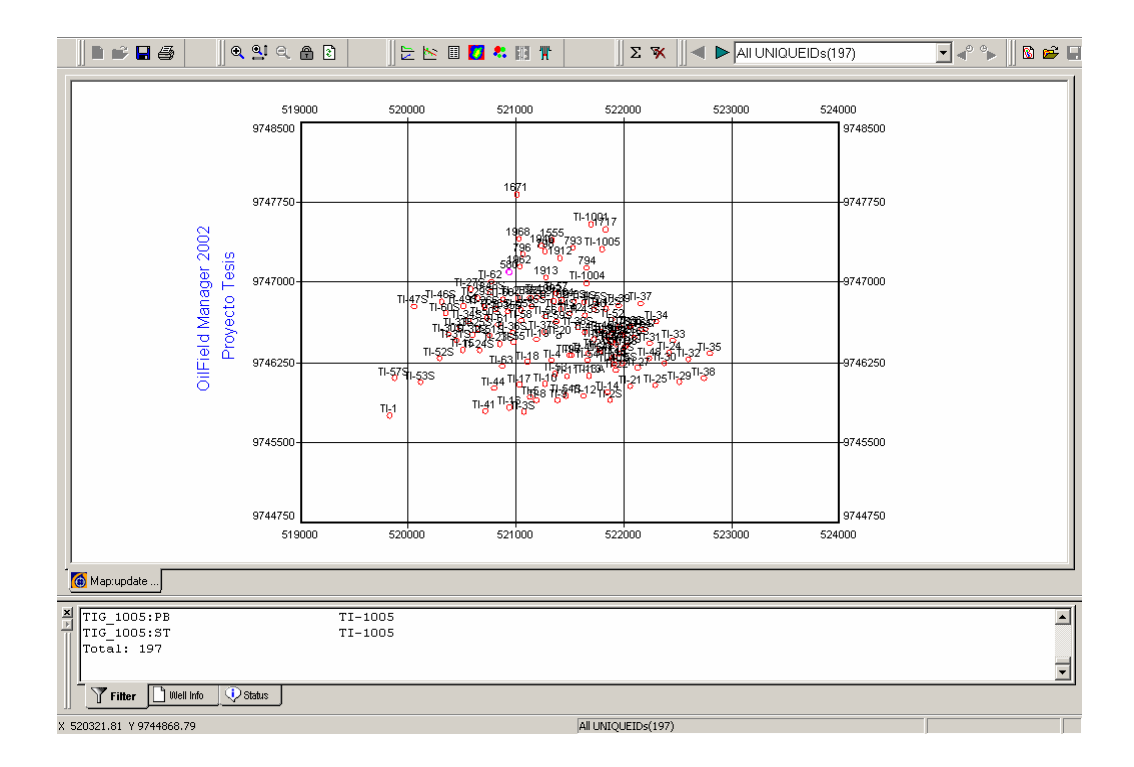

Fig 2.6 Mapa Base con su segundo encabezado

#### **2.6 ESCALAS AL MAPA BASE**

La escala del mapa se la utiliza sobre todo para mostrar las unidades de la leyenda(por ej: coordenadas)y controlar la salida( impresión , por ejemplo). OFM muestra su mapa base en la escala mas razonable que pueda calcular. Las unidades mostradas con las especificaciones de escala se van a especificar en la opcion de unidades Legend > Display.

- 1. Seleccionar en el menu de barra **Edit > Map > Scale**
- 2. En la ventana Map Scale, activar en el cuadro Legend **English**
- 3. En la lista desplegable Display unit, seleccionar **None**
- 4. Activar la opcion **inch** para el cuadro Scale(el resto lo obviamos)
- 5. Click **OK.**

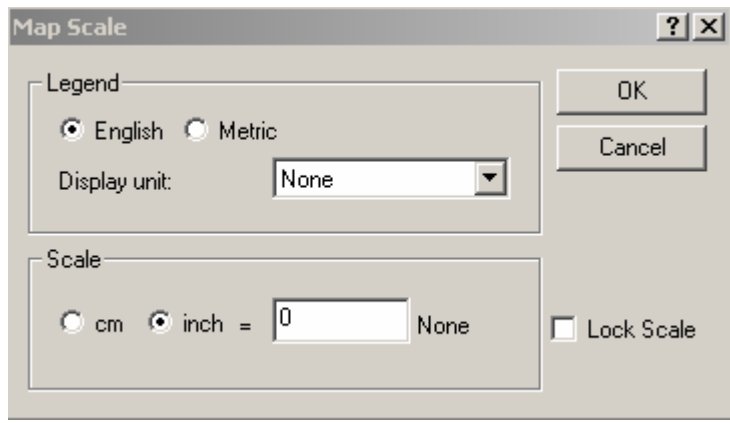

#### **2.7 ANOTACIONES AL MAPA BASE**

En esta sección se podrá ubicar y observar los archivos utilizado para mostrar las anotaciones del mapa para el proyecto tesis.

1. Seleccione Edit > Map > Annotations desde el menu de barra.

El cuadro de dialogo Map Annotations se exhibe

- 2. Seleccione el primer archivo anotaciones
- 3. Click Remove.

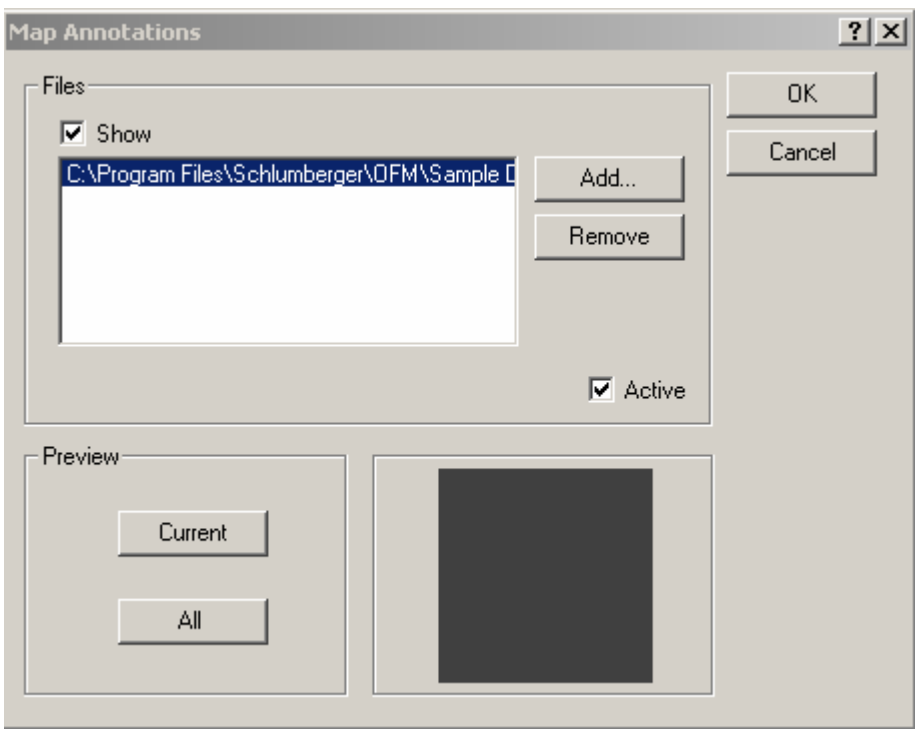

4. Click Add.

Se abre el cuadro de dialogo de la ventana OFM Data Loader

- 5. Seleccionar la carpeta Text Load Files
- 6. Seleccione el archivo Demo Base map Anno data.ano

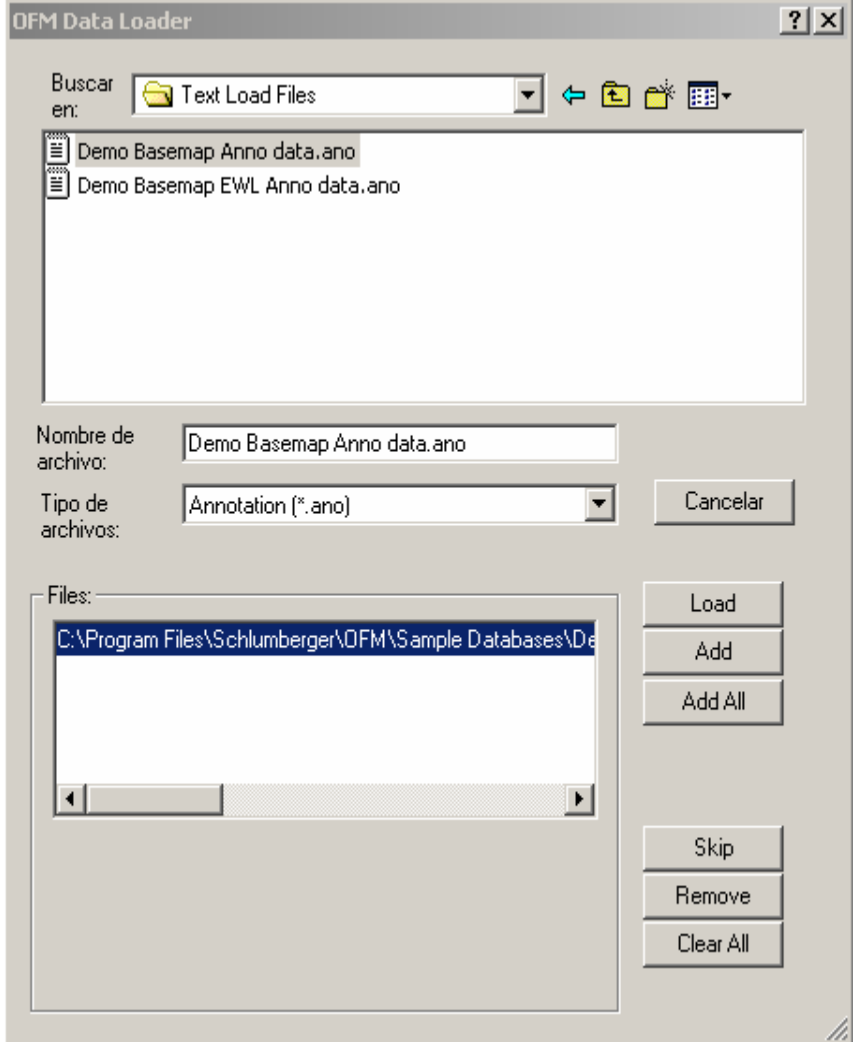

- 7. Click Add.
- 8. Click Load.

Nota: Para ver el archivo anotación, primero selecciónelo, y en seguida click Current.

9. Click OK.

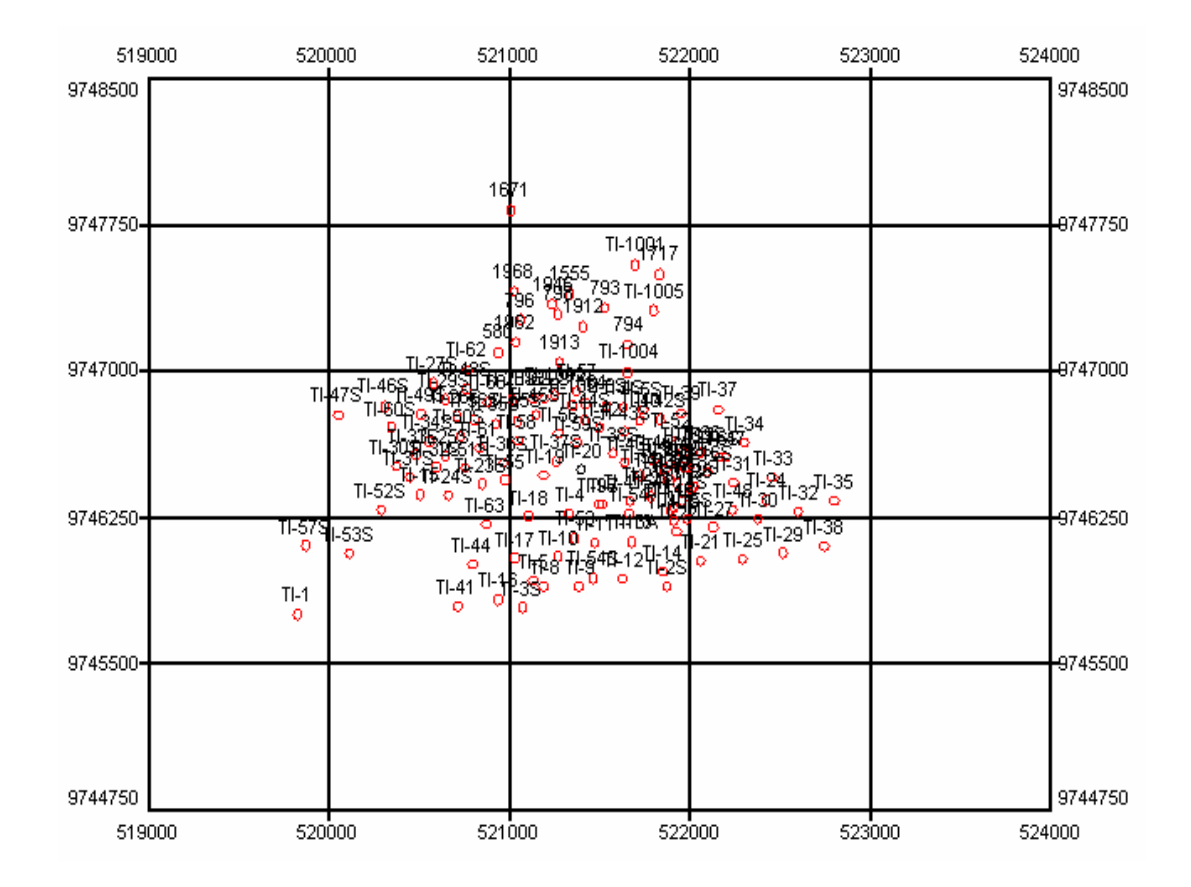

El mapa base se muestra con las anotaciones seleccionadas.

**Fig. 2.7** Mapa Base con sus anotaciones seleccionadas

- 10. Seleccione Edit > Map > Annotations
- 11. Click Add y seleccionamos el otro archivo .ano en la carpeta Text Load Files

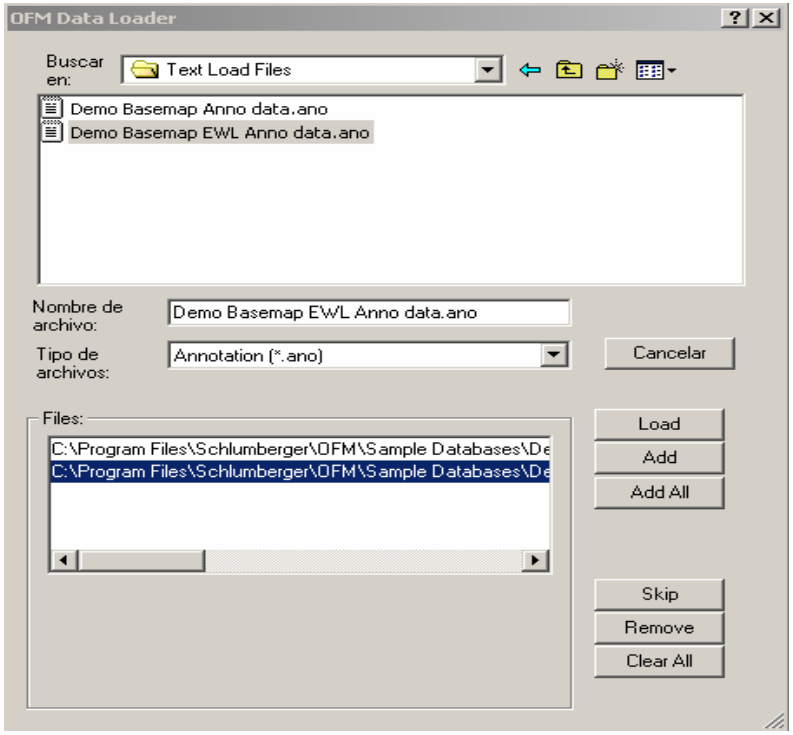

### 12. Click Add.

## 13. Click Load.

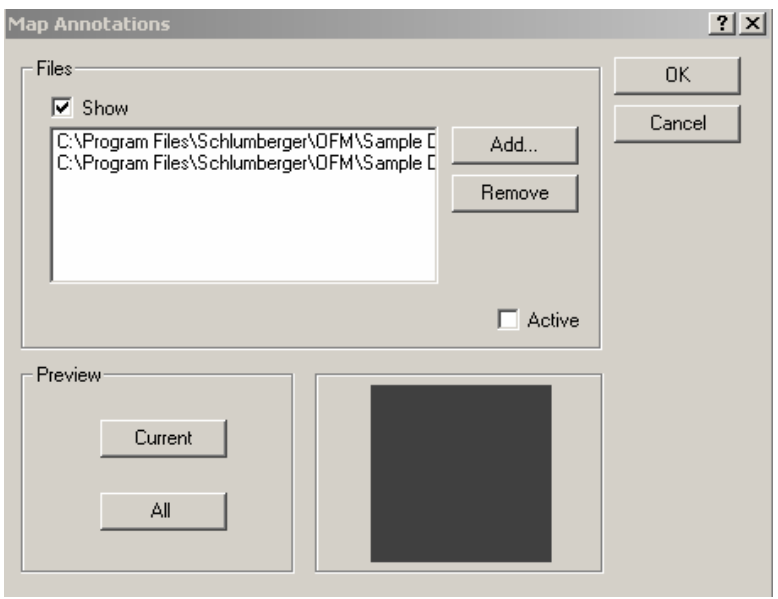

14. Click OK.

 El mapa base se muestra con los dos archivos de anotaciones seleccionado.

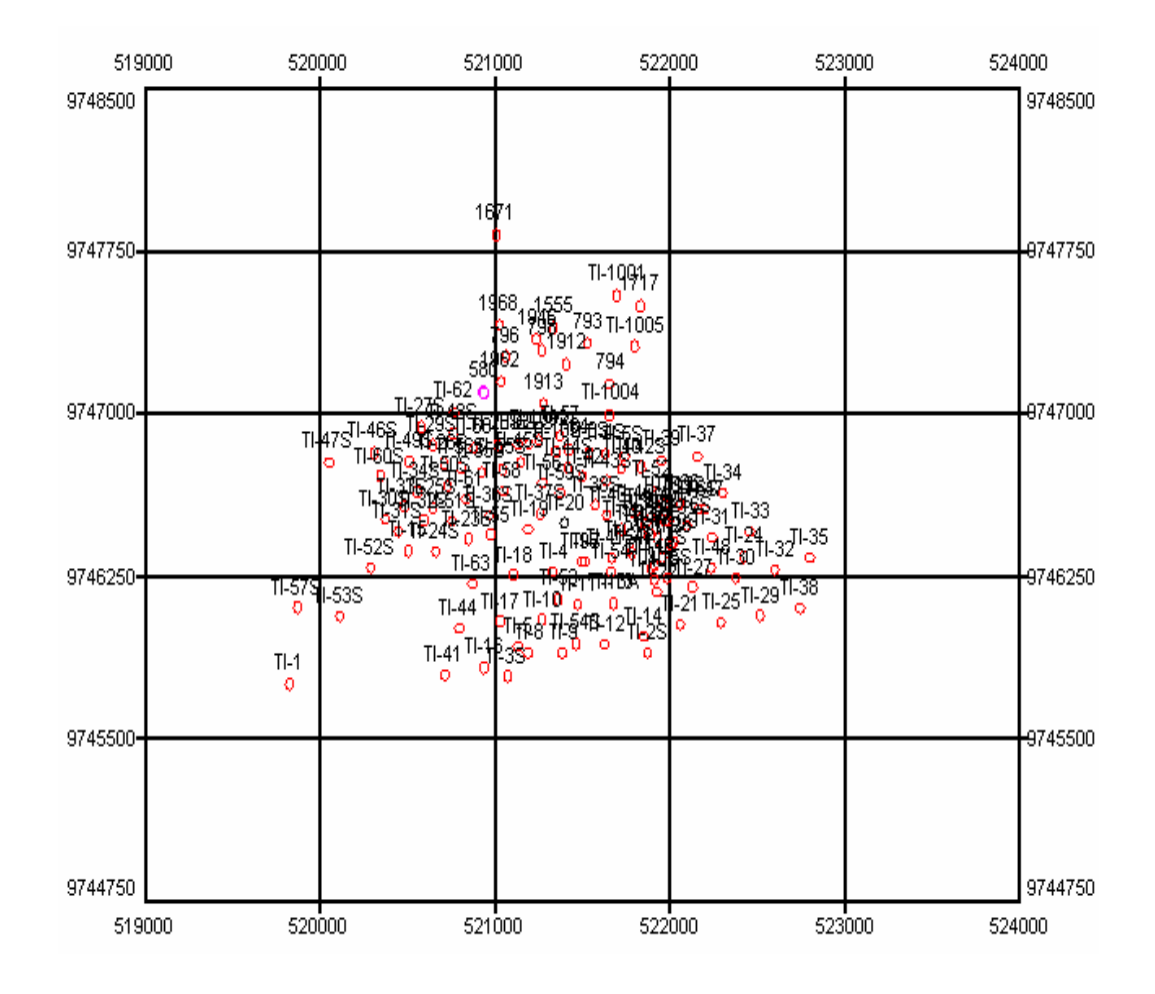

Fig 2.8 Mapa Base con sus Dos Archivos de Anotaciones

# **CAPITULO 3 FILTROS**

#### **3.1 INTRODUCCION**

Filtrado significa la creación de un sub-cojunto de datos compuestos de pozos individuales ò de completaciones. El concepto de filtrado en OFM ha sido probado en ser muy práctico para todos los usuarios , con un buen criterio de filtro se puede realmente optimizar el tiempo para realizar el análisis, garantizando resultado correctos, y después de todo, maximizar la productividad .Los filtros pueden ser :

- Exhibido en el mapa base
- Agrupados
- Utilizado para presentaciones ò análisis
- Guardado y utilizado para presentaciones y análisis posteriores

#### **3.2 FILTRADO POR COMPLETACION**

Lo primero y probablemente lo mas frecuentemente utilizado en las operaciones de filtros es Filter > Clear. Para garantizar que su criterio de filtro esta siendo aplicado a todo el sistema de pozos, verificar que todos los filtros previos estén limpios . Hay además un botón en la barra de herramienta el " Clear Filter"

- 1. Seleccionar Filter > Filter By > Completion
- 2. En la ventana Filter By Completion , click para seleccionar las completaciones
	- a . ANC\_0580:AT
	- b . ANC\_0798:AT
	- c . TIG\_0001:AT
- 3. Click **OK** para mostrar el mapa base con las completaciones seleccionadas

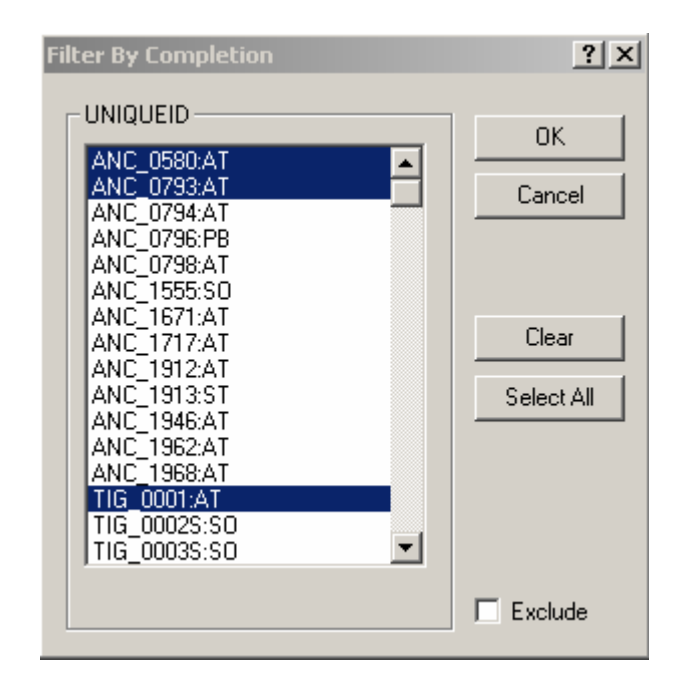

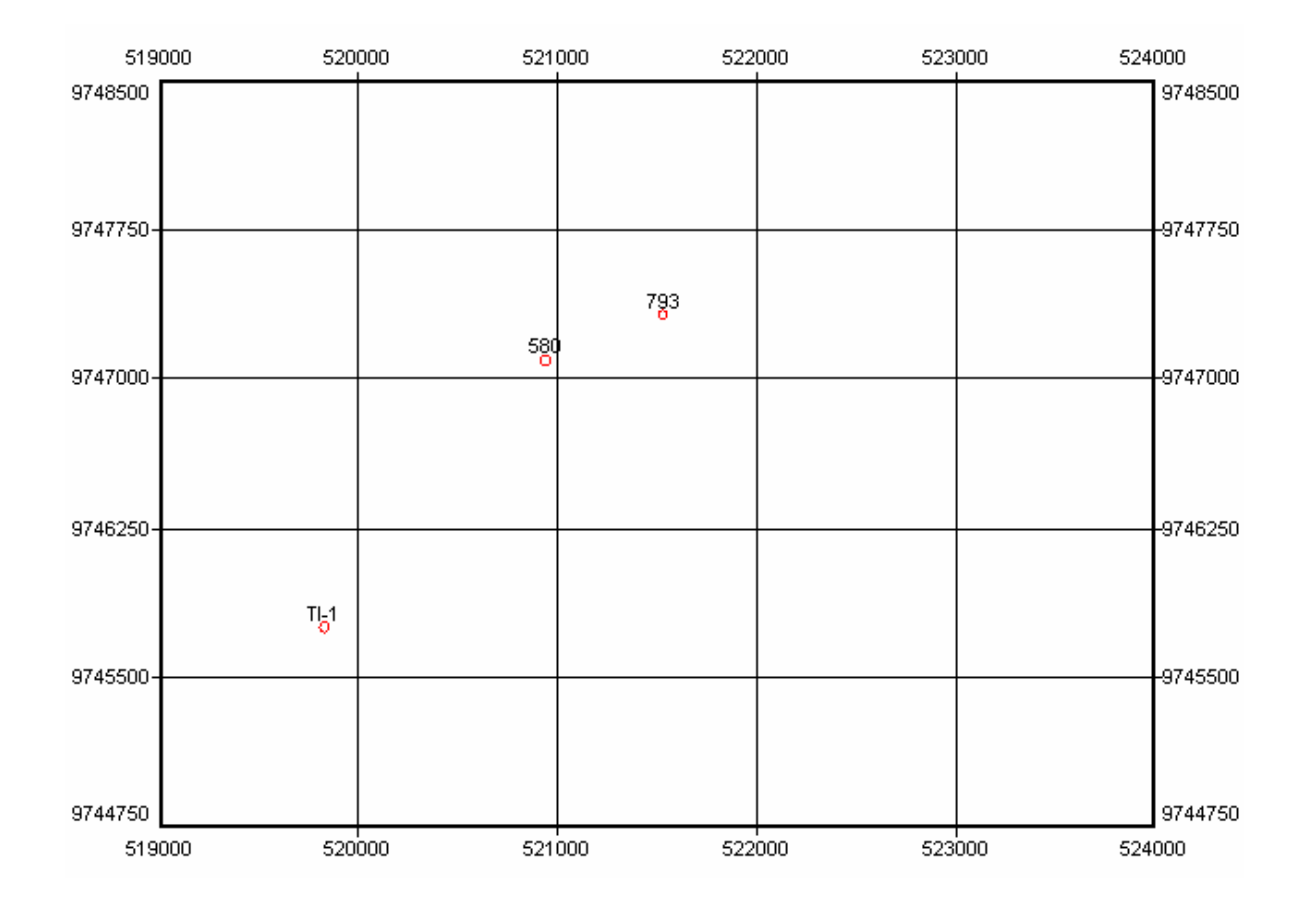

**Mapa Base de los Tres Pozos seleccionados** 

4. Seleccionar **Filter > Group Data** , en la lista desplegable muestra(3),

indicando que se tiene agrupado las tres completaciones

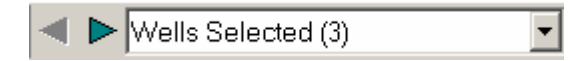

5. Limpiar el filtrado con el botón **Clear Filter** para retornar al mapa base

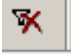

Nota: Para observar la lista de las completaciones seleccionadas para el

filtro. Activar la ventana Output, del cuadro del filtro

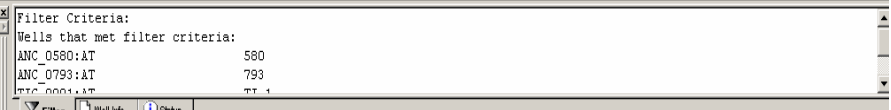

#### **3.3 FILTRADO POR TABLA DE DATOS**

El cuadro de dialogo filtrado por tabla de datos es utilizado para seleccionar los datos de las tablas OFM para ser filtrado en el proyecto y localizar rápidamente los pozos con un tipo particular de datos

- 1. Seleccionar **Filter > Filter By > Table Data**.
- 2. Seleccionar la tabla **MONTHLYPROD** de la lista de tablas y agregamos **OK**.

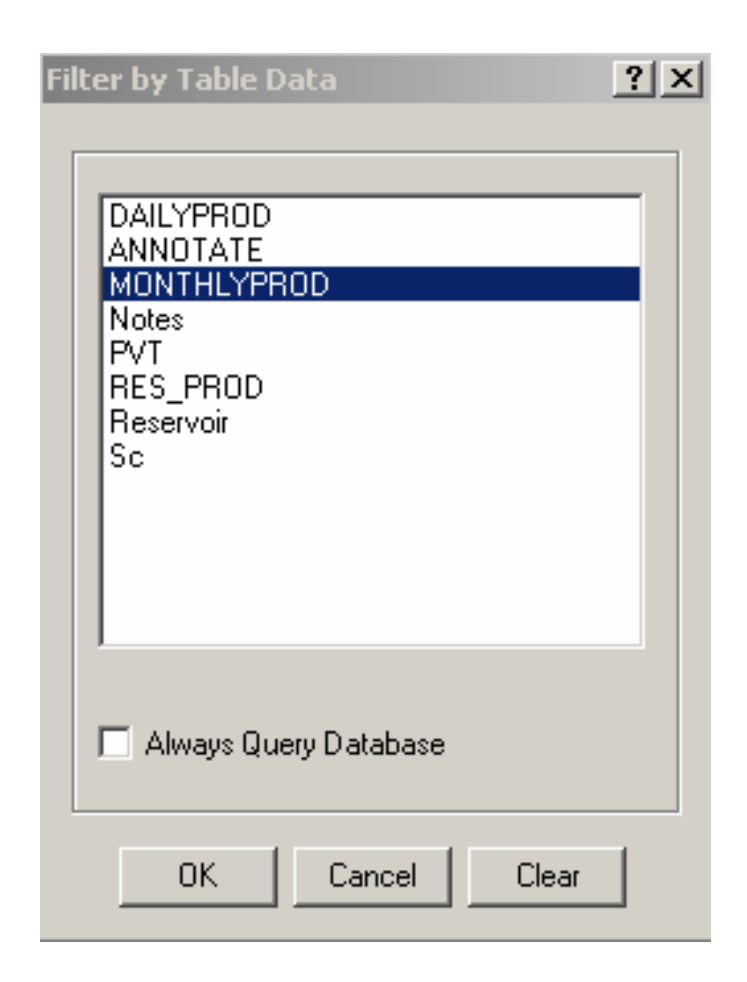

3. El mapa base se redistribuye con la lista de pozos que tienen datos de producción mensual, seleccionamos la ventana **OUTPUT** del cuadro **Filter**, se muestra el numero de pozos que cumplen con este criterio de filtro.

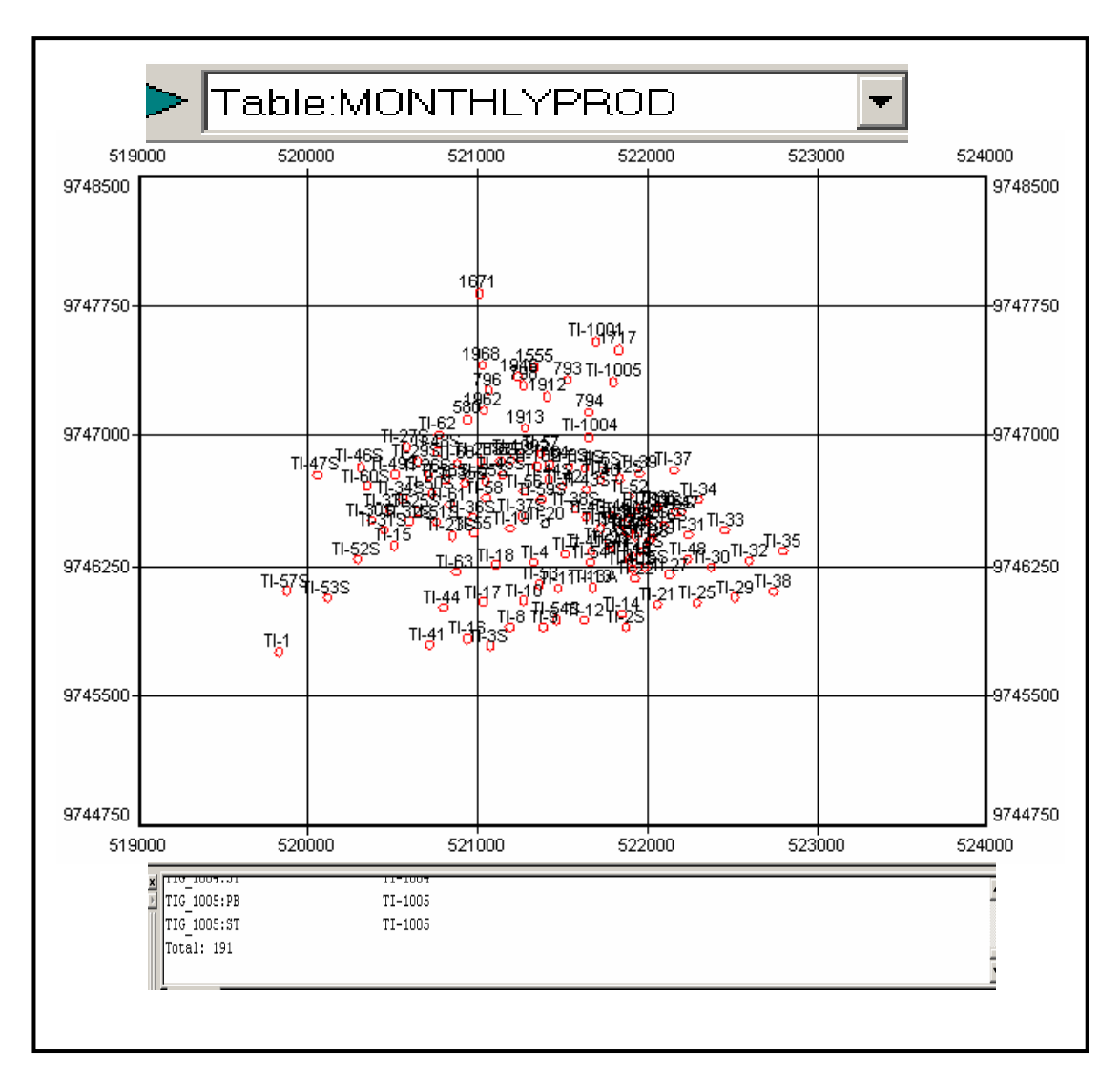

Fig 3.1 Filtrado por tabla de producción mensual.

Limpiar el filtro y retornar al mapa base original. También se puede hacer el filtro para la tabla **Sort Category** ( Sc ) repitiendo los pasos anteriores.

# **3.4 FILTRADO POR CATEGORÍAS**

El cuadro de dialogo filtro por categoría se lo utiliza para seleccionar un tipo de categoría para filtrar los datos, el prerrequisito para esta operación es que las categorías utilizada tienen que haber sido construida previamente en el proyecto

- 1. Seleccionar **Filter > Filter by > Category** y seleccionar **Reservoir**
- **2.** Click **OK**

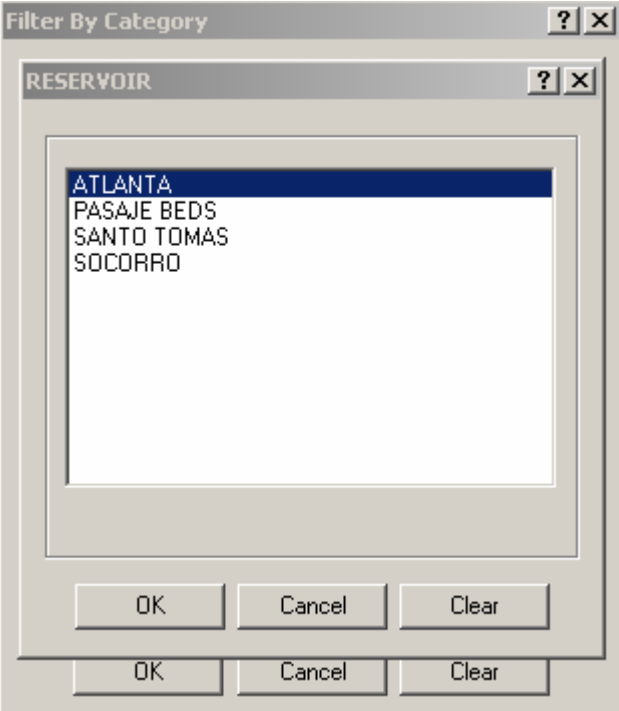

3. En la ventana de Reservoir, seleccione la arena productora **Atlanta** y agregar dos veces **OK** el mapa base se muestra con los pozos que producen de esa arena

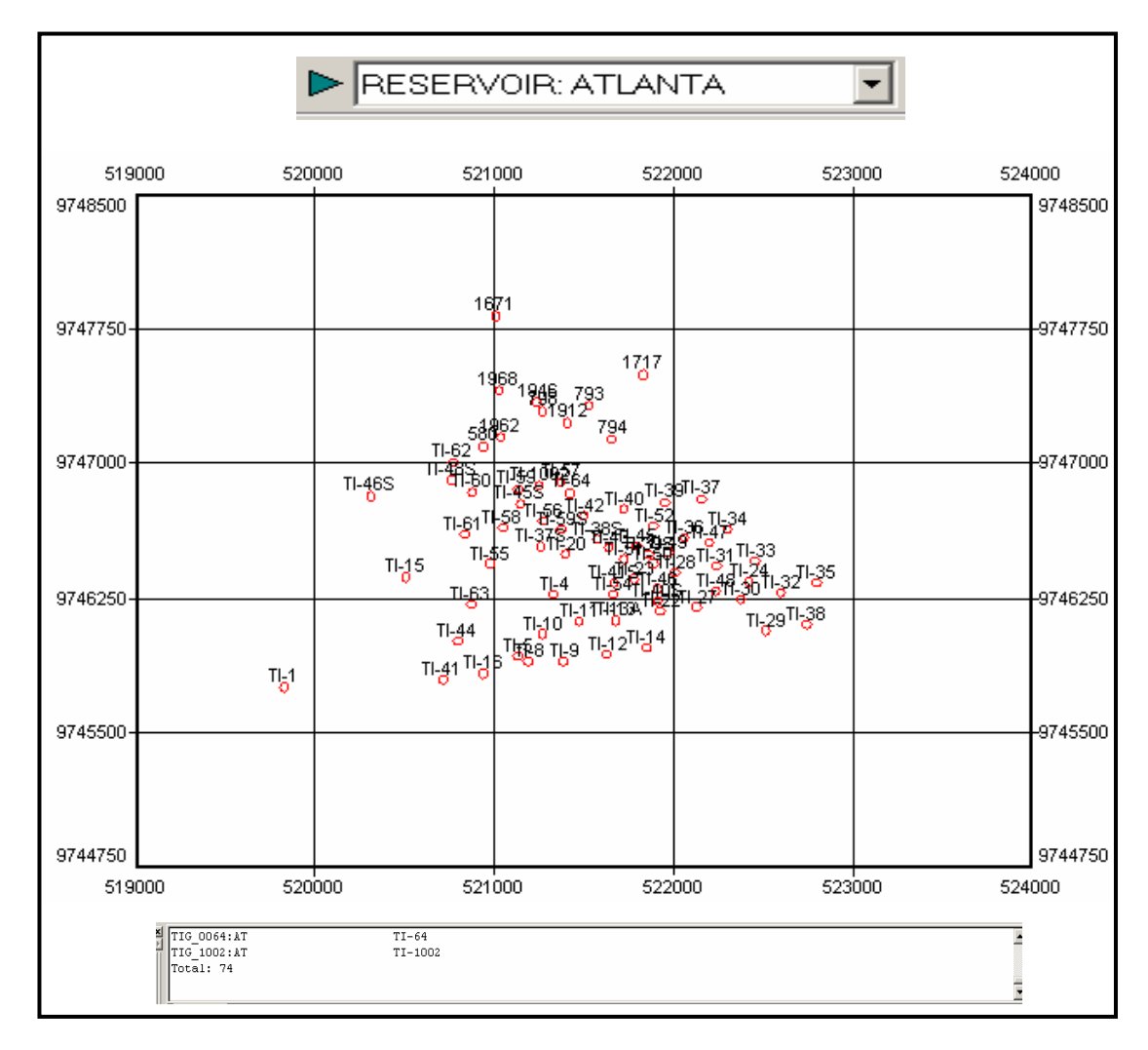

Fig. 3.2 Filtrado por Categorías (Reservorio Atlanta)

**4.** Repetir los pasos anteriores y seleccionar el reservorio **Socorro** 

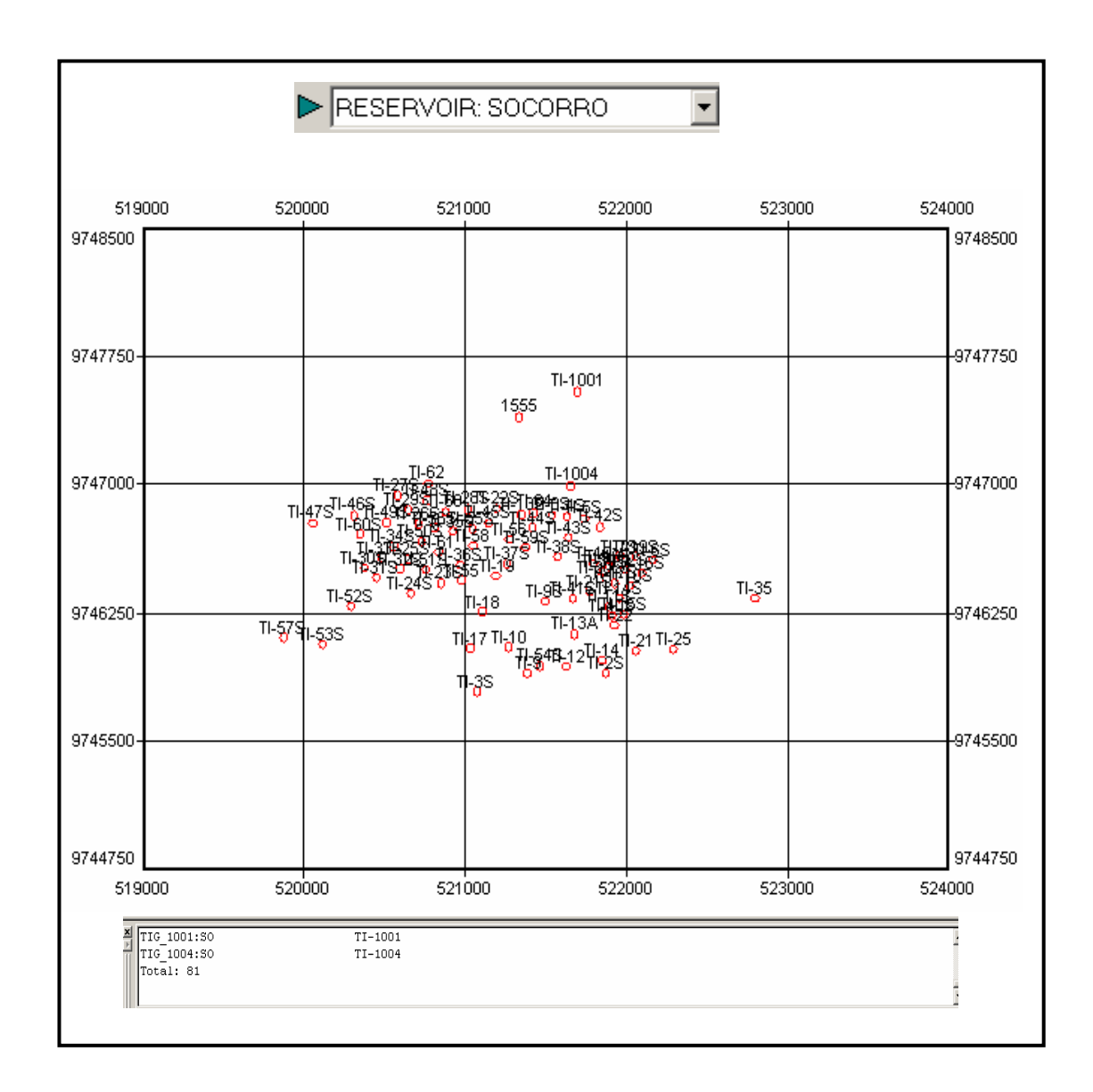

Fig 3.3 Filtrado por Categoría (Reservorio Socorro)

**Nota:** Podríamos aplicar otros filtros con otro tipo de categoría, como por ejemplo : Tipo de pozos, por áreas, y por nombres de campos , pero, los datos que se esta analizando corresponden a datos de pozos únicamente de petróleo de una sola àrea "Tigre" y de un solo campo "Gustavo Galindo" por lo que no se pueden hacer estos filtrados , hace falta otra variable.

#### **3.5 FILTRADO POR CONSULTA**

 Una consulta es un llamado a la base de datos del proyecto para que defina un subconjunto de los datos totales. Hasta ahora, hemos visto varias técnicas de filtrado que trabajan con solo datos estáticos (Ej.: varias clases de categoría), pero los mas importantes son los datos de producción que cambian con el tiempo .Ejemplos:

 Una consulta para pozos con una taza de producción de petróleo mayor a 100 barriles

 Como resultado de esta pregunta, OFM puede mostrar los pozos que producen mas de 100 barriles

- 1. Seleccionar **Filter > Filter by > Query**.
- 2. En la ventana Filter by Query, seleccionar en el cuadro de la lista desplegable By **UNIQUEID**
- **3.** Click **Edit**

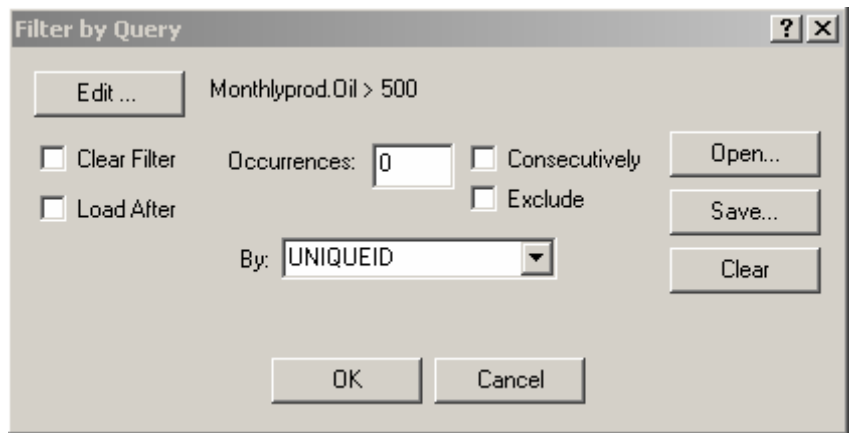

- 4. En la ventana de texto Select UNIQUEID where, ingresar la variable calculada "Monthlyprod.Oil > 500"
- 5. Click **OK**

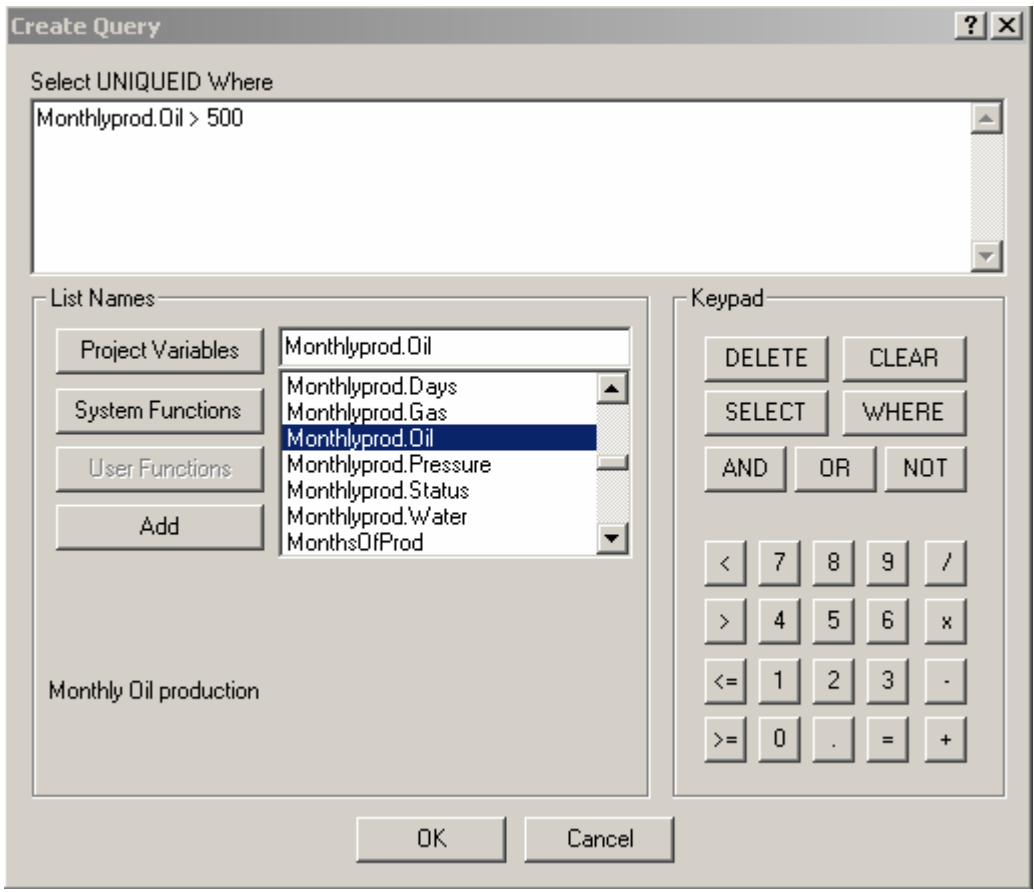

6. Las demás opciones de la ventana Filter by Query omitirlo por default, click **OK** y se muestran los resultados del Query en el mapa base

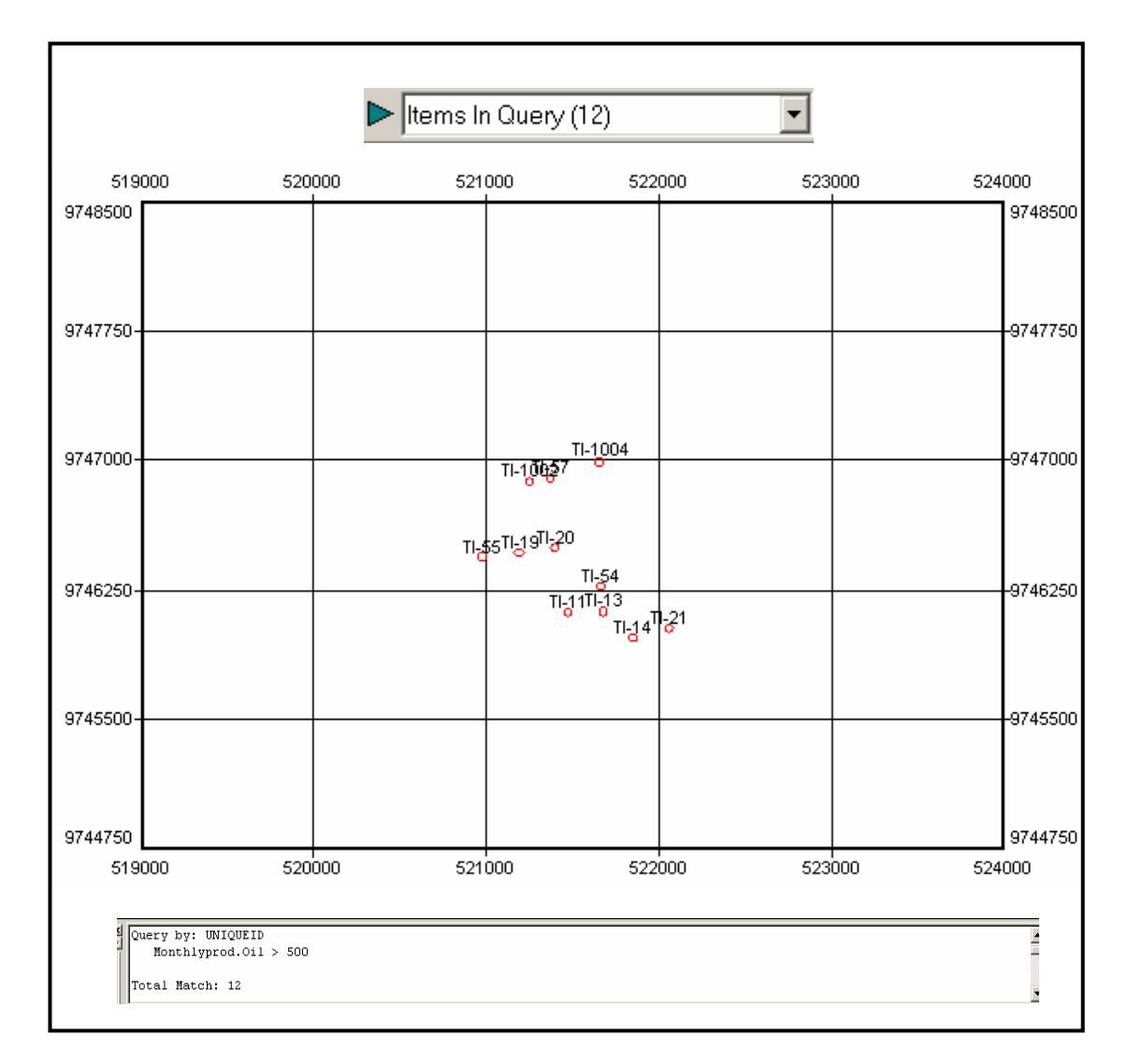

Fig. 3.4 Filtrado por Consulta

 Ahora realizar una consulta para los pozos que producen mas de 1000 barriles a partir del uno de junio de 1996

- 1. Seleccionar **Filter > Filter by > Query > Edit**.
- 2. Ingresar entre paréntesis , la variable calculada y la fecha (Monthlyprod.Oil)&(Date >= 19960601)

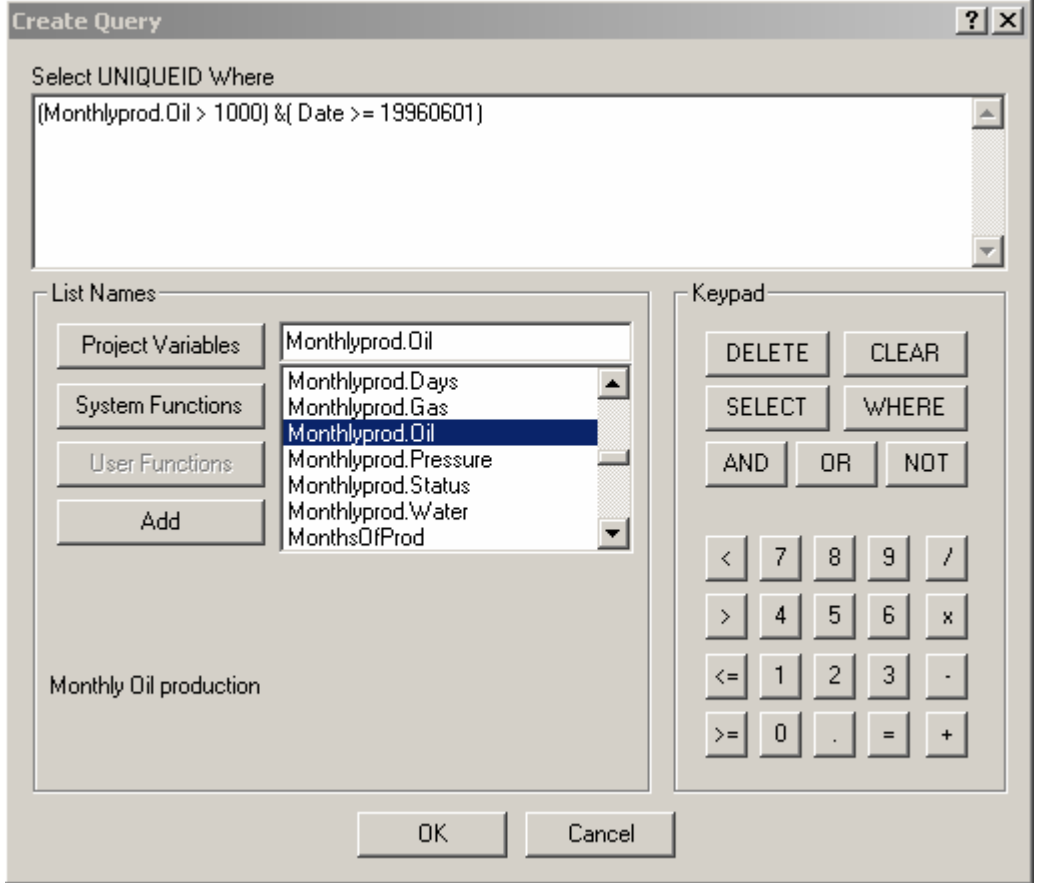

3. Click **OK** , en la ventana Filter by Query ingresar **1** en el cuadro de ocurrencia , luego **OK**

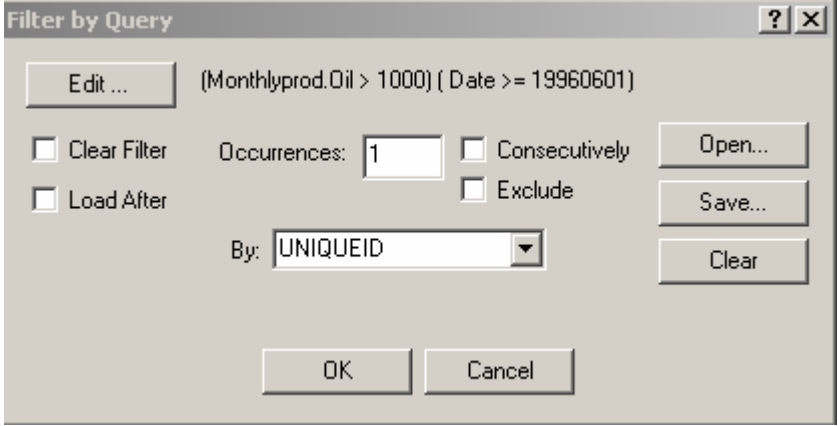

Los resultado del Query se muestra a continuación en el mapa base , en la ventana del Filter y finalmente en la lista desplegable del menú de barra

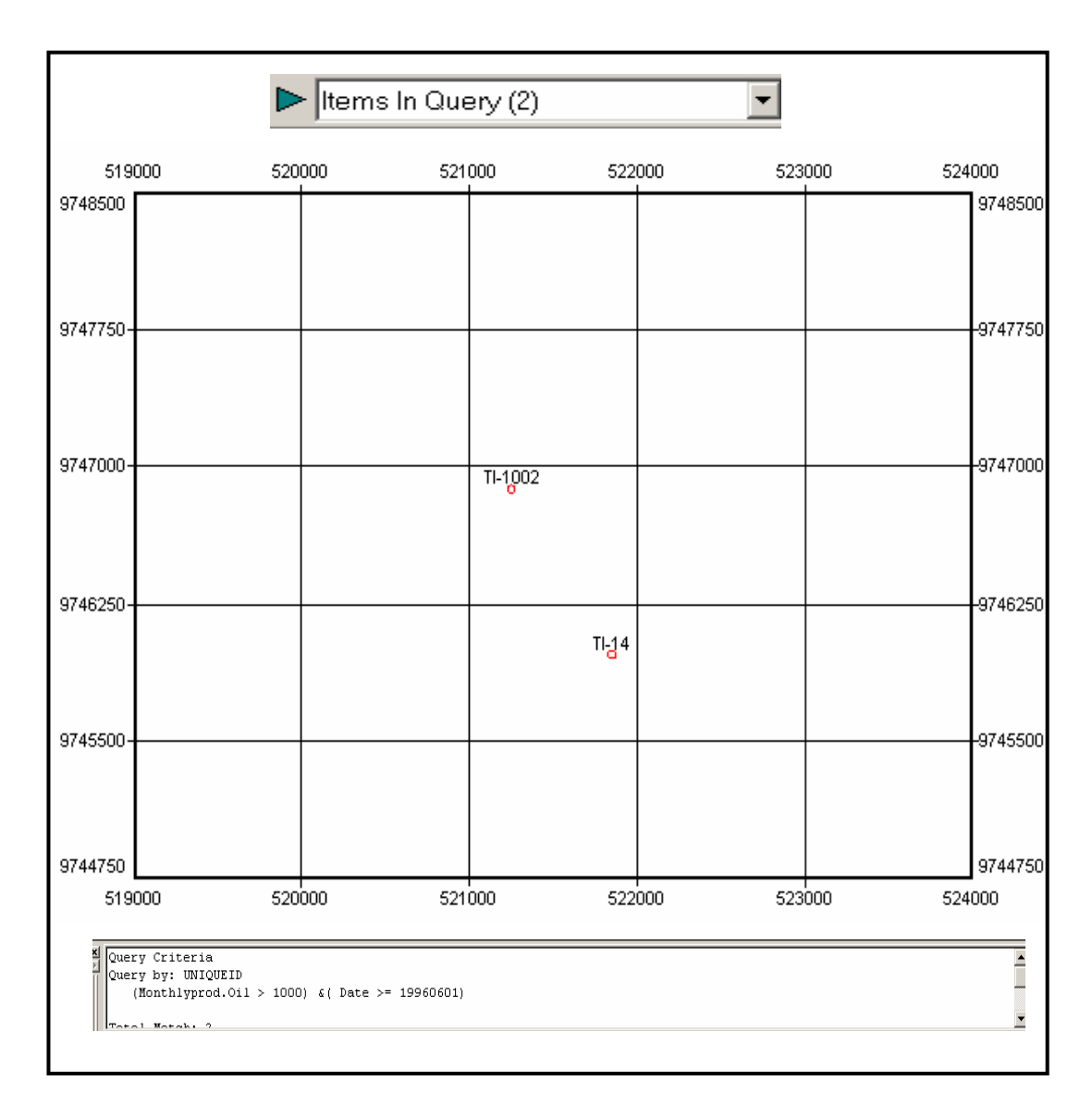

Fig 3.5 Filtrado por Consulta; para Pozos que Producen Mas de 1000 Barriles por Día.

#### **3.6 FILTRADO POR SELECCIÓN DEL MAPA BASE**

OFM permite realizar filtrado seleccionando directamente el pozo desde su ubicación en el mapa base y poder realizar varios tipos de filtrado tales como: Filtrado por reservorio, tipo de pozo, por campo y finalmente por área

- 1. Identifique el pozo sobre el mapa base y señálelo con el cursor
- 2. Doble click sobre el pozo, y se muestra la ventana Select completions
- 3. Seleccionar un tipo de filtrado en la lista desplegable Additional Information y obtenemos la información del pozo

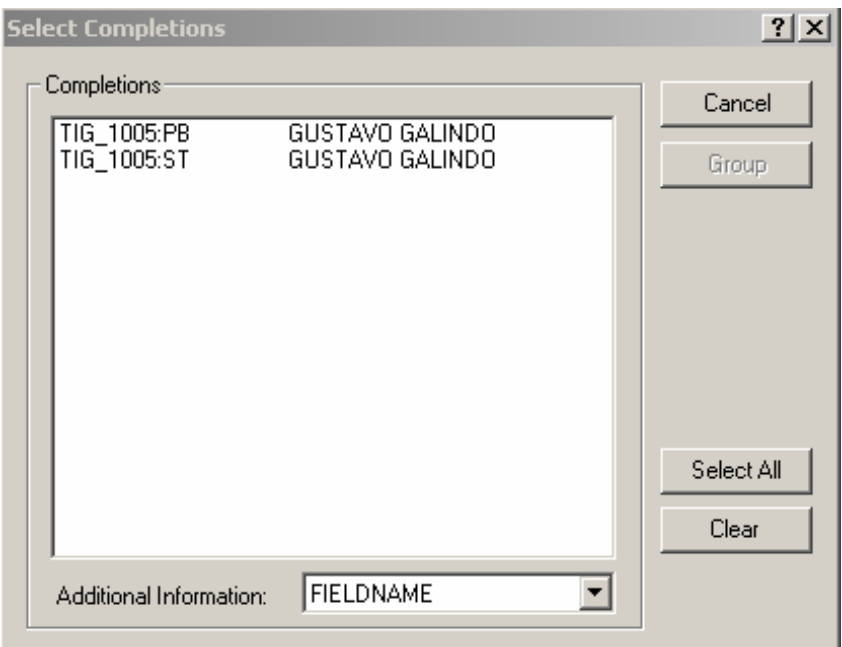

Nota: Esta opciòn se ejecuta solo para pozos que producen de varias arenas productora.

#### *DEFINICIONES*

**Clear Filter :** Esta opción limpia algunos filtros previos que se tiene en el proyecto antes de ejecutar el Query

**Load After :** Utilizada para agrupar y cargar los datos dentro de la memoria,

utilizando. La opción Group chequeada en Tool > Setting

**Occurrences :** Este cuadro de texto es donde se especifica cuantas veces usted necesita el criterio del Query para ser aplicado a los datos

**Consecutively :** Esta opción de trabajo conjuntamente con la anterior sirve para especificar que esta ocurrencia tiene ser consecutiva y no aleatoria

**By :** Se puede aplicar el criterio del Query para algunos niveles de categoría

así como los niveles de Completaciòn y el Alias , usando esta lista desplegable.

**Save :** Usted puede guardar el criterio del Query con esta opción.

**Open :** Se puede usar la opción Save otra vez con esta opción.

# **CAPÍTULO 4**

#### **GENERACION DE GRAFICOS**

#### **Y REPORTES DEL AREA TIGRE.**

#### **4.1 INTRODUCCIÓN**

Unos de los módulos mas conocidos del programa de análisis de pozos y de yacimiento en el Oilfield Manager es el modulo de Plot y Report que muestra gráficamente y tabuladamente la información numérica

En la sección de graficación se puede definir las diferentes funcionalidades de graficación tales como :

- Numero ilimitado de ventanas de gráficos
- Numero ilimitado de curvas por gráfico
- Varios tipos de gráficos como Acumulado, promedio y porcentaje de contribución
- Visualizar en un solo gráfico las curvas de selecciones y categorías tanto activas como fijas
- Crear gráficos múltiples en una ventana de gráficos.

Los reportes pueden contener variables calculadas , datos de entrada tomados directamente de la base de datos . Una vez creado el reporte, se puede guardar para un análisis posterior . Generalmente, hay dos tipos de reporte que se pueden generar en OFM:

- Reporte basado en la fecha
- Reporte basados en resumen

Los reporte basados en la date , la fecha referencial aparece como una columna de el reporte. En este ejemplo , la taza de Oil y Water son reportadas mensualmente.

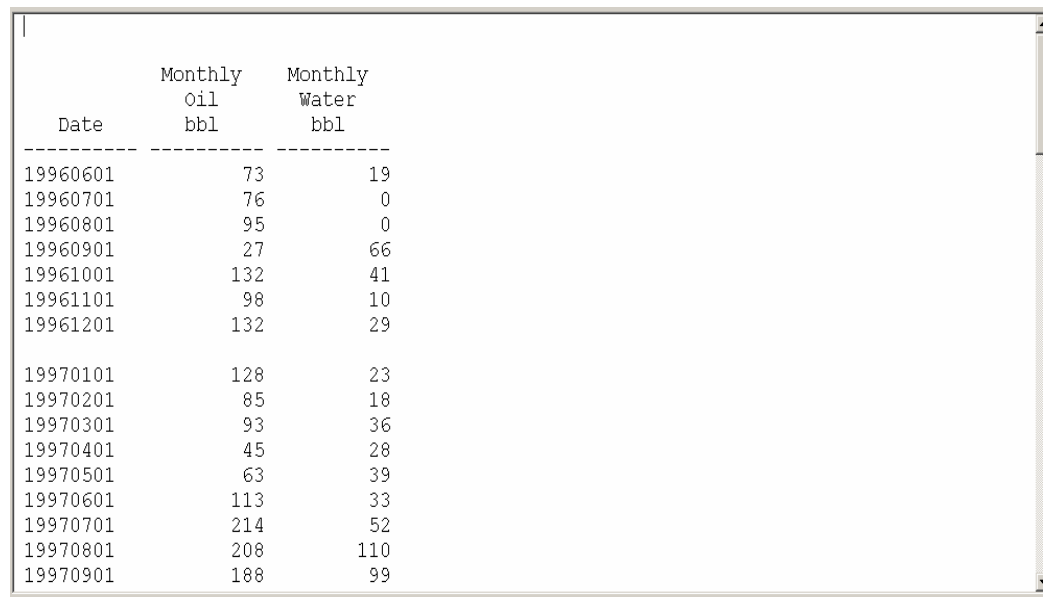

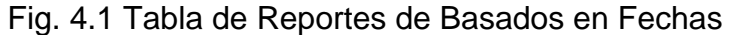

En un reporte Summary, los datos son clasificados por entidad. En este ejemplo, la producción acumulada de petróleo y agua es reportada por reservorio.

:

| ITG 0014:PB |           |                       |       |
|-------------|-----------|-----------------------|-------|
|             |           | Cumulative Cumulative |       |
|             |           | Oil.                  | Water |
|             | RESERVOIR | Production Production |       |
|             |           | Mbbl Mbbl             |       |
|             |           |                       |       |
| PASAJE BEDS |           | 0.0                   | 0.0   |
| PASAJE BEDS |           | 0.0                   | 0.0   |
| PASAJE BEDS |           | 0.0                   | 0.0   |
| PASAJE BEDS |           | 0.0                   | 0.0   |
| PASAJE BEDS |           | 0.0                   | 0.0   |
| PASAJE BEDS |           | 0.0                   | 0.0   |
| PASAJE BEDS |           | 0.6                   | 0.0   |
| PASAJE BEDS |           | 1.6                   | 0.1   |
| PASAJE BEDS |           | 2.4                   | 0.1   |
| PASAJE BEDS |           | 3.5                   | 0.3   |
| PASAJE BEDS |           | 4.4                   | 0.3   |
| PASAJE BEDS |           | 5.3                   | 0.4   |
|             |           |                       |       |
| PASAJE BEDS |           | 6.5                   | 0.4   |
| PASAJE BEDS |           | 7.5                   | 0.5   |
| PASAJE BEDS |           | 8.4                   | 0.7   |
| PASAJE BEDS |           | 9.5                   | 0.8   |

Fig. 4.2 Tabla de reportes de producción de reservorio

# **4.2 CREACIÓN DE GRÁFICOS SOBRE UNO Ó DOS EJES**

- 1. Seleccionar **Filter > Filter by > Completion**
- 2. Escogemos los pozos para graficar, agregamos OK y aparecen los pozos seleccionados en el mapa base, luego los agrupamos del menú de barra

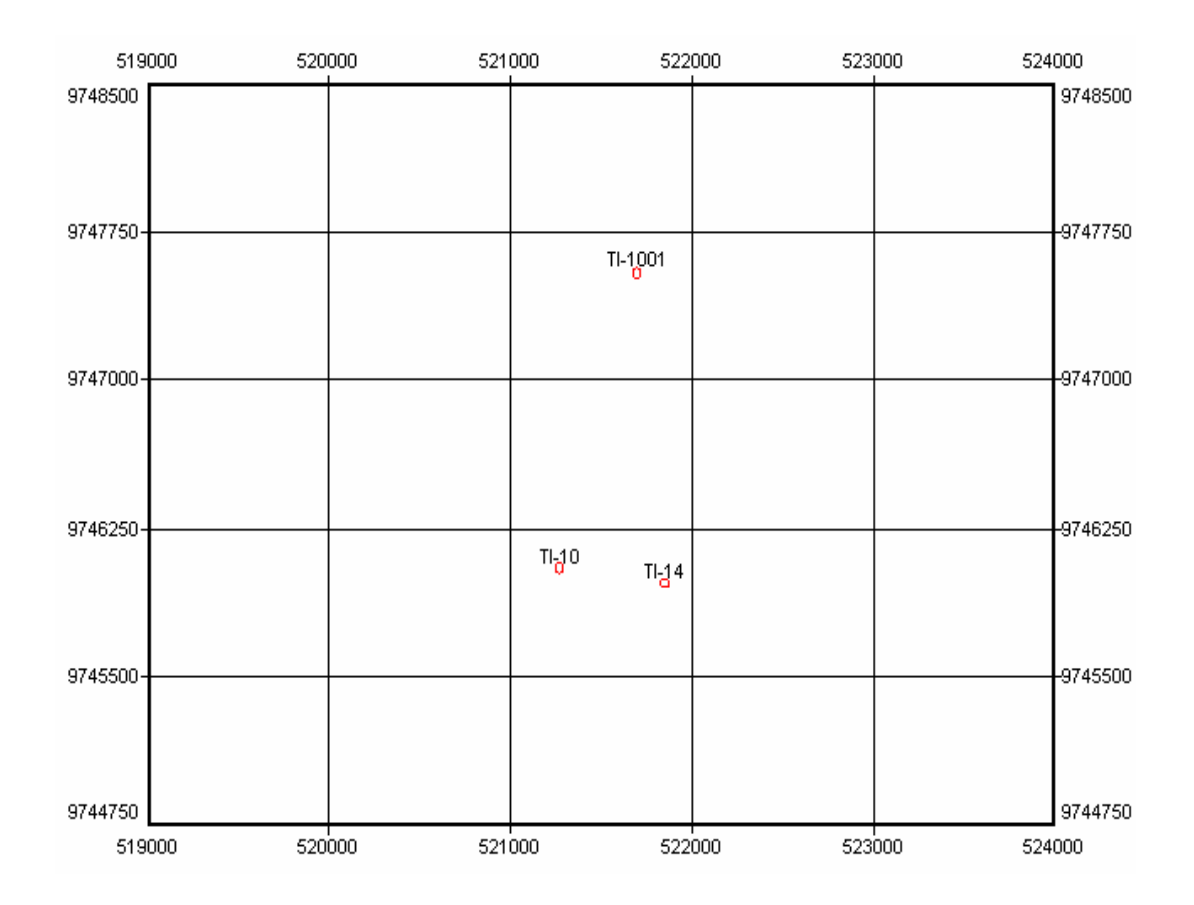

Fig. 4.3 Mapa base producto del filtrado

- 3. Seleccionamos **Analysis > Plot**
- 4. **Edit > Plot** ( doble click sobre el grafico y seleccionamos Edit > Plot)
- 5. En la ventana Edit Plot mostramos la pestaña activada Plot data
- 6. En la selección del campo Graph

Numero de grafico = 1

Grafico actual = Graph 1

7. En la selección del campo Y Axis:

Numero de ejes = 1

Eje actual =  $Y - A$ xis 1

- 8. En el grupo **X-Axis**, seleccionamos **Date** para la variable y **1** para el múltiplo.
- 9. Sobre el cuadro de grupo del Plot , activamos **Regular.**

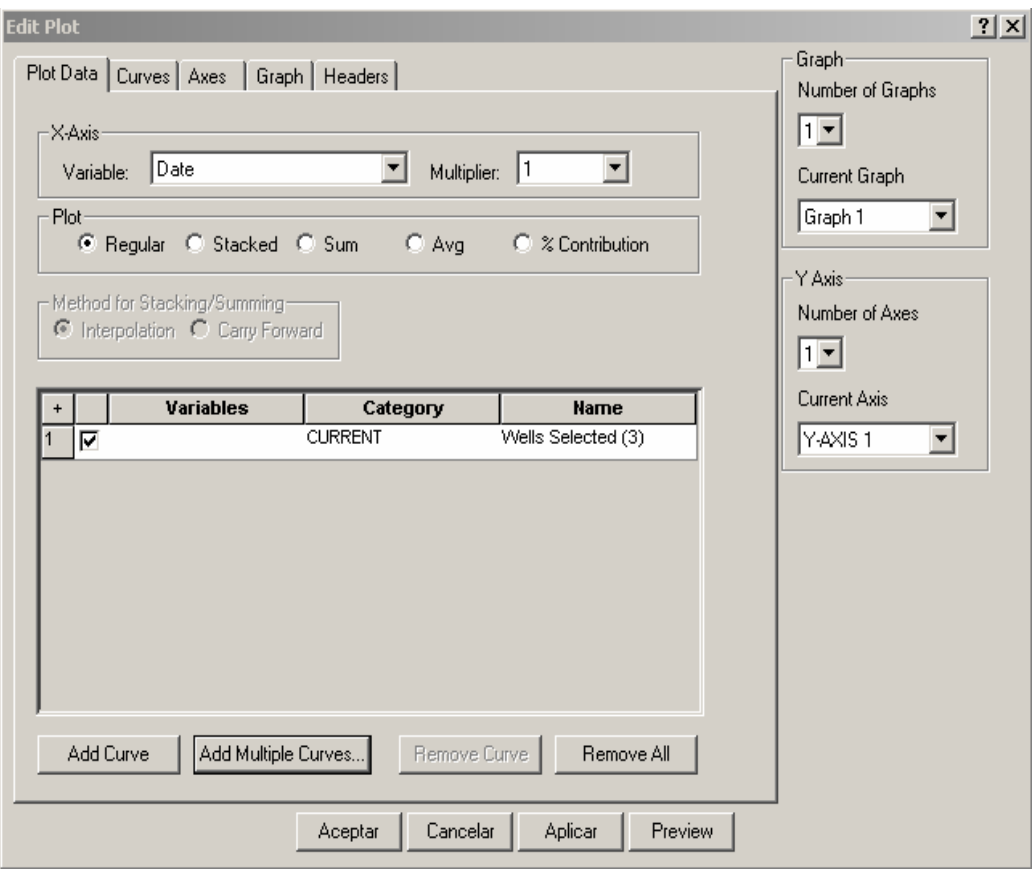

**10.** Seleccionar la opción **Add Múltiple Curves** y en la ventana agregar la variable" Monthlyprod.Oil" click **OK** 

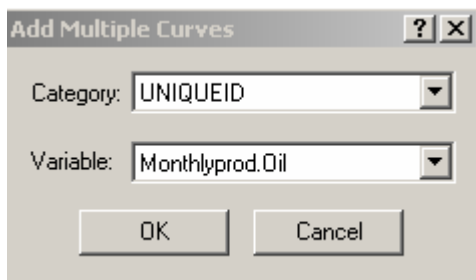

#### 11. Click en la pestaña **Curves**

- 12. Verificar que la lista de curva mostrada sea la curva correcta , seleccionar 1 de la lista multiplier
- 13. En el cuadro **Line** seleccionar para cada pozo lo siguiente:
	- . Seleccionar **Red** para el color
	- . **Solid** para el tipo
	- . Seleccionar un tamaño de **4**
	- . En el cuadro de **Step** no activar
- 14. En el cuadro **Point**, no cambiar (**None** para el tipo, tamaño de **3**)
- 15. En la caja **Fill**, no modificar ( **None** para el interior, **Horizonta**l para el estilo)
- 16. En el cuadro **Post**, no cambiar. Entonces sería "**None**", "**Above**", "**0**", y el cuadro **Post Annotation** no activarlo.
- 17. No hacer click **OK** todavía.

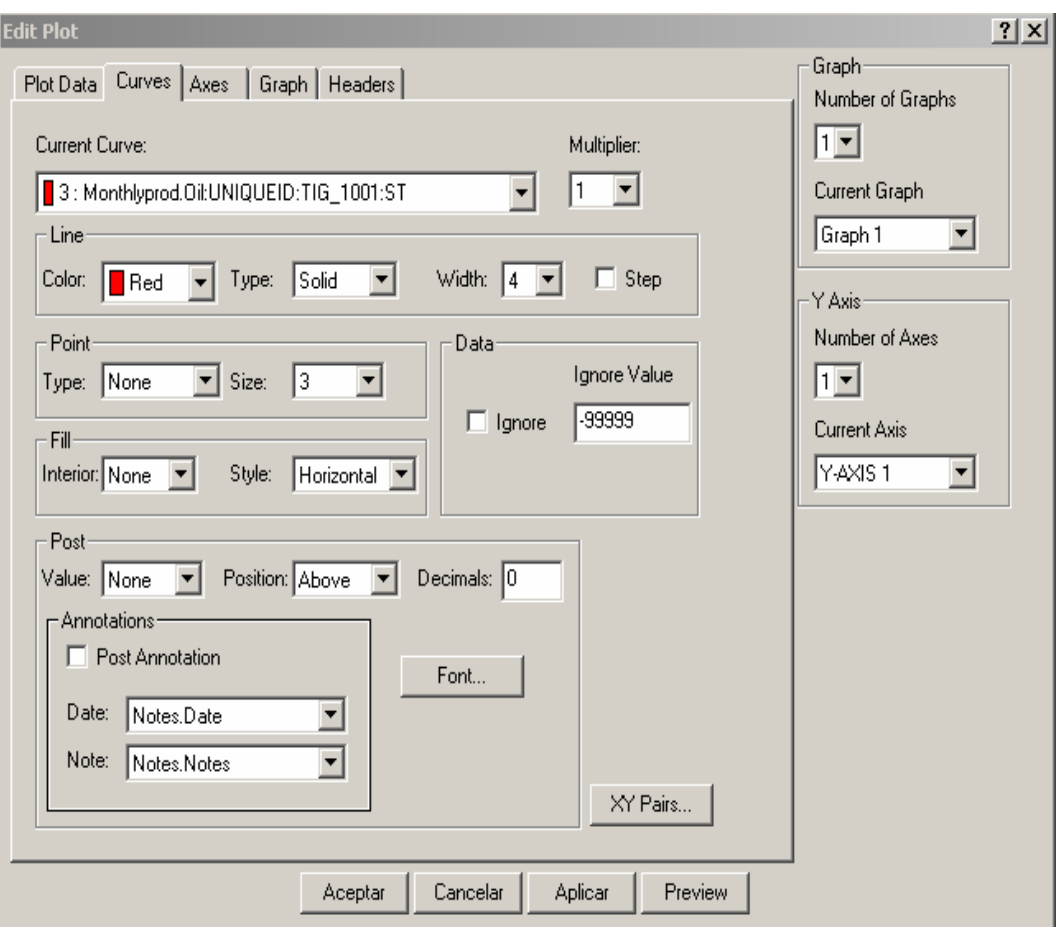

- 18. Seleccionar la pestaña **Axes.**
- 19. Verificar el tipo de escala para la **Date**, en el eje X
- 20. Verificar que en el eje Y sea **Logarithmic**.
- **21.** Cambiar el color del Grid y el Tick a color **Gray**
- 22. Click sobre el botón Font del Grid y el Tick, cambiamos el tamaño a 9
- 23. No hacer click OK todavía.

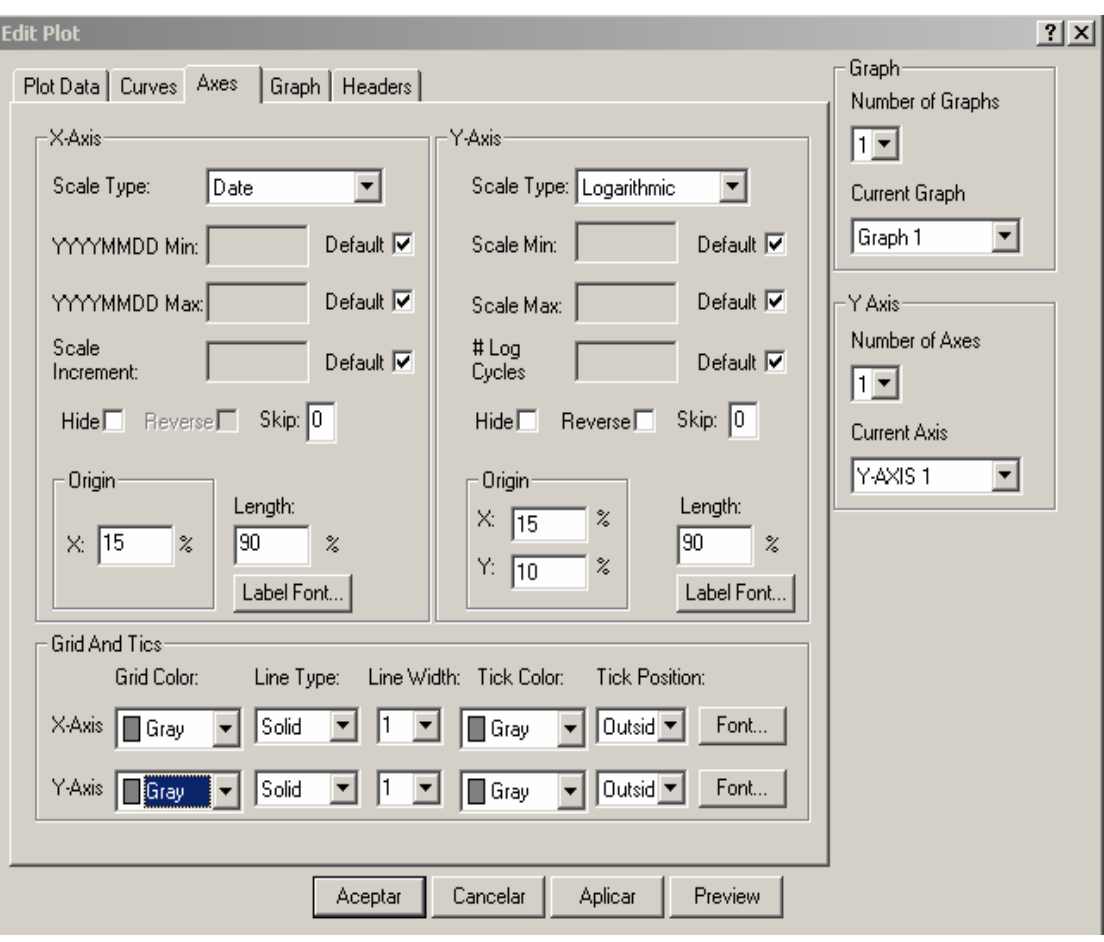

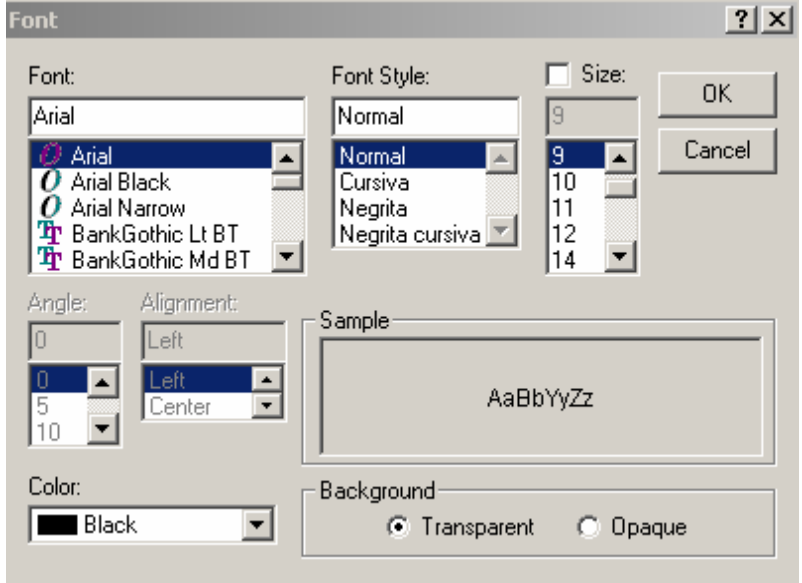
- 24. Click en la pestaña **Graph.**
- 25. Activar el Show y Box, lo demás no cambiar
- 26. No hacer click OK todavía

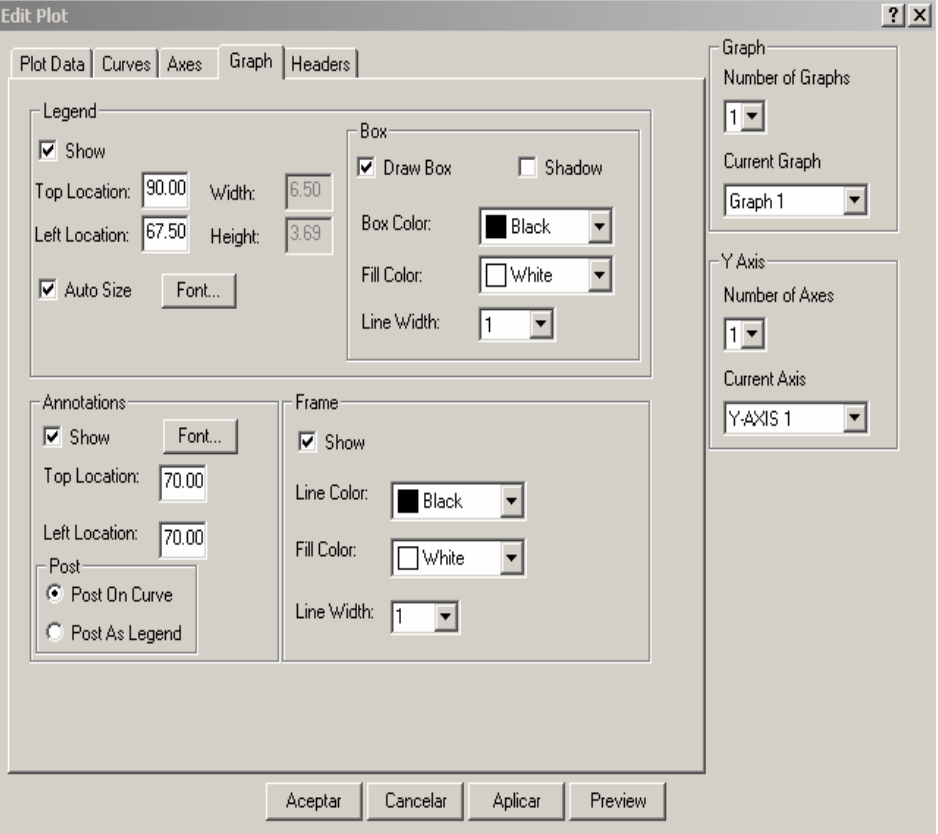

- 27. Click en la pestaña **Headers,** verificar que el cuadro Show header este activado.
- 28. Click en **Add**, luego click **Assist** y agregar el primer encabezado
- 29. En la ventana Create Header, ingresar la función "@name( )"
- 30. Click OK.
- **31.** Click en la **Font** y seleccionar los atributos para el encabezado, luego **OK**.

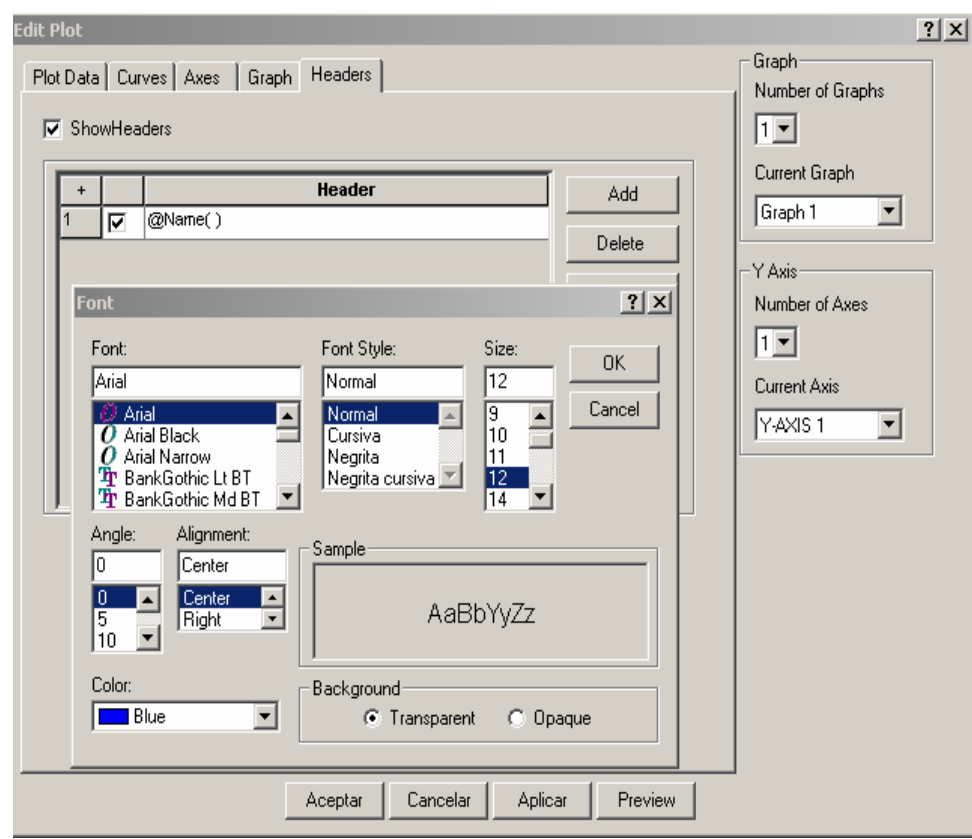

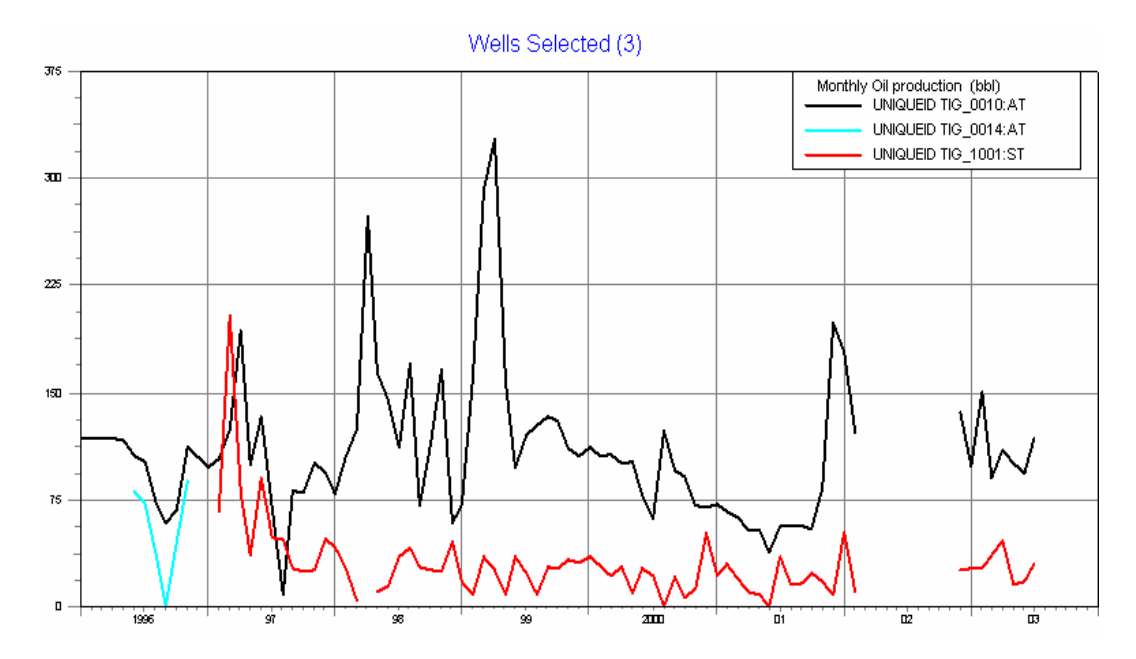

Fig. 4.4 Producción mensual de petróleo

32. Finalmente **OK** para mostrar el grafico.

Ahora mostrar un grafico con dos ejes , agregar la variable acumulado de petróleo para las tres completaciones seleccionadas.

- 1. Abrimos la ventana Edit Plot , seleccionando **Edit > Plot.**
- 2. En el lado derecho del cuadro **Y Axis**, seleccionamos **2** para el numero de ejes.
- 3. Para el cuadro de la derecha Current Axis, ingresamos **Y- AXIS 2**
- 4. Click en la opción **Add Multiples Curve** y seleccionamos la variable **Oil.Cum** luego **OK.**
- 5. No seleccionamos **Aceptar** en la ventana principal (se puede hacer click **Apply** si se desea hacerlo).

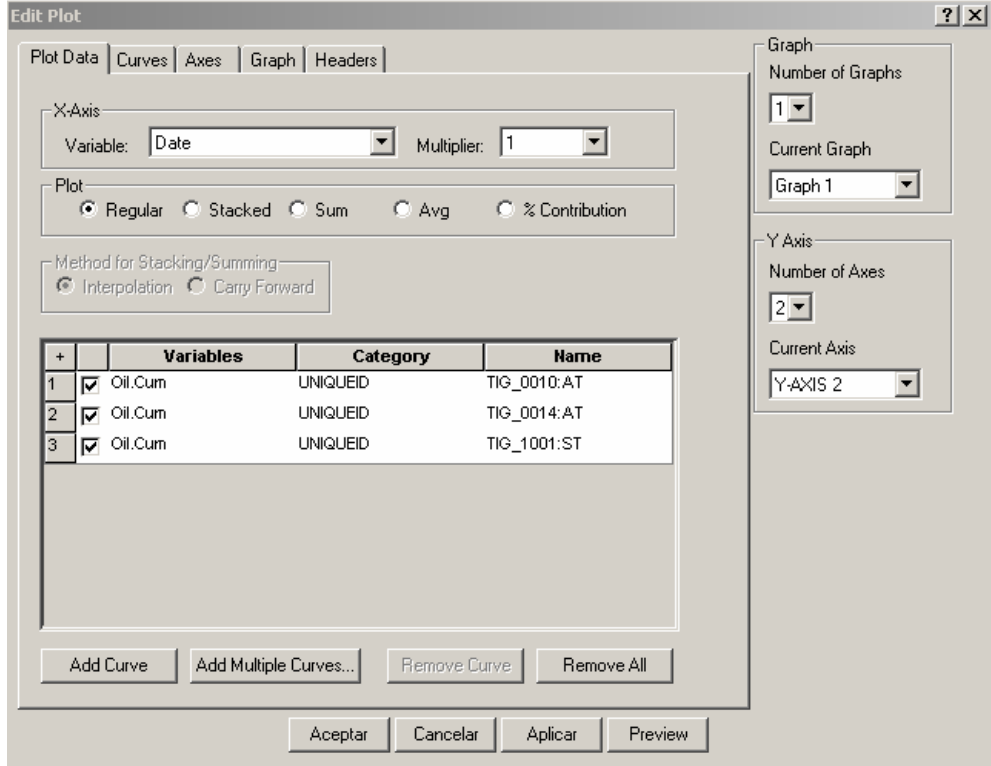

- **6.** Click en la pestaña **Curves.**
- **7.** Seleccionar los atributos para la curva Oil.Cum

### **Oil.Cum :TIG\_0010: AT**

 $Color = Cyan$ 

Type = Dashed

Width  $= 4$ 

Multiplier = M

# **Oil Cum : TIG\_0014: AT**

Color = Yellow

Type = Dashed

Width  $= 4$ 

Multiplier = M

### **Oil. Cum : TIG\_1001: ST**

Color = Magenta

Type = Dashed

Width  $= 4$ 

Multiplier = M

8. No hacer click **OK** todavía

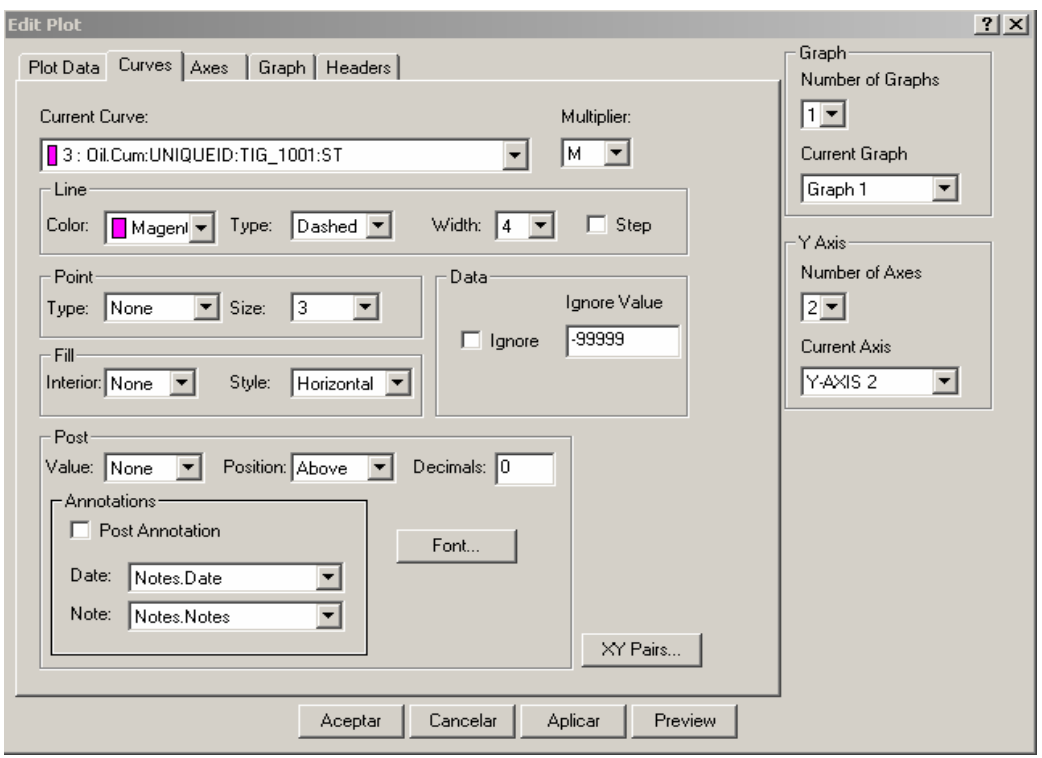

9. En la pestaña **Axes**, verificar la escala en el eje Y = **Linear**.

10. Click **OK** para mostrar el gráfico

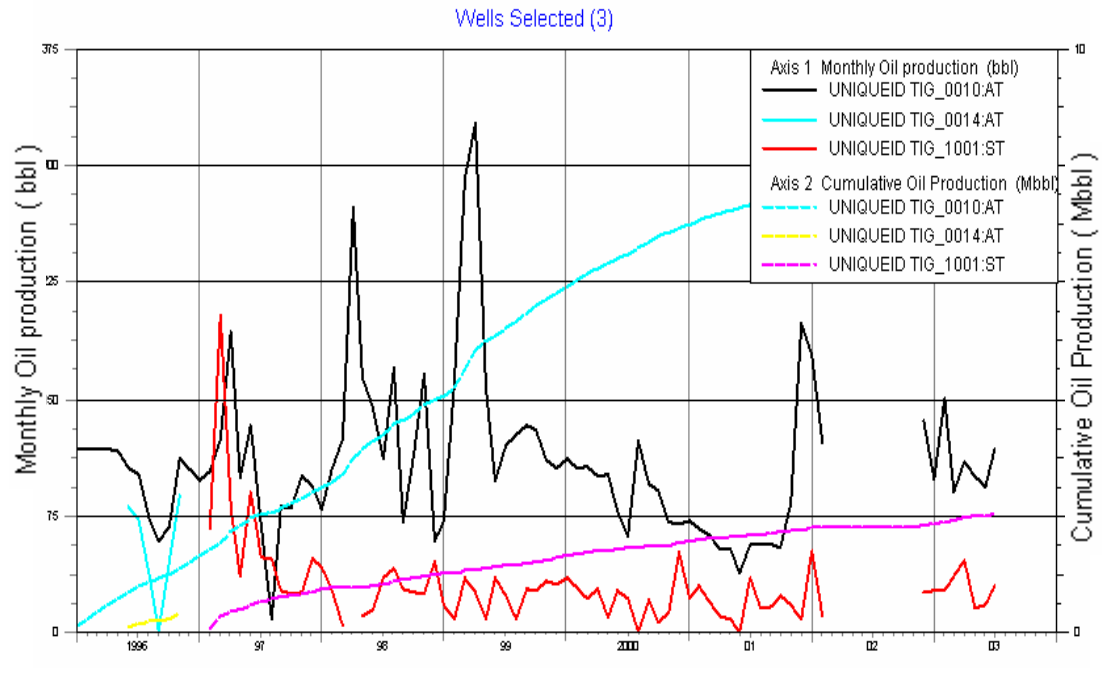

Fig. 4.5 Producción mensual de petróleo sobre dos ejes

#### **4.3 MULTIPLES CURVAS SOBRE UN GRÁFICO**

Con el fin de crear un grafico con varias curvas de producción para un único pozo, seleccionar lo siguiente :

#### **1. Filter > Filter by > Completion**

- 2. Seleccionamos el pozo **TIG\_1002: ST**
- 3. Click **OK**, el pozo se muestra en el mapa base
- 4. Seleccionar **Analysis > Plot**
- 5. En la pantalla del Plot, seleccionamos **Edit > Plot** ( también podemos entrar posesionándonos sobre el grafico , doble click ó click derecho y seleccionamos **Edit** )
- 6. En el cuadro de dialogo Edit Plot.Elegida la solapa Plot data, seleccionamos la variable X-Axis como **Date** y la variable Plot como **regular** .Haga doble click en el botón **Add Curves**
- 7. Click en el botón Add Múltiple Curve , seleccionamos la variable Monthlyprod.Oil, luego agregamos dos curvas mas y seleccionamos las variables Monthlyprod.Water y finalmente la variable Oil.Cum

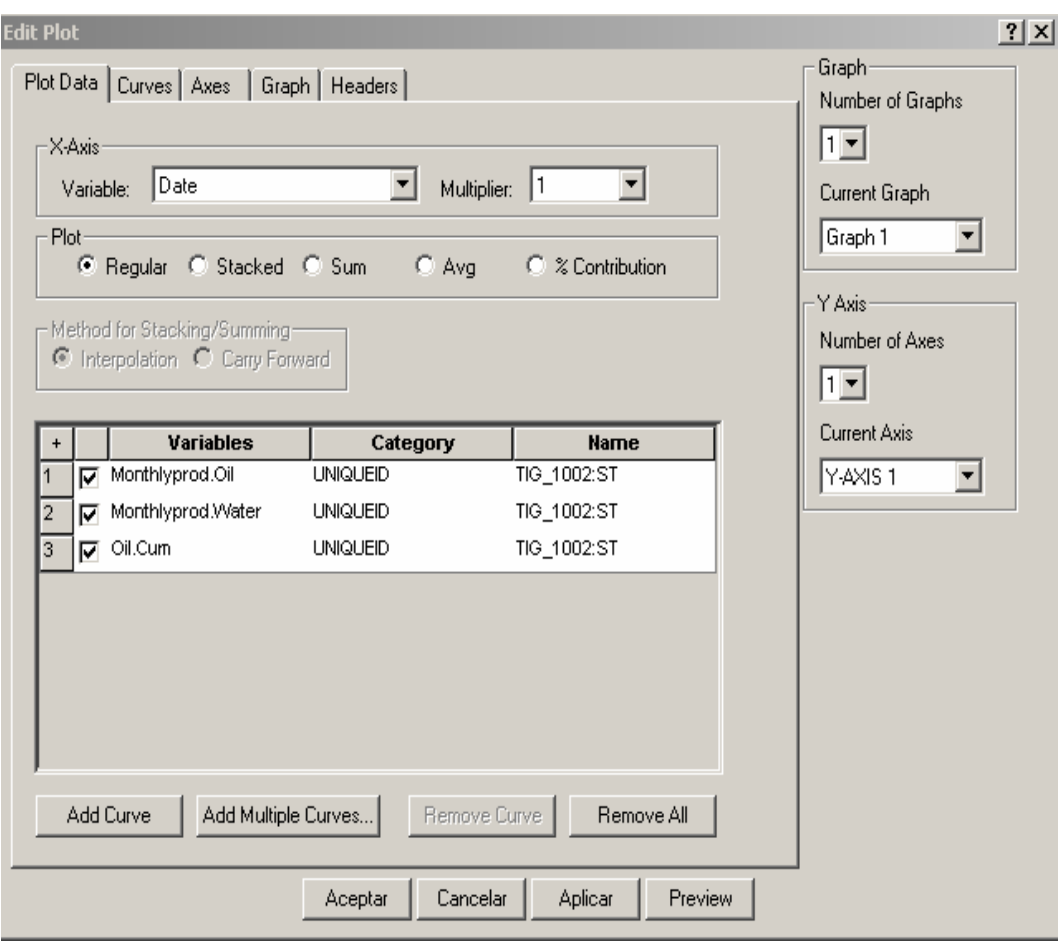

- 8. Click en la pestaña Curves y le damos los atributos a las curvas seleccionadas
- 9. Seleccionar el tipo de escala en la pestaña Axes , escogemos **Logarithmic**
- 10. Haciendo Click en OK aparece el grafico semilogaritmico de producción

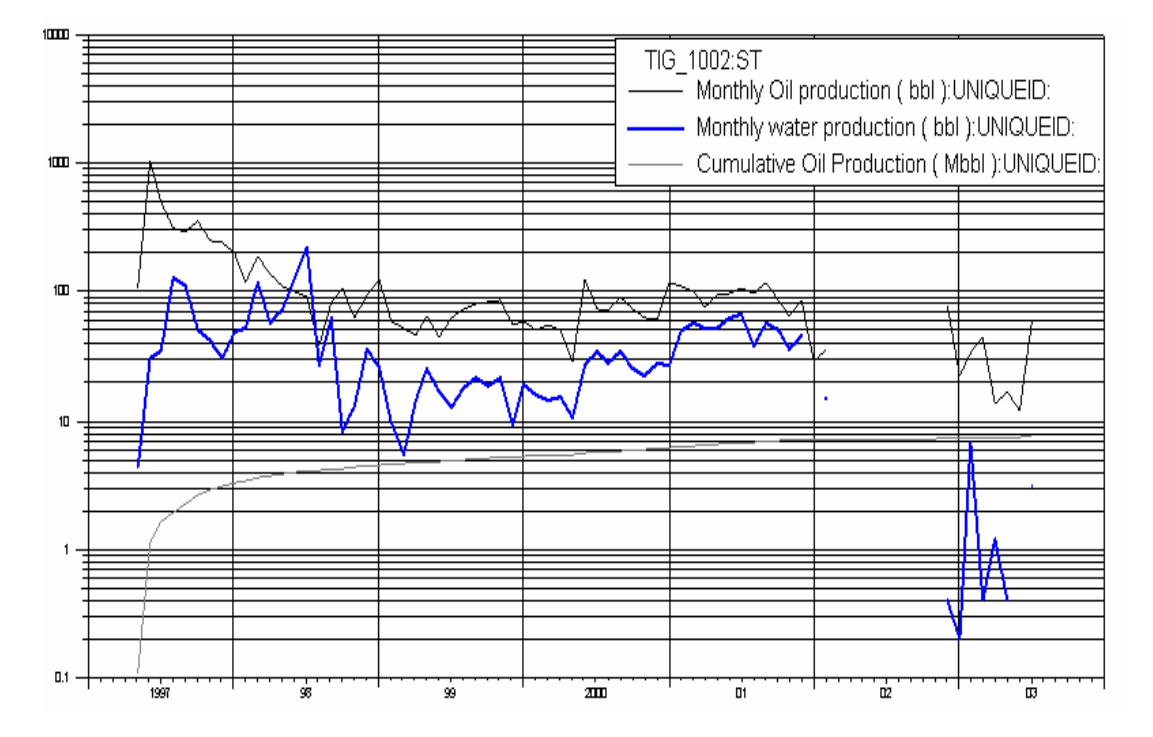

Fig. 4.6 Grafico de múltiples curvas

# **4.4 MÚLTIPLES GRÁFICOS EN UNA HOJA**

En esta sección vamos a mostrar un segundo grafico que ha de adicionarse al grafico de varias curvas de producción del pozo TIG\_1002:ST mostrado en la sección anterior y compararlo con la producción acumulada de petróleo del pozo, de su yacimiento , y de su campo.

- 1. Desde la ventana de gráficos, seleccione **Edit > Plot** en la barra de menú para abrir el cuadro de dialogo Edit Plot
- 2. En el panel Graph, seleccione **2** en la lista desplegable Number of Graphs y **Graph 2** en la lista desplegable Current Graph
- 3. Elegida la solapa Plot Data, seleccione la variable X-Axis como DATE, y la variable Plot como Regular
- 4. Click en el botón Add Curves, luego seleccione los siguiente elementos de la lista desplegable: Variable 1 como Oil.Cum Category 1 como UNIQUEID Name 1 como TIG\_1002:ST
- 5. Click en el botón Add Curves , para la segunda y tercera curva seleccione los siguientes elementos de la lista desplegable Variable 2 como Oil.Cum Category 2 como Reservoir Name 2 como Current Variable 3 como Oil.Cum Category 3 como Field Name 3 como Current

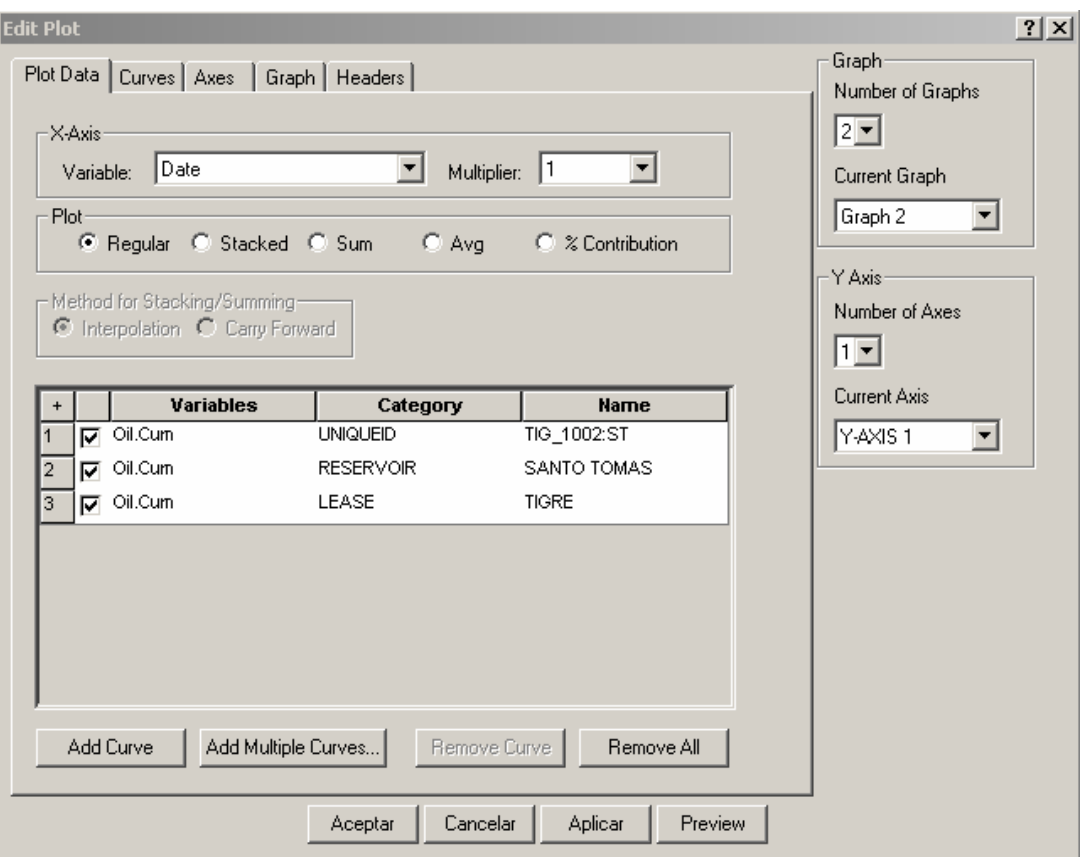

- 6. Para individualizar las curvas, hacer click en la solapa Curves, seleccione en la lista desplegable Current Curves 1: Oil.Cum:Current:TIG\_1002:ST
- 7. Seleccione BLUE en la lista desplegable Line Color.Haga lo mismo para las curvas 2 y 3 con los colores Green y Red respectivamente
- 8. Haga click en la solapa Graph, seleccione Graph 2 de la lista desplegable Current Graph y desactive el cuadro Show para la leyenda.
- 9. Click OK para mostrar el gráfico

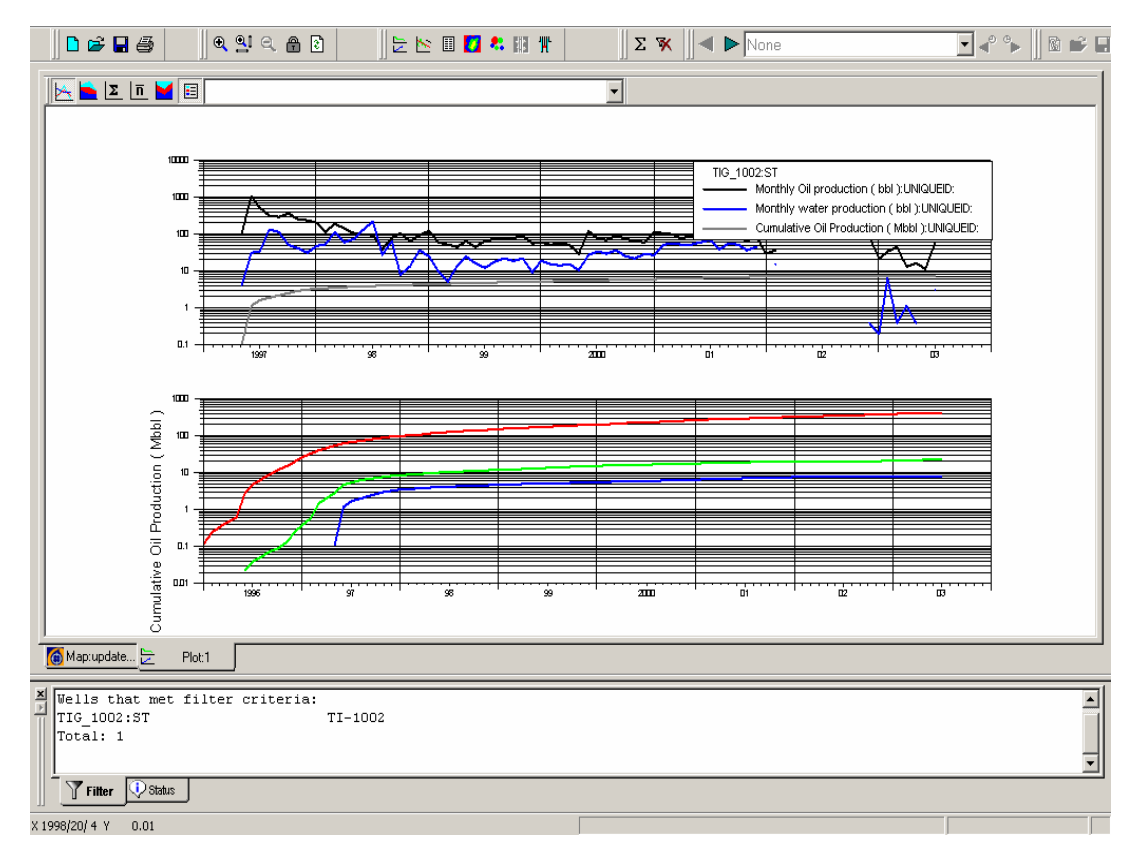

Fig. 4.7 Múltiples gráficos en una hoja

Para poder distinguir la producción acumulada de petróleo para un pozo, su yacimiento y su campo, los encabezamiento del programa OFM serán reemplazado por rótulos para poder distinguir cada una de las curvas. Seleccione lo siguiente:

- 1. **Edit > Plot** en la barra de menú ,una vez abierto el cuadro de dialogo Edit Plot haga click en la solapa **Headers**
- 2. Triple click en el botón **Add** y aparecerán tres líneas bajo Headers
- 3. En la fila 1, ingrese la función" @loadname( )"ahora haciendo click en el botón **Font**, se abrirá el cuadro de dialogo Font, seleccione **BLUE** en la lista desplegable Color y seleccione el fondo como **Opaque**, luego pulse **OK**
- 4. Para la fila 2, ingrese la función "Sc Reservoir" luego haga click en el botón **Font**, seleccione **Green** en la lista desplegable Color, y seleccione el fondo como **Opaque**, luego **OK**
- 5. En la fila 3, ingrese la variable "Sc.Fieldname" luego nuevamente click en el botón **Font**, seleccione **Red** en la lista desplegable Color, seleccione el fondo como **Opaque** y haga click en **OK**

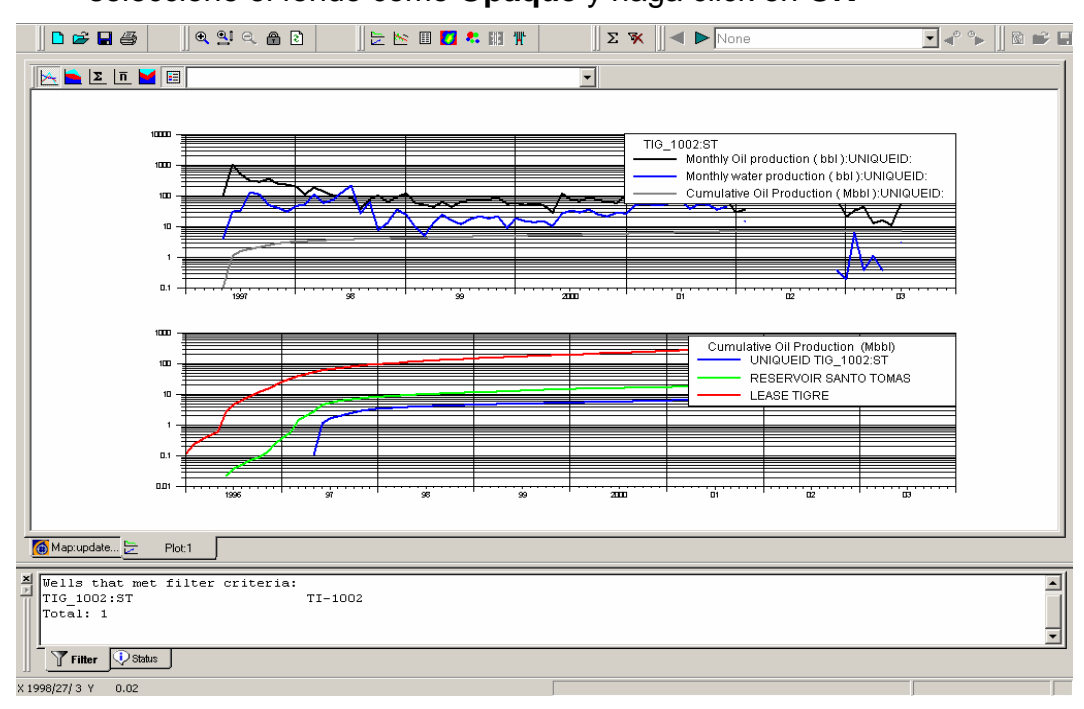

Fig. 4.8 Múltiples gráficos en una hoja con encabezado

# **GRÁFICOS DE HISTORIA DE PRODUCCIÓN INDIVIDUAL Y DE GRUPOS DE POZOS**

1. Abrir y editar el Plot, crear un grafico simple con un solo eje. Utilizar

**Date** como la variable horizontal., **Regular** para el tipo de Plot

- 2. Remover todas las curvas , seleccionar **Remove All** desde la ventana Y-Variable
- 3. Click en el botón **Add Múltiple Curves**.
- 4. En la ventana Add Múltiple Curve, seleccionar UNIQUEID para la categoría y Monthlyprod.Oil para la variable.

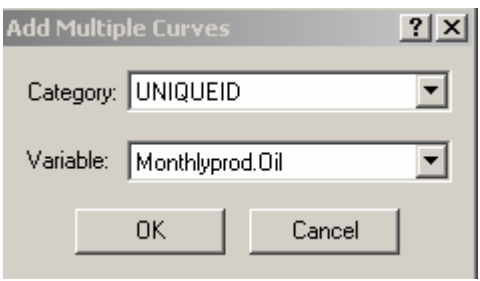

- 5. Click **OK** para retornar a la ventana Edit Plot. OFM agrega un numero de curvas Monthlyprod.Oil a la lista basado en el numero de UNIQUEID disponible en la lista de pozos
- 6. Cambiar para la solapa **Curves** y comprobar que OFM haya asignado automáticamente los colores para las curvas( basado en el numero de curvas y el numero de colores definido en OFM, la secuencia de colores podría ser repetido)

Usted no necesita cambiar nada en esta sección.

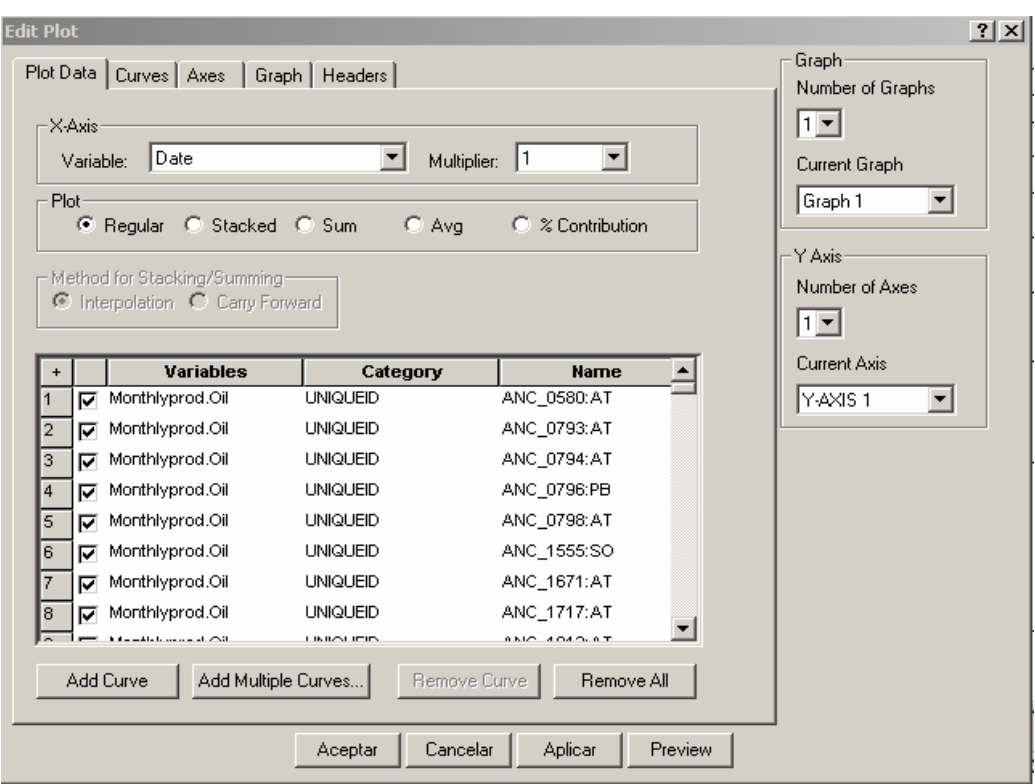

- 7. Seleccionar **All Curves** desde la lista Current Curves , y entonces asignamos **Solid** para el tipo y **4** para el tamaño.
- 8. No hacer click todavía
- 9. Vaya ahora a la pestaña **Axes**. Chequear y verificar que en los dos

ejes estén determinadas la variable **Date** para el eje X, y la escala

**Linear** para el eje Y

10. Click **OK** para mostrar el gráfico

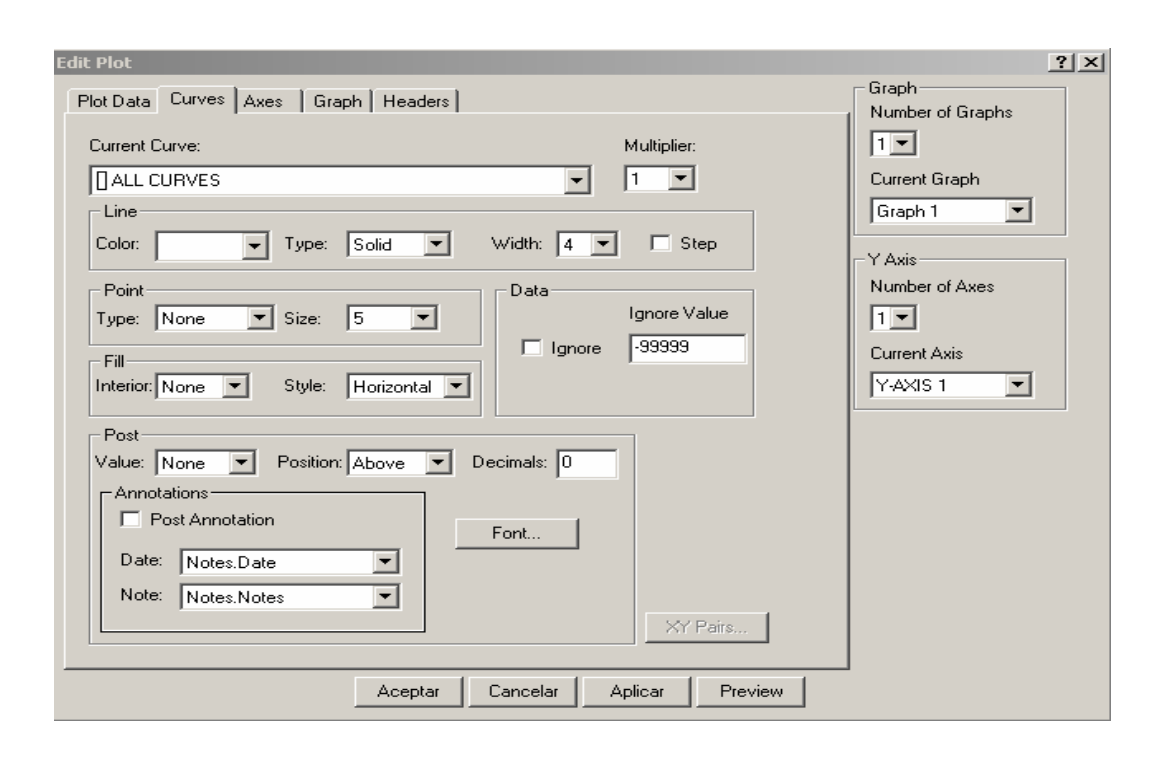

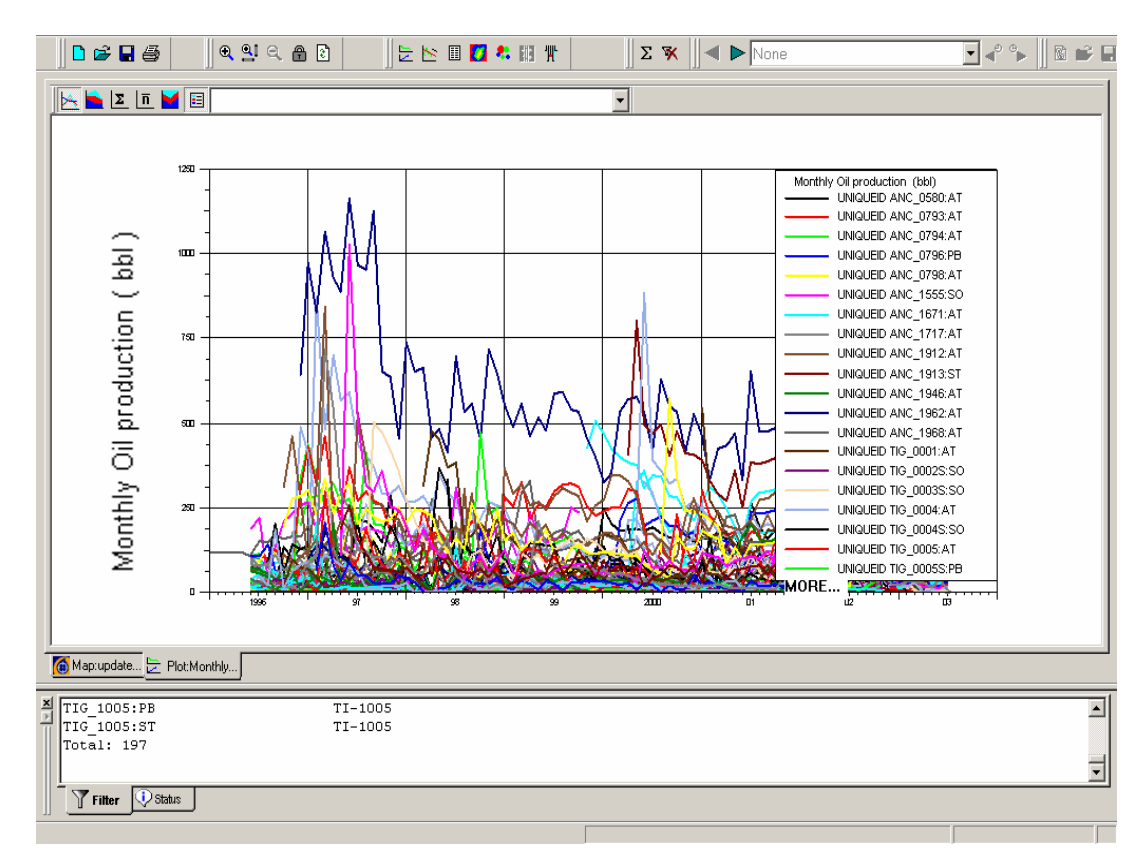

Fig. 4.9 Grafico de historia de producción de pozos individuales

11. Del menú de barra del Plot, seleccionar el icono Sum para mostrar la producción acumulada de todos los pozos del área "Tigre"

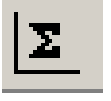

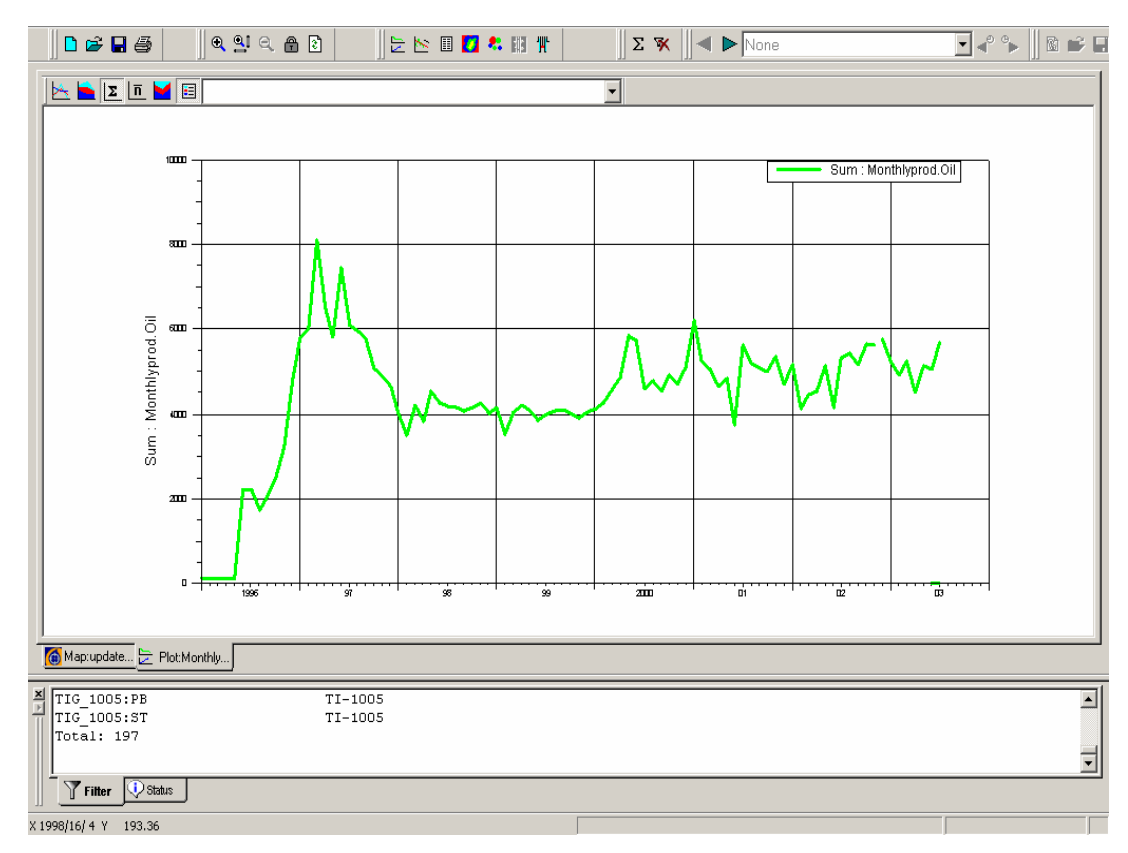

Fig. 4.10 Grafico de la producción acumulada de todos los pozos

12. Otro tipo de Plot que presenta OFM es el gráfico Apilado (STACKED)

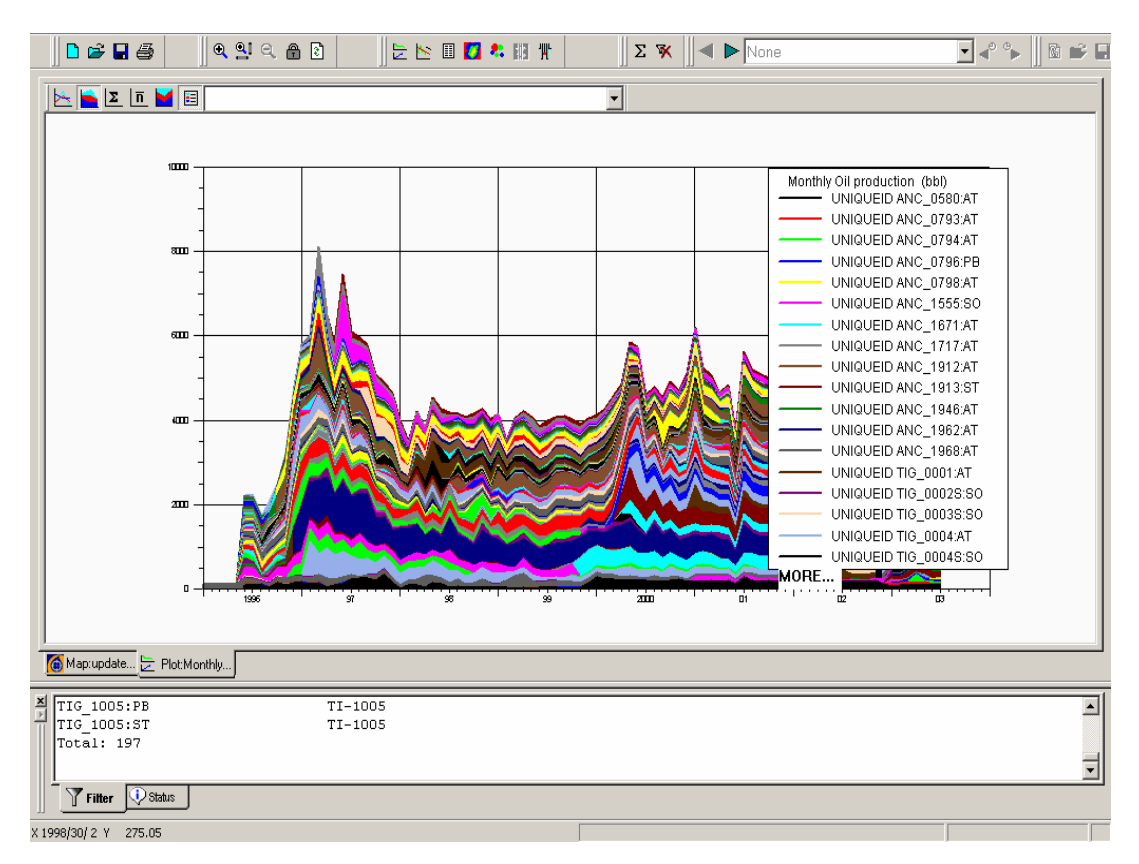

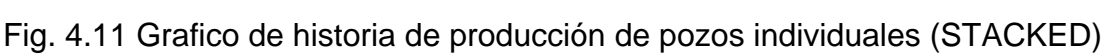

# **4.5 CREACIÓN DE VARIABLES CALCULADAS**

Cuando usted crea una variable calculada en OFM , se necesita considerar las variable Prefix y Name, también las ecuaciones, las unidades, y el múltiplo que va utilizar la variable y la forma en que quisiera que la variable apareciera en el grafico y en el reporte. Las variable calculadas permite realizar operaciones usando datos del proyecto.Pueden ser simples expresiones ó pueden involucrar funciones múltiples del sistema y del usuario. Las variables calculadas para un proyecto pueden ser creadas, editadas, y borradas, así mismo, realizan una operación aritmética después que los datos son agrupado en ofm, producto de la suma.

Las variables que vamos a calcular son: Acumulado de petróleo y Agua, tasa máxima de petróleo, GOR, y WOR .

- 1. Seleccione **Edit > Proyect > Calculated Variables**.
- 2. Desde la ventana Calculated Variables editamos la variable" **CUMOIL**" (chequear que el cuadro Prefix este activado)
- **3.** Click **Add.**
- 4. En la ventana Edit Calculated Variable, ingresar la

función"@CumImput (Monthlyprod.Oil)" en el cuadro del texto.

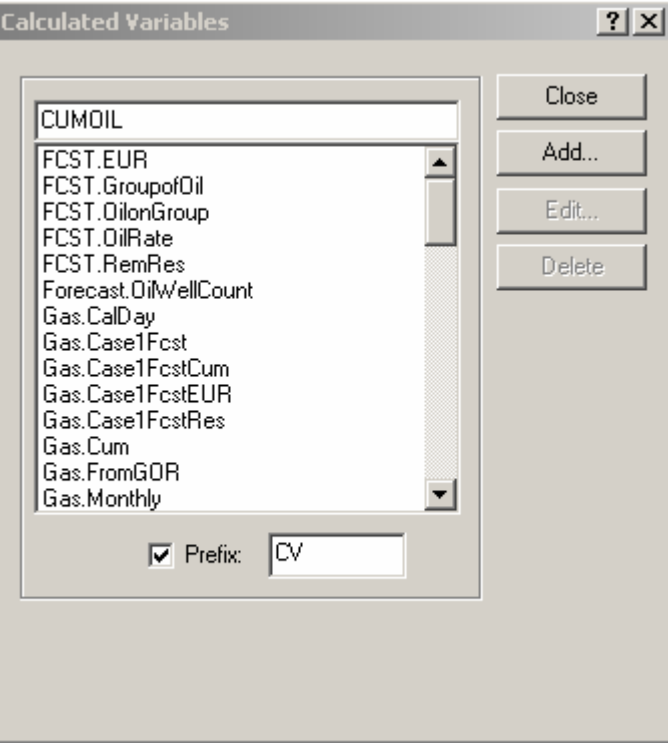

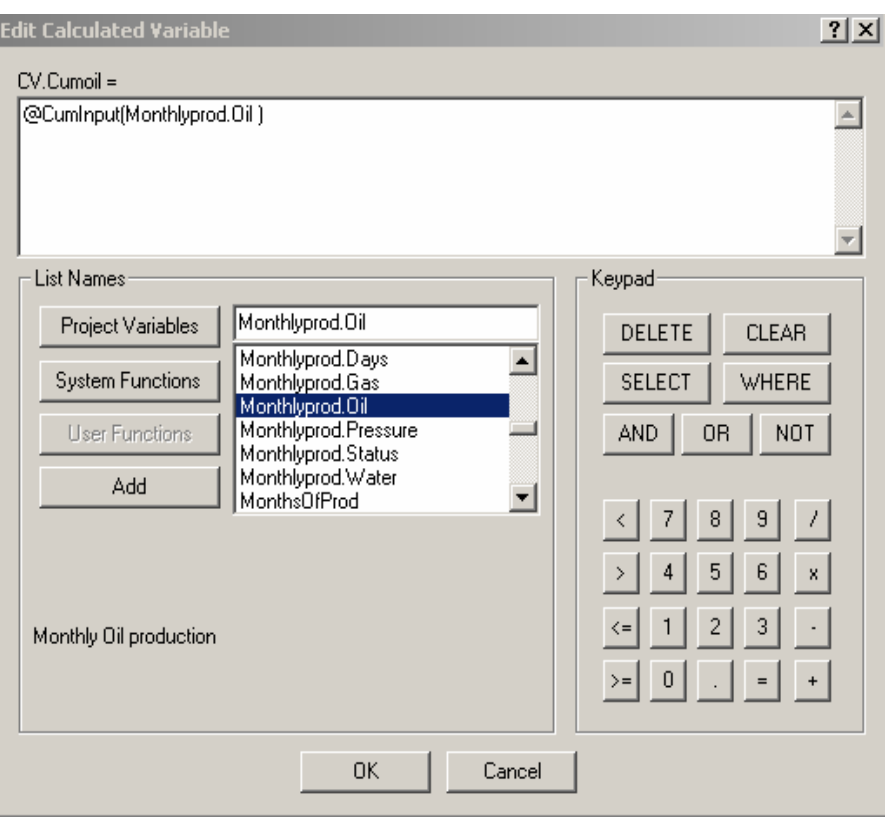

5. Click **OK**.

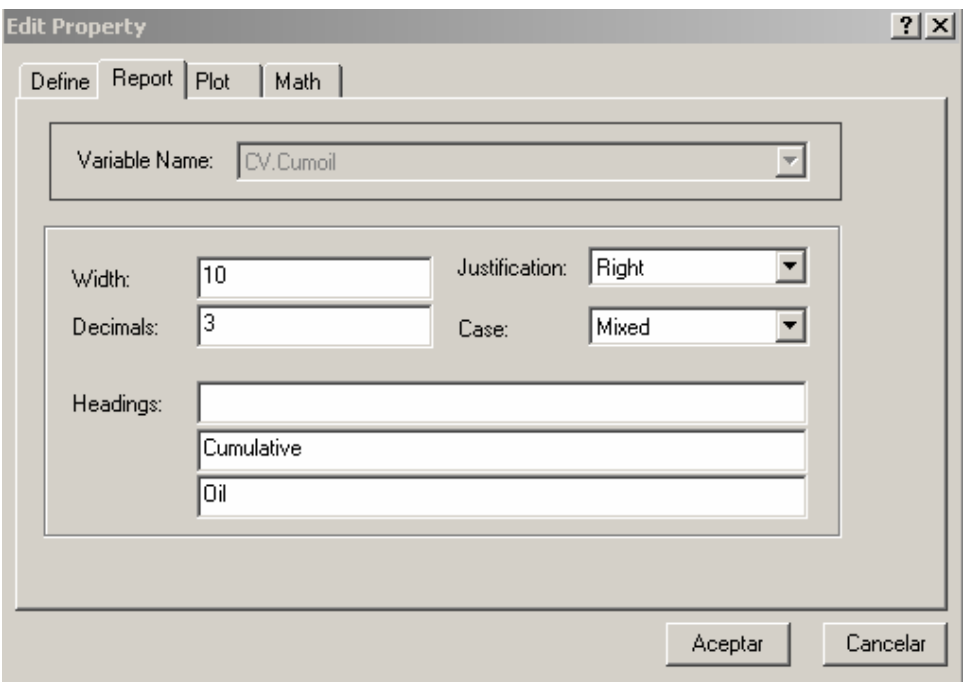

- 6. De la solapa Define, de la ventana Edit property, seleccionar bbl para las unidades.
- 7. En la solapa **Report**, seleccionar **3** para los decimales, y cambiar el encabezamiento para las dos filas, Cumulative, y Oil
- 8. Sobre la solapa **Plot**, ingresar Cumulative Oil en el cuadro del nombre Plot.
- 9. Seleccione Green, Solid, y 4 para la Line Attributes.

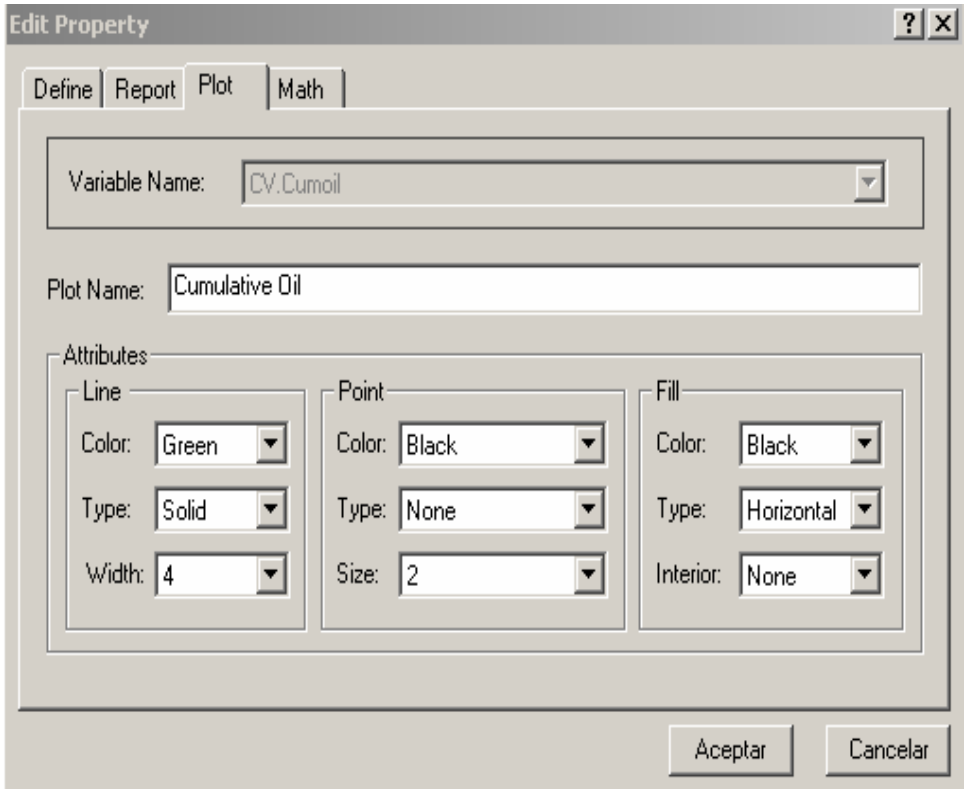

10. En la solapa **Math,** seleccionar **M** para el múltiplo

11. Click **OK**. La variable CV.CumOil ha sido agregada para el proyecto

**Nota**: Repetimos los pasos anteriores para calcular la variable producción

acumulada de Agua.

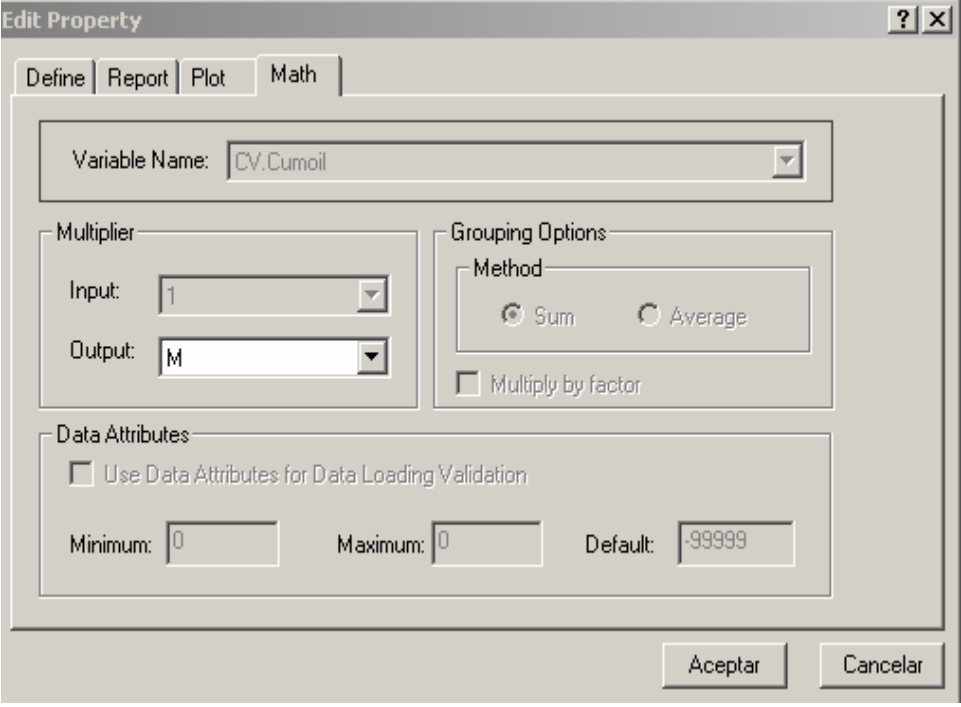

Ahora usted puede aprender a crear una variable calculada que retorne la máxima taza de producción de petróleo para cada pozo. Se puede incluso reportar la fecha donde esa producción fue máxima.

1. En la ventana Calculated Variable, editar la variable "**MaxOi**l" luego click **Add.**

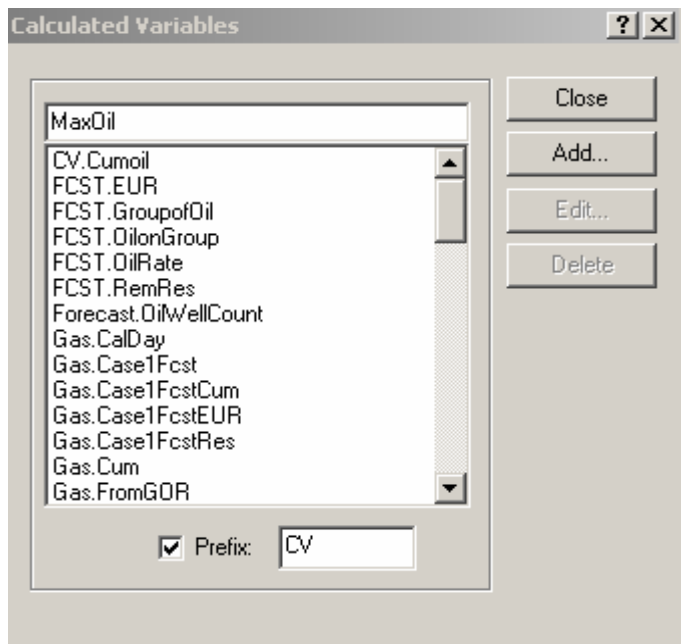

2. En el cuadro de texto de la ventana Edit Calculated Variable, ingresar

la función "@Tmax (Monthlyprod.Oil, Monthlyprod.Oil > 0)"

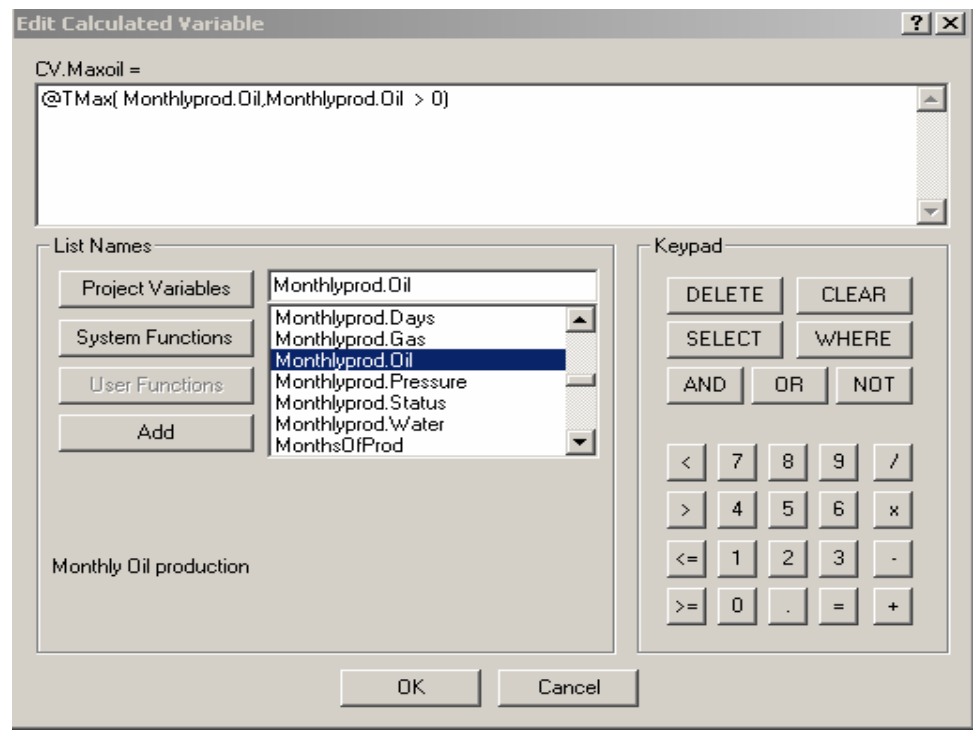

- 3. Click **OK**.
- 4. En la solapa Define, seleccione **bbl** para la unidad.

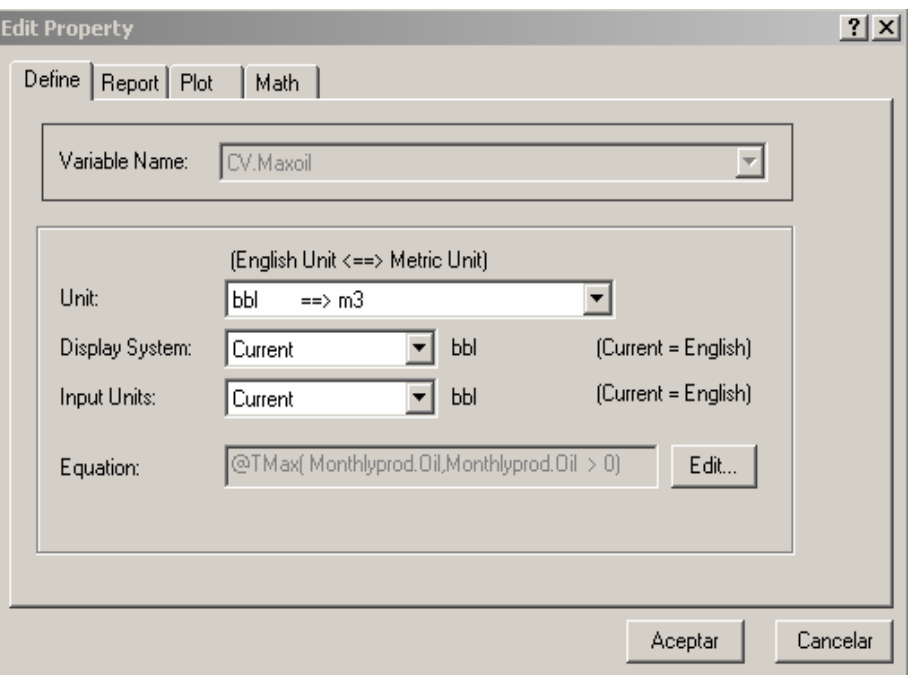

5. En la solapa **Report**, ingresar Max Oil Production para el encabezado

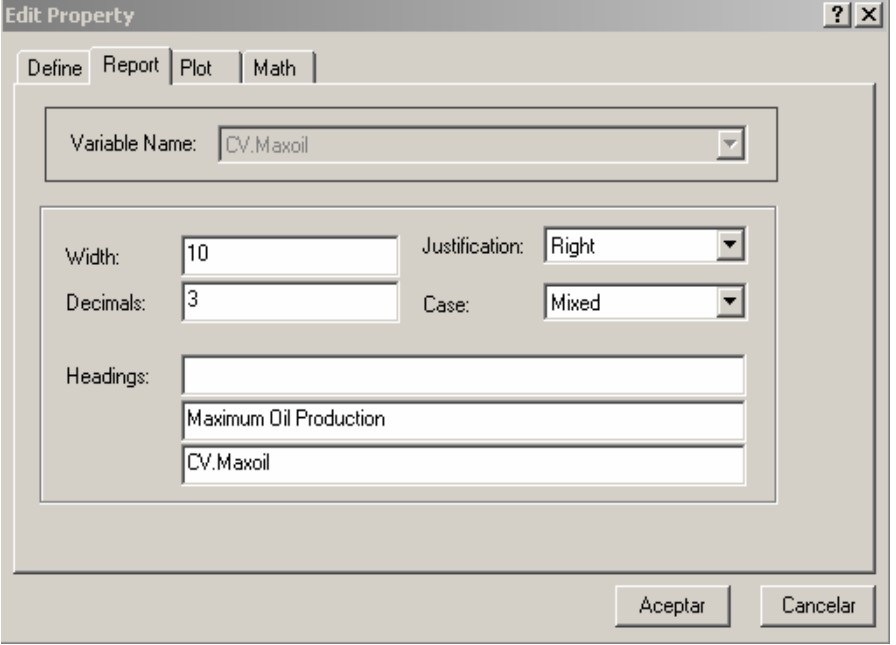

6. En el Plot, ingresar Maximum Oil Production en el cuadro del Name plot

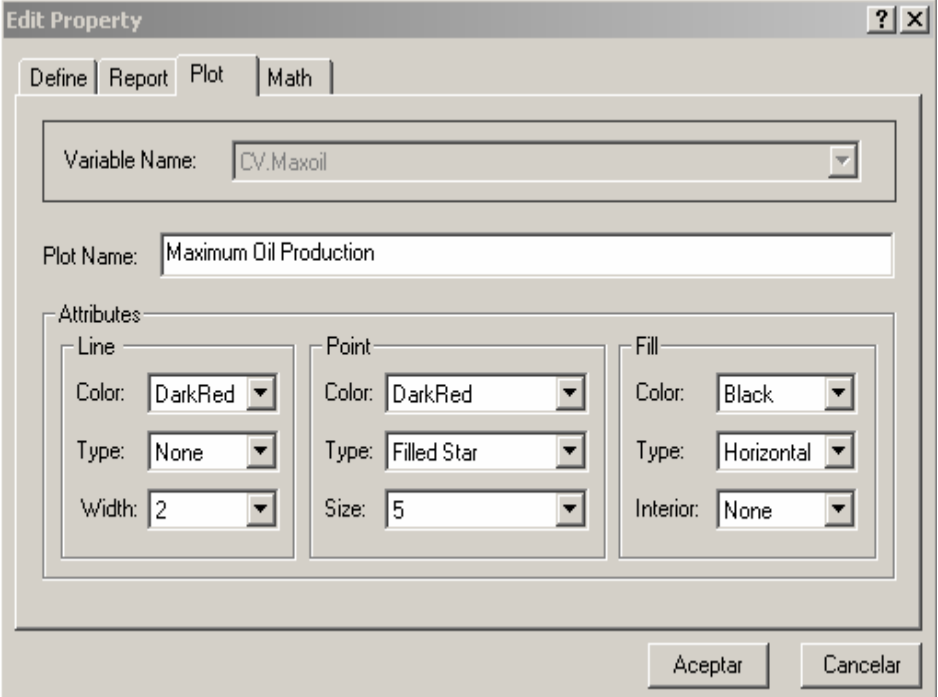

- 7. Seleccione **None** para Line Type Attributes, **Dark Red**, **Filled Star**, y **5** para los Point Attributes.
- 8. Finalmente **OK**.

La siguiente variable que se va a calcular es el WOR (Relación Agua-Petróleo).

1. En la ventana Calculated Variables , ingresar la variable "WOR", y luego click Add ( revisamos que el cuadro Prefix este activado)

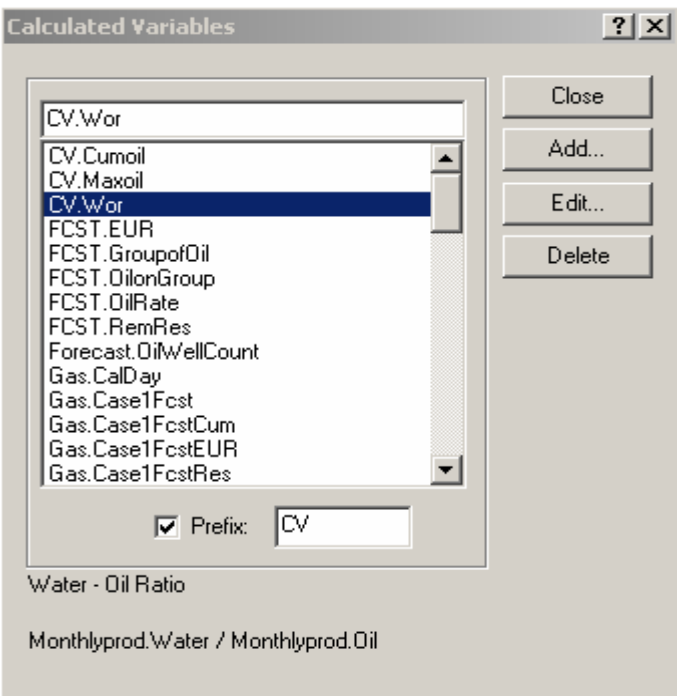

2. En la ventana Edit Calculated Variables, definimos CV.WOR como

Monthlyprod. Water / Monthlyprod.Oil.

3. Click OK.

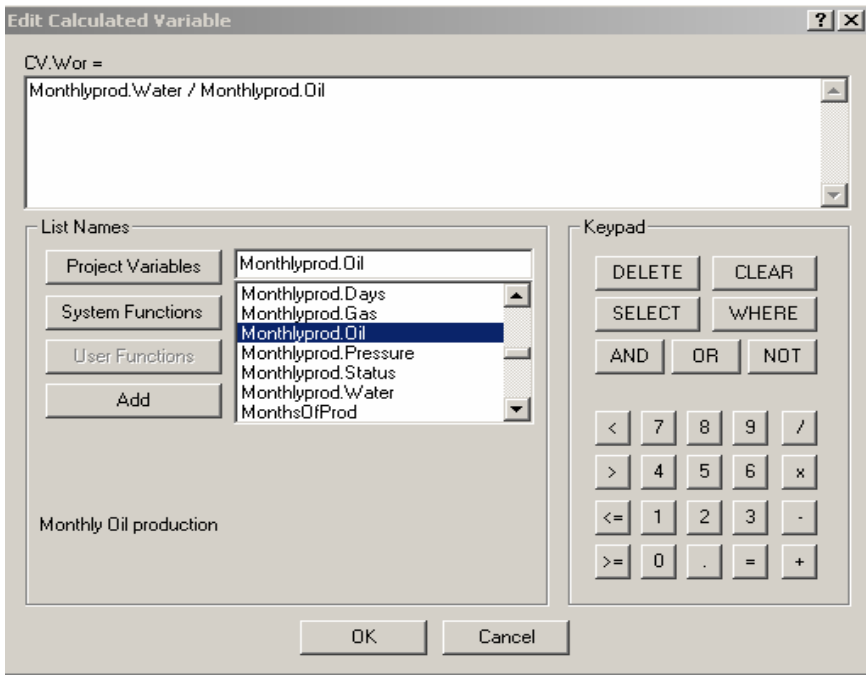

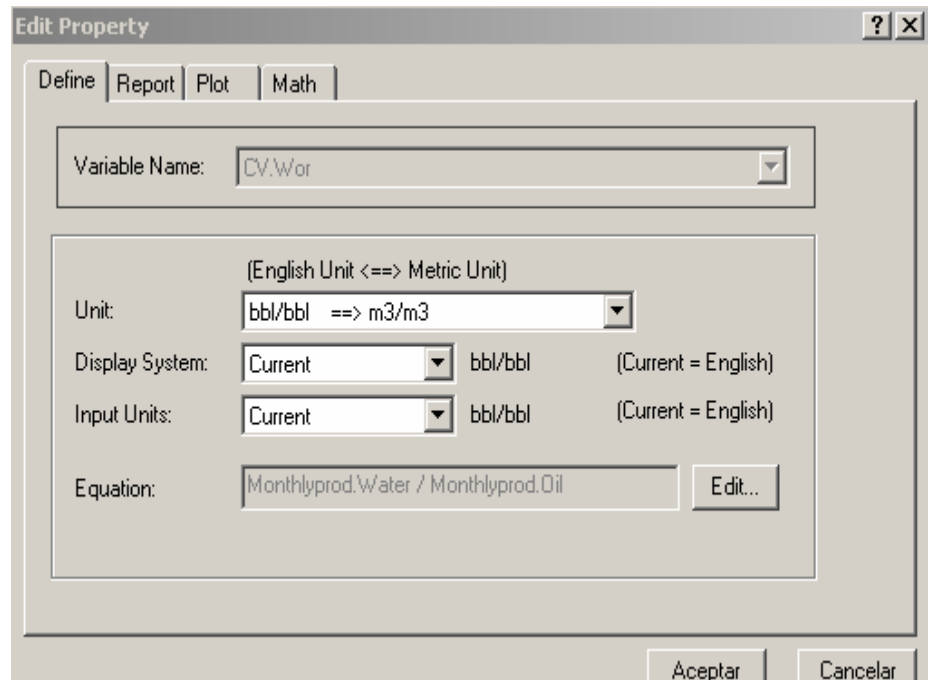

4. Asignar los atributos para la variable.bbl / bbl como la unidad, y 1 para el múltiplo.

5. En la solapa Report, ingresar Water-Oil Ratio para el encabezado,

trabajar con 3 dígitos decimales.

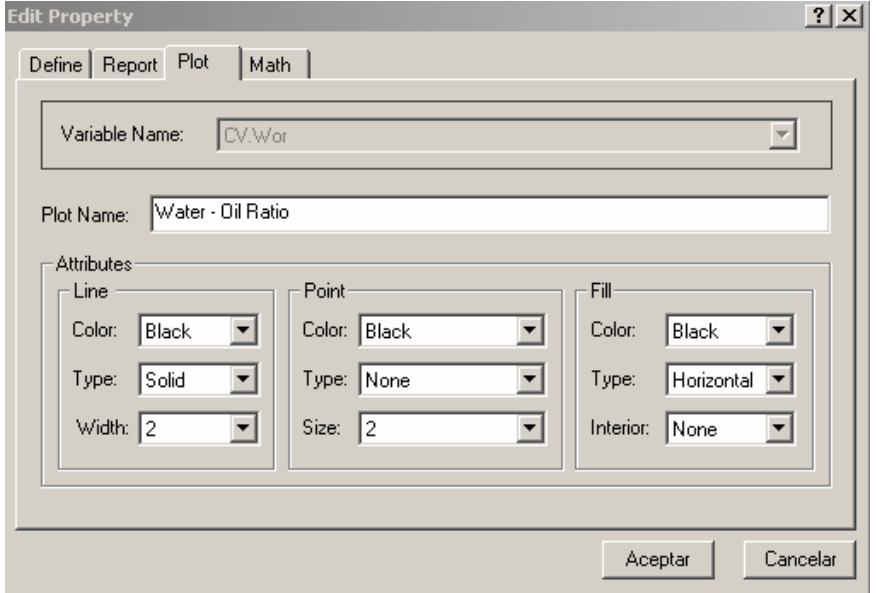

- 6. En la sección de plot ingresar el nombre de la variable en el cuadro de texto Name Plot. El resto no se hace ningún cambio.
- 7. Click en Aceptar, y construir una nueva variable de producción Para la variable GOR repetir los pasos anteriores del  $1 - 7$

#### **4.6 GENERACION DE REPORTES DE PRODUCCIÓN MENSUAL**

Cada una de las variables de OFM pueden ser reportadas. Todas pueden ser tomadas de la lista de variables del proyecto en la ventana Edit Report.

En esta sección se puede presentar reporte de producción mensual de petróleo, gas, y agua, así como también varias alternativas en la presentación de reportes OFM.

- 1. Agrupar todos los pozos juntos seleccionando **Filter > Group Data**.
- 2. Seleccionar **Analysis > Report** del menú de barra (ó click en el botón de la barra de herramienta Report)
- 3. OFM guarda el ultimo reporte que usted corrió en este proyecto, así que usted tiene ya una salida haciendo doble click en cualquier lugar en el reporte ó seleccionando **Edit > Report Parameters** ( ó click derecho en cualquier lugar en el reporte y seleccionar Report Parameters) para acceder a la ventana Edit Report.
- 4. En el cuadro de texto, ingresar @name(),date, monthlyprod.oil, monthlyprod.gas, monthlyprod.water.
- 5. Click **OK**

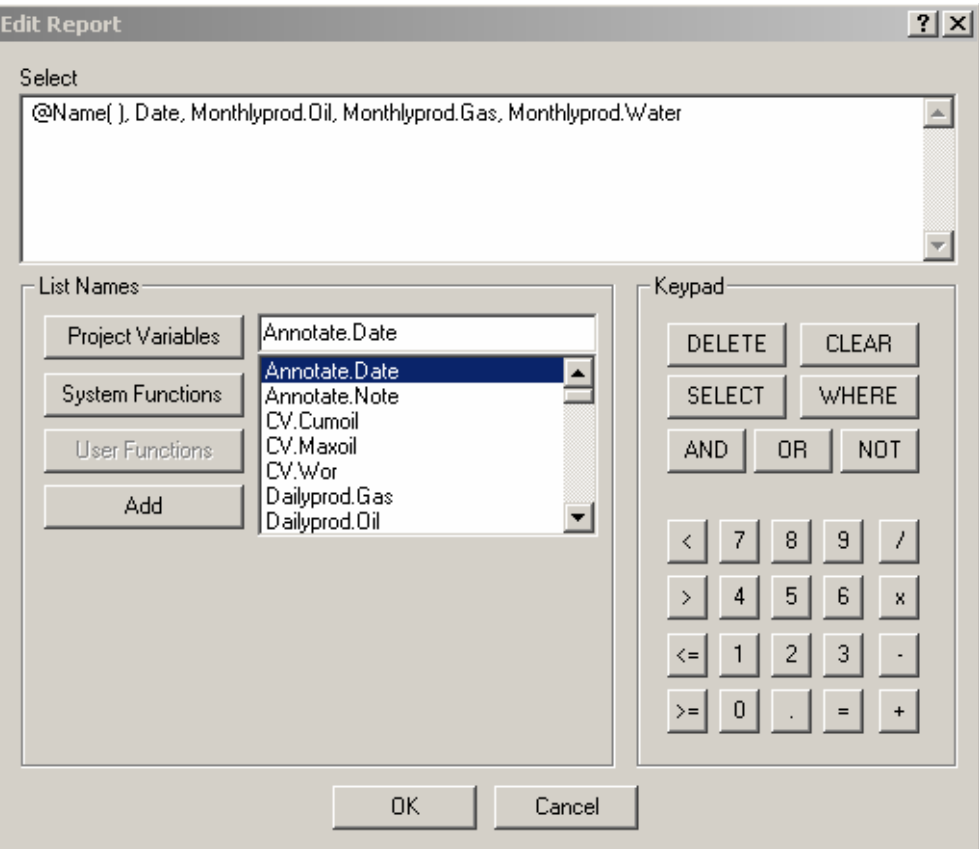

- 6. Como se puede observar, la primera variable @name() es una variable estática por que es constante con respecto al tiempo. Las otras variables son de frecuencia mensual. Click en el botón **Next** y se muestra los datos de producción mensual para cada pozo.
- 7. Seleccionar **TIG\_0010:AT** y se muestra los datos de producción para este pozo

| $D \not\approx H \oplus$                             | 0.91960                                        | 28回28回罪                 | $\Sigma$ $\mathbf{\overline{X}}$ $\ \mathbf{W}\ $ $\blacktriangleright$ All UNIQUEIDs(197) | ◥◂°▸∥▧◾◾◼                |
|------------------------------------------------------|------------------------------------------------|-------------------------|--------------------------------------------------------------------------------------------|--------------------------|
| All UNIQUEIDs(197)                                   |                                                |                         |                                                                                            |                          |
|                                                      |                                                |                         |                                                                                            |                          |
| Mame( )<br>Date                                      | Monthly<br>Monthly<br>Oi1<br>Gas<br>bb1<br>Mcf | Monthly<br>Water<br>bb1 |                                                                                            |                          |
|                                                      |                                                |                         |                                                                                            |                          |
| All UNIOUEIDs ( 19960601                             | 2211<br>$\circ$                                | 516                     |                                                                                            |                          |
| All UNIQUEIDs ( 19960701                             | 2210<br>o                                      | 2747                    |                                                                                            |                          |
| All UNIQUEIDs ( 19960801                             | 1733<br>0                                      | 796                     |                                                                                            |                          |
| All UNIQUEIDs ( 19960901                             | 2045<br>$\circ$<br>$\circ$                     | 653<br>966              |                                                                                            |                          |
| All UNIQUEIDs ( 19961001<br>All UNIQUEIDs ( 19961101 | 2483<br>3227<br>o                              | 643                     |                                                                                            |                          |
| All UNIQUEIDs ( 19961201                             | 4801<br>$\circ$                                | 617                     |                                                                                            |                          |
| All UNIQUEIDs ( 19970101                             | $\circ$<br>5784                                | 1051                    |                                                                                            |                          |
| All UNIQUEIDs ( 19970201                             | 6018<br>$\circ$                                | 1199                    |                                                                                            |                          |
| All UNIQUEIDs ( 19970301                             | 8104<br>$\circ$                                | 1830                    |                                                                                            |                          |
| All UNIQUEIDs ( 19970401                             | 0<br>6511                                      | 1485                    |                                                                                            |                          |
| All UNIQUEIDs ( 19970501                             | 5815<br>$\circ$                                | 1760                    |                                                                                            |                          |
| All UNIQUEIDs ( 19970601                             | 7458<br>$\Omega$                               | 1687                    |                                                                                            |                          |
| All UNIQUEIDs ( 19970701                             | 6093<br>$\circ$                                | 1648                    |                                                                                            |                          |
| All UNIQUEIDs ( 19970801                             | 5959<br>$\Omega$                               | 2914                    |                                                                                            |                          |
| All UNIOUEIDs ( 19970901                             | 5795<br>$\Omega$                               | 2526                    |                                                                                            |                          |
| All UNIQUEIDs ( 19971001                             | 5094<br>$\circ$                                | 2124                    |                                                                                            |                          |
| All UNIQUEIDs ( 19971101                             | 4879<br>$\circ$                                | 2130                    |                                                                                            |                          |
| All UNIQUEIDs ( 19971201                             | 4653<br>$\Omega$                               | 1393                    |                                                                                            |                          |
| All UNIOUEIDs ( 19980101                             | 4011<br>$\circ$                                | 1941                    |                                                                                            |                          |
| All UNIQUEIDs ( 19980201                             | 3501<br>o                                      | 2262                    |                                                                                            |                          |
| All UNIQUEIDs ( 19980301                             | $\circ$<br>4217                                | 2780                    |                                                                                            |                          |
| All UNIQUEIDs ( 19980401                             | 3824<br>$\Omega$                               | 2467                    |                                                                                            | $\overline{\phantom{a}}$ |
| (a) Map:update E Report:All U                        |                                                |                         |                                                                                            |                          |
| <b>FIXY IOUTIST</b>                                  | <del>rr-rooi</del>                             |                         |                                                                                            |                          |
| TIG 1005:PB                                          | $T1 - 1005$                                    |                         |                                                                                            |                          |
| TIG 1005:ST                                          | $T1 - 1005$                                    |                         |                                                                                            |                          |
| Total: 197                                           |                                                |                         |                                                                                            |                          |
|                                                      |                                                |                         |                                                                                            | न                        |
| Filter   Well Info<br>Status                         |                                                |                         |                                                                                            |                          |
|                                                      |                                                |                         | ALLIMIOURTD-(107)                                                                          |                          |

Fig. 4.12 Generación de reportes de producción mensual

8. Hacer doble-click en el report y adicione en la ventana Edit Report las

| @Name()                    |          | Monthly<br>Oil | Monthly<br>Gas | Monthly<br>Water |  |
|----------------------------|----------|----------------|----------------|------------------|--|
|                            | Date     | bb1            | Mcf            | bb1              |  |
| TIG 0010:AT                | 19960601 | 106            | 0              | 18               |  |
| TIG 0010:AT                | 19960701 | 101            | 0              | 32               |  |
| TIG 0010:AT                | 19960801 | 73             | 0              | 23               |  |
| TIG 0010:AT                | 19960901 | 59             | 0              | 24               |  |
| TIG 0010:AT                | 19961001 | 68             | 0              | 23               |  |
| TIG 0010:AT                | 19961101 | 112            | 0              | 18               |  |
| TIG 0010:AT                | 19961201 | 105            | 0              | 25               |  |
| TIG 0010:AT                | 19970101 | 98             | 0              | 26               |  |
| TIG 0010:AT                | 19970201 | 104            | 0              | 24               |  |
| TIG 0010:AT                | 19970301 | 124            | 0              | 35               |  |
| TIG 0010:AT                | 19970401 | 194            | 0              | 45               |  |
| TIG 0010:AT                | 19970501 | 100            | 0              | 55               |  |
| TIG 0010:AT                | 19970601 | 133            | 0              | 32               |  |
| TIG 0010:AT                | 19970701 | 69             | 0              | 20               |  |
| TIG 0010:AT                | 19970801 | 9              | 0              | $\overline{4}$   |  |
| TIG 0010:AT                | 19970901 | 81             | 0              | 33               |  |
| TIG 0010:AT                | 19971001 | 80             | 0              | 24               |  |
| TIG 0010:AT                | 19971101 | 100            | 0              | 34               |  |
| TIG 0010:AT                | 19971201 | 94             | 0              | 26               |  |
| TIG 0010:AT                | 19980101 | 79             | 0              | 44               |  |
| TIG 0010:AT                | 19980201 | 106            | 0              | 85               |  |
| TIG 0010:AT                | 19980301 | 124            | 0              | 100              |  |
| TIG 0010:AT                | 19980401 | 274            | 0              | 159              |  |
| Map:update III Report TIG_ |          |                |                |                  |  |
| TIG 1005:PB                |          | $T1 - 1005$    |                |                  |  |
| TIG 1005:ST                |          | $T1 - 1005$    |                |                  |  |
| Total: 197                 |          |                |                |                  |  |
|                            |          |                |                |                  |  |

variables **sc.reservoir**, y **cum.oil**

Fig. 4.13 Reportes de producción mensual del pozo TIG\_0010:AT

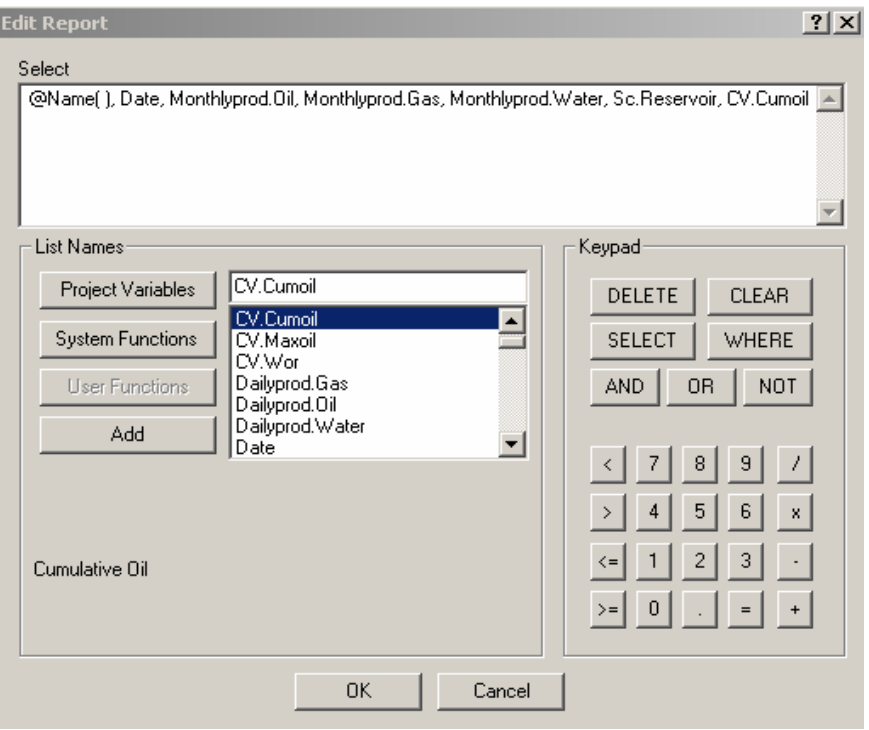

9. Click OK. El reporte muestra las dos variables adicionales.

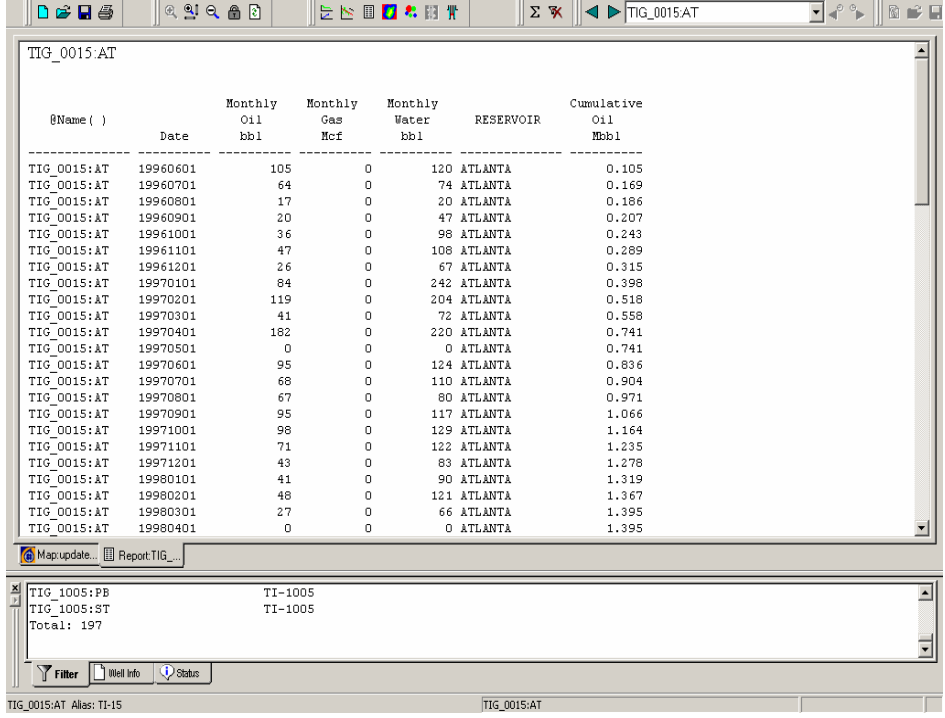

Fig. 4.14 Reportes de producción mensual con las dos variables adicionales

**Nota**: @name() es un sistema de función, usted puede hacer click en el botón System Functions y seleccionar **Name** de la lista desplegable. El signo @ y los paréntesis son automáticamente agregado para denotar que esto es un sistema de función de OFM.

Click **Add** para agregar esta función a el cuadro de texto Select ( usted puede agregar haciendo doble-click en la variable y automáticamente se carga al cuadro de texto Select).

Date, monthlyprod.oil, monthlyprod.gas, y monthlyprod.water todas son variables de entrada. Para acceder a las variables , se puede hacer click en el botón Proyect Variables y se muestran todas las variables del proyecto en el cuadro de la lista desplegable.

#### **4.7 CREACION DE REPORTES BASADOS EN EL FILTRADO**

- 1. Seleccionar Filter > Filter By > Category > Reservoir > Atlanta
- 2. Click OK dos veces.
- 3. En el menú de barra seleccionar Analysis > Report
- 4. En la ventana Edit Report ingresamos la función @name(),y las variables date, monthlyprod.oil, monthlyprod.gas, monthlyprod.water, cum.oil
- 5. Click **OK**

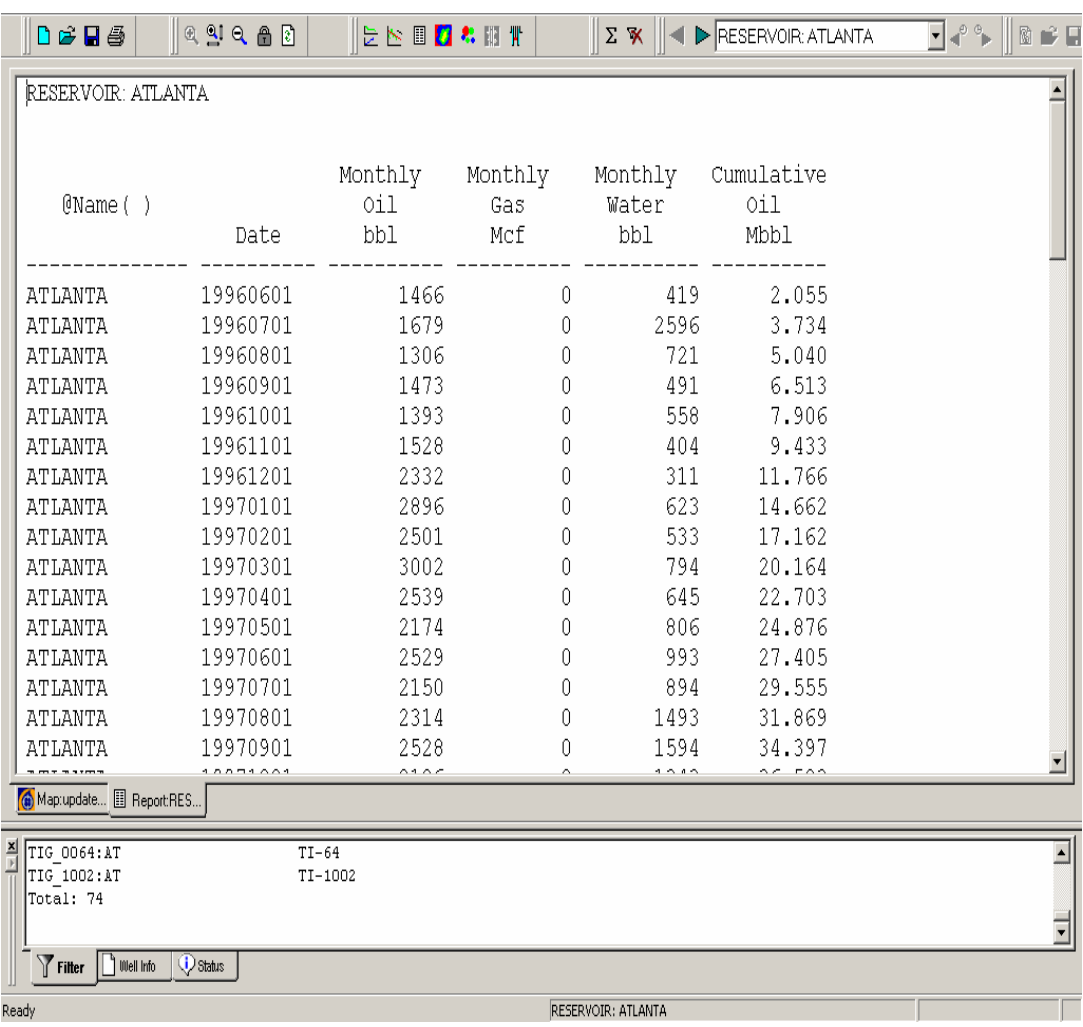

6. Click. En el botón Group del menú de barra para agrupar a todos los

pozos

Fig. 4.15 Reporte de producción mensual del reservorio Atlanta

7. Repetimos los pasos anteriores, y seleccione el reservorio "Socorro"

El resultado del filtro debe dar 81 pozos.

|               | $D \ncong H \ncong$                 | $\parallel$ ଉଥା ପ୍ଳାମ | こと回り お問す              |                       |                    | $\Sigma$ <b>X</b> $\ \triangleleft\ $ <b>D</b> RESERVOIR: SOCORRO | $\mathbf{v}$ $\mathbf{v}$ $\mathbf{v}$<br>图略<br>Ш |
|---------------|-------------------------------------|-----------------------|-----------------------|-----------------------|--------------------|-------------------------------------------------------------------|---------------------------------------------------|
|               | RESERVOIR: SOCORRO                  |                       |                       |                       |                    |                                                                   |                                                   |
|               | $\theta$ Name $( )$                 | Date                  | Monthly<br>0i1<br>bbl | Monthly<br>Gas<br>Mcf | Water<br>bbl       | Monthly Cumulative<br>0il<br>Mbbl                                 |                                                   |
|               | SOCORRO                             | 19960601              | 723                   | $\mathbf 0$           | - 97               | 0.723                                                             |                                                   |
|               | SOCORRO                             | 19960701              | 513                   | $\mathbf 0$           | 151                | 1.236                                                             |                                                   |
|               | SOCORRO                             | 19960801              | 414                   | 0                     | 75                 | 1.650                                                             |                                                   |
|               | SOCORRO                             | 19960901              | 554                   | $\mathbf{0}$          | 159                | 2.203                                                             |                                                   |
|               | SOCORRO                             | 19961001              | 548                   | 0                     | 141                | 2.751                                                             |                                                   |
|               | SOCORRO                             | 19961101              | 652                   | 0                     | 78                 | 3.403                                                             |                                                   |
|               | SOCORRO                             | 19961201              | 747                   | 0                     | 81                 | 4.151                                                             |                                                   |
|               | SOCORRO                             | 19970101              | 878                   | 0                     | 89                 | 5.028                                                             |                                                   |
|               | SOCORRO                             | 19970201              | 671                   | 0                     | 91                 | 5.699                                                             |                                                   |
|               | SOCORRO                             | 19970301              | 935                   | 0                     | 184                | 6.634                                                             |                                                   |
|               | SOCORRO                             | 19970401              | 901                   | 0                     | 164                | 7.535                                                             |                                                   |
|               | SOCORRO                             | 19970501              | 759                   | 0                     | 302                | 8.293                                                             |                                                   |
|               | SOCORRO                             | 19970601              | 835                   | 0                     | 260                | 9.128                                                             |                                                   |
|               | SOCORRO                             | 19970701              | 575                   | 0                     | 185                | 9.703                                                             |                                                   |
|               | SOCORRO                             | 19970801              | 480                   | 0                     | 263                | 10 183                                                            |                                                   |
|               | SOCORRO                             | 19970901              | 406                   | 0                     | 213                | 10,588                                                            |                                                   |
|               | (a) Map:update <b>El</b> Report:RES |                       |                       |                       |                    |                                                                   |                                                   |
| $\frac{1}{2}$ | TIG 1001:SO                         |                       | $T1 - 1001$           |                       |                    |                                                                   | ∸                                                 |
|               | TIG 1004:SO<br>Total: 81            |                       | $T1 - 1004$           |                       |                    |                                                                   |                                                   |
|               |                                     |                       |                       |                       |                    |                                                                   | न                                                 |
|               | Filter<br>Well Info                 | Status                |                       |                       |                    |                                                                   |                                                   |
|               |                                     |                       |                       |                       | RESERVOIR: SOCORRO |                                                                   |                                                   |

Fig. 4.16 Reporte de producción mensual del reservorio socorro

Ahora utilice el criterio del filtrado por consulta ( Query)

- 8. Seleccionar **Filter > Filter By > Query**.
- 9. En la ventana Filter By Query hacer click en el botón **Edit**
- 10. Ingresamos monthlyprod.oil > 1000 bbls y a una fecha >=19960601
- 11. Click **OK** dos veces.
- **12.** EL resultado del filtro muestra dos completaciones. Seleccionar

# **Analysis > Report**

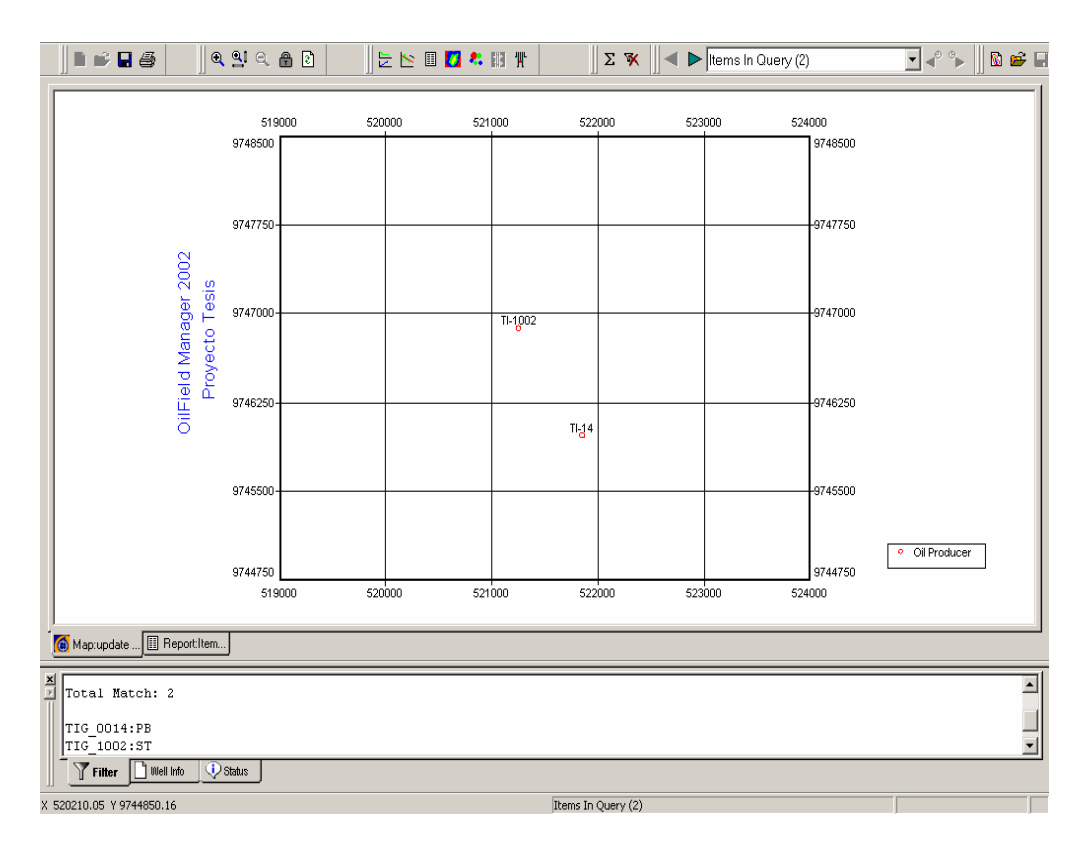

Fig. 4.17 Mapa Base con los dos pozos como resultado del Query

13. En la ventana Edit Report ingresamos las variables seleccionadas

anteriormente.

14. Click **OK**, agrupamos los pozos en el botón **Group**, y mostramos el

reporte con el criterio del filtro correspondiente

| $D \ncong H \ncong$<br>$\begin{picture}(150,10) \put(0,0){\line(1,0){10}} \put(15,0){\line(1,0){10}} \put(15,0){\line(1,0){10}} \put(15,0){\line(1,0){10}} \put(15,0){\line(1,0){10}} \put(15,0){\line(1,0){10}} \put(15,0){\line(1,0){10}} \put(15,0){\line(1,0){10}} \put(15,0){\line(1,0){10}} \put(15,0){\line(1,0){10}} \put(15,0){\line(1,0){10}} \put(15,0){\line($ | 计下口图表图带  |         | $\Sigma \times \parallel \blacktriangleleft$ | $\triangleright$ Items In Query (2) | ▔▎▞▝▖▕▏▓▗▞▐             |
|----------------------------------------------------------------------------------------------------|----------|---------|----------------------------------------------|-------------------------------------|-------------------------|
| Items In Query (2)                                                                                                    |          |         |                                              |                                     |                         |
|                                                                                                    |          |         |                                              |                                     |                         |
|                                                                                                    | Monthly  | Monthly |                                              | Monthly Cumulative                  |                         |
| $\theta$ Name $($ )                                                                                                    | 0il      | Gas     | Water                                        | 0i1                                 |                         |
| Date                                                                                                    | bbl      | Mcf     | bbl                                          | Mbbl                                |                         |
| Items In Query 19960601                                                                                                    | $\star$  | $\star$ | $\star$                                      | 0.000                               |                         |
| Items In Query 19960701                                                                                                    | $\star$  | $\star$ | $\star$                                      | 0.000                               |                         |
| Items In Query 19960801                                                                                                    | $\star$  | $\star$ | $\star$                                      | 0.000                               |                         |
| Items In Query 19960901                                                                                                    | $\star$  | $\star$ | $\star$                                      | 0.000                               |                         |
| Items In Query 19961001                                                                                                    | $^\star$ | $\star$ | $\star$                                      | 0.000                               |                         |
| Items In Query 19961101                                                                                                    | $\star$  | $\star$ | $\star$                                      | 0.000                               |                         |
| Items In Query 19961201                                                                                                    | 642      | Ū.      | 34                                           | 0.642                               |                         |
| Items In Query 19970101                                                                                                    | 973      | n.      | 26                                           | 1.615                               |                         |
| Items In Query 19970201                                                                                                    | 825      | 0       | 54                                           | 2.441                               |                         |
| Items In Query 19970301                                                                                                    | 1065     | 0       | 179                                          | 3.505                               |                         |
| Items In Query 19970401                                                                                                    | 930      | 0       | 57                                           | 4.435                               |                         |
| Items In Query 19970501                                                                                                    | 995      | 0       | 10                                           | 5.431                               |                         |
| Items In Query 19970601                                                                                                    | 2191     | 0       | 77                                           | 7.622                               |                         |
| Items In Query 19970701                                                                                                    | 1474     | 0       | 84                                           | 9.097                               |                         |
| Items In Query 19970801                                                                                                    | 1270     | 0       | 394                                          | 10.366                              |                         |
| Items In Query 19970901                                                                                                    | 1425     | 0       | 235                                          | 11.792                              |                         |
| (a) Map:update <b>E</b> Report: Items                                                                                                    |          |         |                                              |                                     |                         |
| $\frac{\mathbf{x}}{\mathbf{y}}$<br>Total Match: 2                                                                                                    |          |         |                                              |                                     | $\overline{\mathbf{r}}$ |
| TIG 0014.PB                                                                                                    |          |         |                                              |                                     |                         |
| TIG 1002:ST                                                                                                    |          |         |                                              |                                     |                         |
| Filter II Well Info<br>Status                                                                                                    |          |         |                                              |                                     |                         |
| Ready                                                                                                    |          |         | Items In Query (2)                           |                                     |                         |

Fig. 4.18 Reporte de producción por consulta

# **4.8 ALTERNATIVAS DE PRESENTACIÓN DE REPORTES DE**

# **PRODUCCIÓN**

En este procedimiento usted agregara información de encabezados y de

pie de pagina

1. Seleccionar **Analysis > Report**

- 2. Si las variables del proyecto están activada en la ventana Edit Report, click en **Clear** para limpiar el texto, luego ingresamos la función @name, y las variables date, Monthlyprod.oil , monthlyprod.gas , monthlyprod.water , click **OK.**
- 3. Seleccionar **Edit > Report Display** desde el menú de barra
- 4. Seleccionar la solapa **Headers.**

Nota: El sistema de función @Loadname()esta ya seleccionado por default

- **5.** Click **Delete.**
- 6. Click **Add.**

El cuadro de diálogo Headers se muestra

- **7.** Quitamos el sistema de función @Loadname() haciendo click en **Clear**
- 8. Click **System Functions**
- 9. Buscar en el cuadro la función **FmtDate.**
- 10. Doble click en **FmtDate** para agregarlo al área de datos de entrada.
- 11. Buscar la función **Today** y agréguela al primer argumento del sistema de función FmtDate..
- 12. Tipee "mm/dd/yy" como el formato en el espacio para el segundo argumento.
- 13. Click **OK**.

El cuadro de dialogo de la ventana Edit Report Attributes muestra las nuevas variables agregadas para generar el reporte.
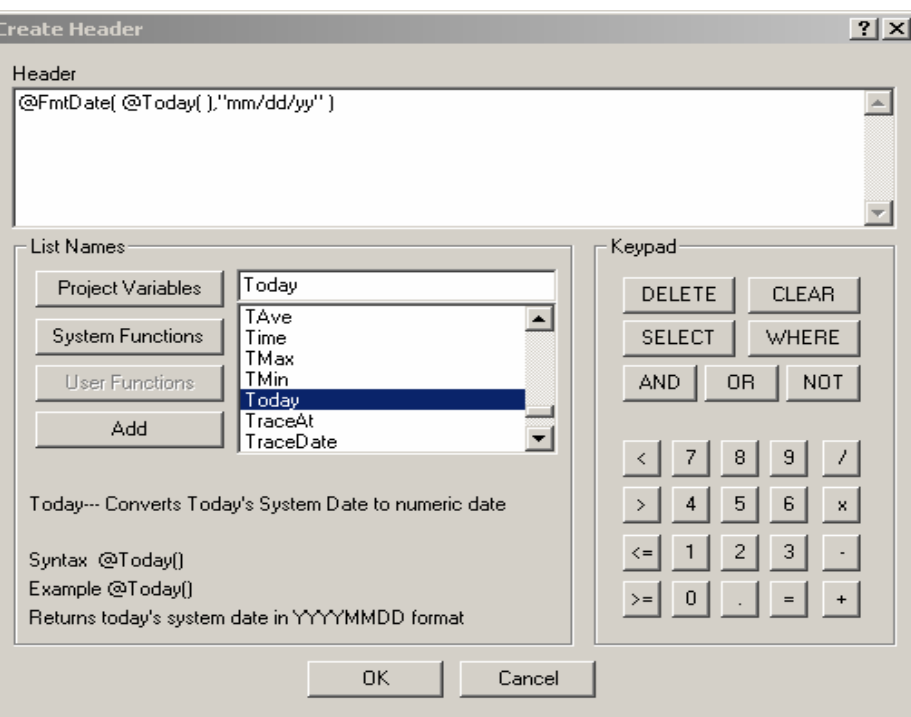

## 14. Click **Add**.

15. Ingrese en el cuadro de texto "**Monthly Production Report** "

## 16. Click **OK**.

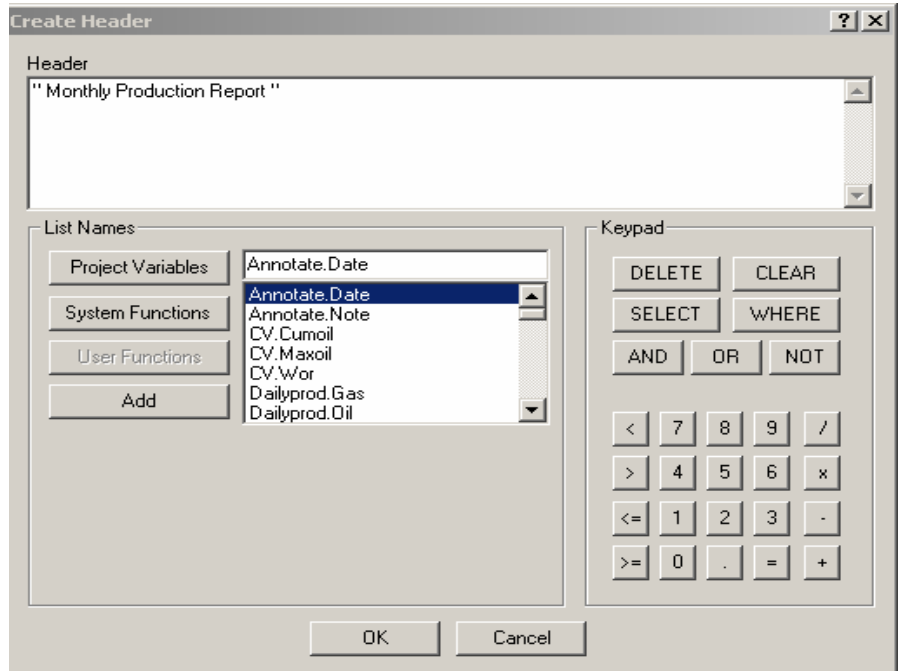

- 17. Click Add.
- 18. Doble click en la variable del proyecto **gh.Lease**.
- 19. Click OK..

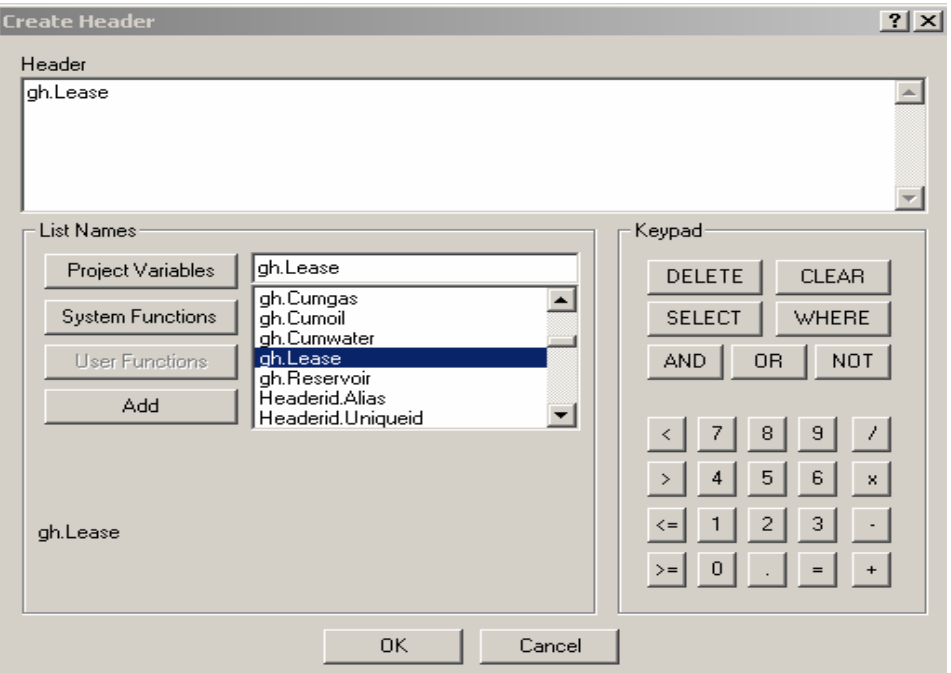

20. Repetimos este procedimiento para la siguientes variable del proyecto:

- gh. Reservoir
- gh. Cumoil
- gh. Cumgas
- gh. Cumwater

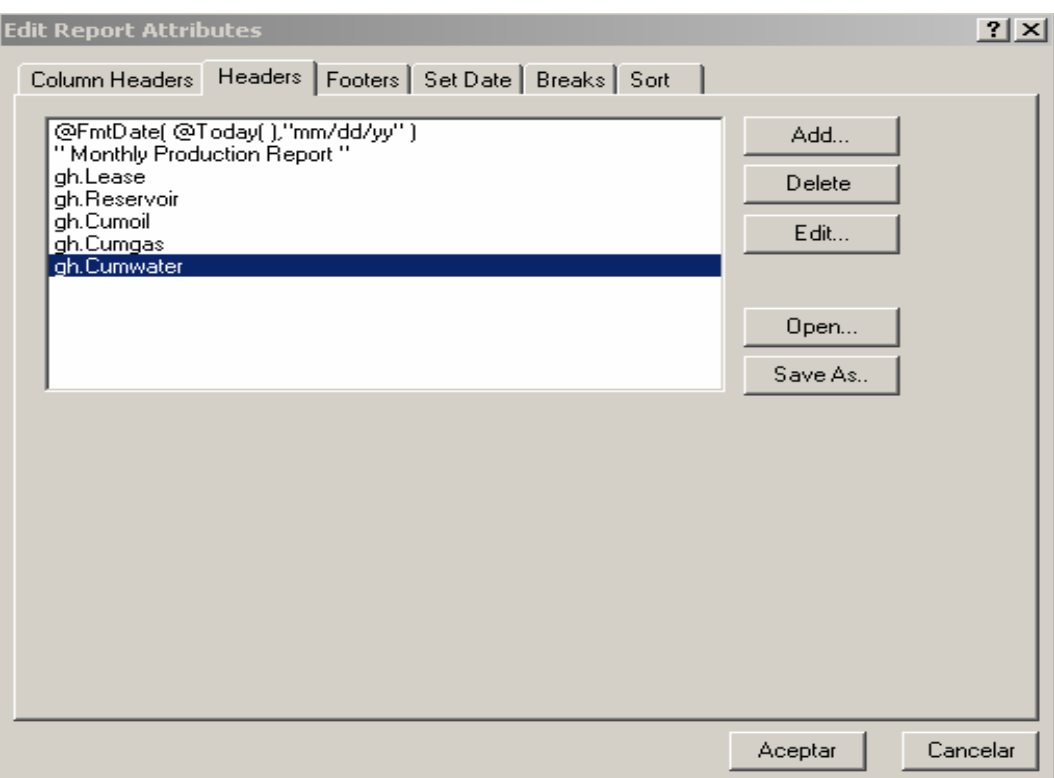

## 21. Click **OK**.

22. Click en el botón **Next** y el reporte se muestra con los Headers seleccionados.

**Nota:** Usted puede guardar el reporte seleccionando Edit > Report Display > Headers > Save As desde el menú de barra y guardarlo en un archivo con una extensión \*.rh para ser utilizado con algún otro reporte.

|       | $D \ncong H \ncong$                                                                                                    | <b>@ @ Q @ @</b>     | けい 目の お 間 間           |                       | ΣΧ                      | $\left\vert \blacktriangleleft\right\vert$ $\right\vert$ TIG_0004S:SO | $\overline{\mathbf{v}}$ $\mathbf{v}$ | 圈                        |
|-------|----------------------------------------------------------------------------------------------------|----------------------|-----------------------|-----------------------|-------------------------|-----------------------------------------------------------------------|--------------------------------------|--------------------------|
|       | 01/06/04<br>Monthly Production Report<br>Lease: TIGRE<br>Reservoir: SOCORRO<br>Cumulative Oil Production: 1.7 Mbbl<br>Cumulative Gas Production : 0.0 MMcf<br>Cumulative Water Production: 0.4 Mbbl |                      |                       |                       |                         |                                                                       |                                      |                          |
|       | $[0]$ Name $($ )                                                                                                    | Date                 | Monthly<br>0i1<br>bbl | Monthly<br>Gas<br>Mcf | Monthly<br>Water<br>bbl |                                                                       |                                      |                          |
|       | TIG 0004S:SO                                                                                                    | 19960601             | 10                    | 0                     |                         | 1                                                                     |                                      |                          |
|       | TIG 0004S:SO                                                                                                    | 19960701             | 4                     | 0                     |                         | $\overline{c}$                                                        |                                      |                          |
|       | TIG 0004S:SO                                                                                                    | 19960801             | 4                     | 0                     |                         | $\mathbf 1$                                                           |                                      |                          |
|       | TIG 0004S:SO                                                                                                    | 19960901             | 9                     | 0                     |                         | $\overline{c}$                                                        |                                      |                          |
|       | TIG 0004S:SO                                                                                                    | 19961001             | 9                     | 0                     |                         | $\overline{2}$                                                        |                                      |                          |
|       | TIG 0004S:SO                                                                                                    | 19961101             | $\overline{0}$        | Û                     |                         | 0                                                                     |                                      |                          |
|       | TIG 0004S:SO                                                                                                    | 19961201             | 22                    | n                     |                         | 1                                                                     |                                      |                          |
|       | TIG 0004S:SO<br>TIG 0004S:SO                                                                                                    | 19970101<br>19970201 | 10<br>17              | 0<br>0                |                         | 0<br>1                                                                |                                      |                          |
|       | TIG 0004S:SO                                                                                                    | 19970301             | 23                    | 0                     |                         | 3                                                                     |                                      |                          |
|       | TIG 0004S:SO                                                                                                    | 19970401             | 0                     | 0                     |                         | 0                                                                     |                                      |                          |
|       | Map:update B Report: TIG_                                                                                                    |                      |                       |                       |                         |                                                                       |                                      |                          |
|       | $\frac{\text{M}}{\text{F}}$ TIG_1005:PB                                                                                                    |                      | $T1 - 1005$           |                       |                         |                                                                       |                                      | $\overline{\phantom{0}}$ |
|       | TIG 1005:ST<br>Total: 197                                                                                                    |                      | $TI-1005$             |                       |                         |                                                                       |                                      | $\overline{\phantom{0}}$ |
|       | Filter<br>Well Info                                                                                                    | Status               |                       |                       |                         |                                                                       |                                      |                          |
| Ready |                                                                                                    |                      |                       | TIG_00045:SO          |                         |                                                                       |                                      |                          |

Fig. 4.19 Reporte de producción mensual con encabezados

23. Seleccionar Edit > Report Display del menú de barra.

24. Seleccionar la solapa Footers.

25. Click Add.

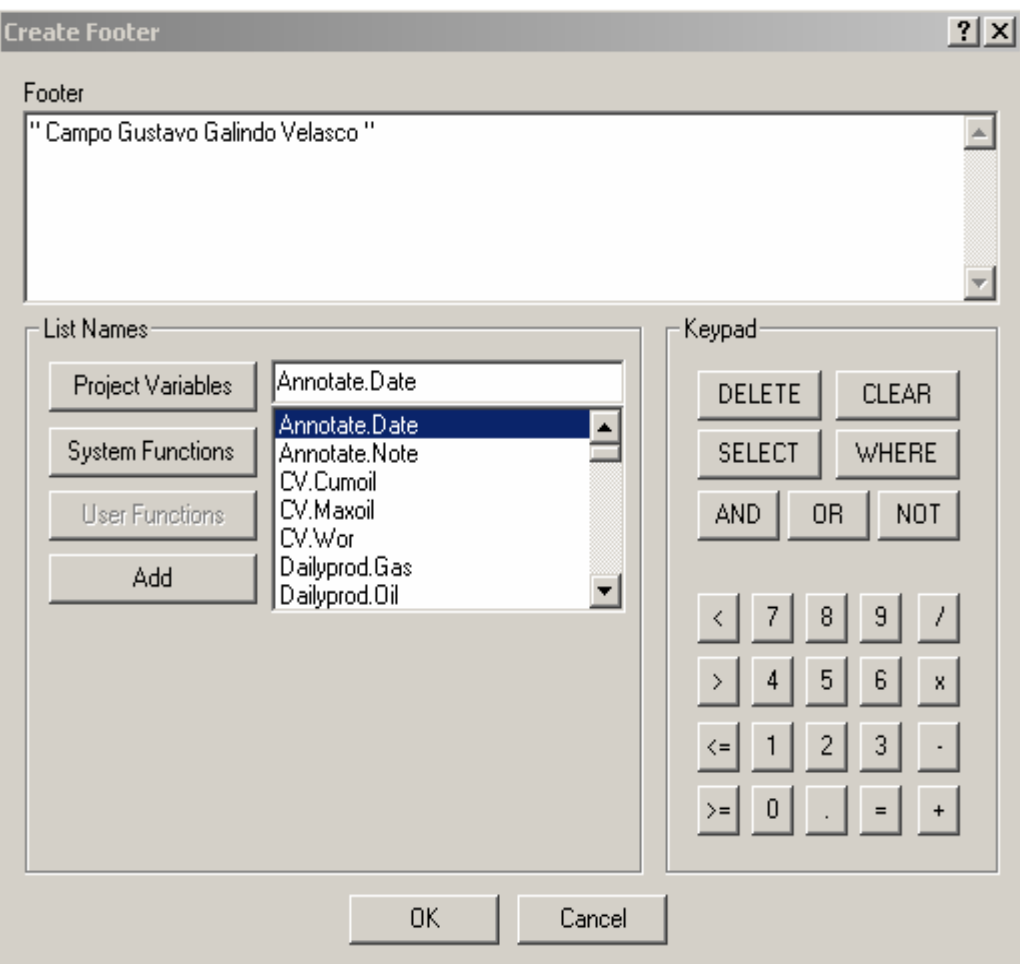

26. Ingresar en el cuadro de texto " Campo Gustavo Galindo Velasco ".

27. Click OK

El Footer es agregado a la lista.

28. Click en Aceptar.

El Footer es mostrado en la parte de abajo de la pagina del reporte.

|                                 | $D \ncong H \ncong$           | 0.99000  | した 目的 れ間間                  |              | $\triangleleft$ $\triangleright$ TIG 0004S:SO<br>ΣΧ | $\overline{\mathbb{F}}$ of $\overline{\mathbb{F}}$<br>$\mathbb{R}$<br>$\mathbf{r}$ . |
|---------------------------------|-------------------------------|----------|----------------------------|--------------|-----------------------------------------------------|--------------------------------------------------------------------------------------|
|                                 | TIG 0004S:SO                  | 20011201 | 9                          | 0            | 0                                                   | ∸                                                                                    |
|                                 | TIG 0004S:SO                  | 20020101 | 17                         | $\Omega$     | 3                                                   |                                                                                      |
|                                 | TIG 0004S:SO                  | 20020201 | 0                          | 0            | 0                                                   |                                                                                      |
|                                 | TIG 0004S:SO                  | 20020301 | 0                          | 0            | $\Omega$                                            |                                                                                      |
|                                 | TIG 0004S:SO                  | 20020401 | 0                          | Û            | 0                                                   |                                                                                      |
|                                 | TIG 0004S:SO                  | 20020501 | 23                         | Û            | 7                                                   |                                                                                      |
|                                 | TIG 0004S:SO                  | 20020601 | 10                         | 0            | 1                                                   |                                                                                      |
|                                 | TIG 0004S:SO                  | 20020701 | 11                         | 0            | 0                                                   |                                                                                      |
|                                 | TIG 0004S:SO                  | 20020801 | $\mathbf{0}$               | n            | $\Omega$                                            |                                                                                      |
|                                 | TIG 0004S:SO                  | 20020901 | 10                         | Λ            | 0                                                   |                                                                                      |
|                                 | TIG 0004S:SO                  | 20021001 | 30                         | Û            | 0                                                   |                                                                                      |
|                                 | TIG 0004S:SO                  | 20021101 | 30                         | 0            | 13                                                  |                                                                                      |
|                                 | TIG 0004S:SO                  | 20021201 | 6                          | 0            | $\Omega$                                            |                                                                                      |
|                                 | TIG 0004S:SO                  | 20030101 | 49                         | n            | $\mathbf{1}$                                        |                                                                                      |
|                                 | TIG 0004S:SO                  | 20030201 | 71                         | n            | $\mathbf 1$                                         |                                                                                      |
|                                 | TIG 0004S:SO                  | 20030301 | 45                         | Û            | 1                                                   |                                                                                      |
|                                 | TIG 0004S:SO                  | 20030401 | 33                         | 0            | $\overline{2}$                                      |                                                                                      |
|                                 | TIG 0004S:SO                  | 20030501 | 24                         | n            | 3                                                   |                                                                                      |
|                                 | TIG 0004S:SO                  | 20030601 | 25                         | n            | $\mathbf 0$                                         |                                                                                      |
|                                 | TIG 0004S:SO                  | 20030701 | 28                         | n            | $\Omega$                                            |                                                                                      |
|                                 | Campo Gustavo Galindo Velasco |          |                            |              |                                                     |                                                                                      |
|                                 |                               |          |                            |              |                                                     |                                                                                      |
|                                 | Map:update Il Report:TIG_     |          |                            |              |                                                     |                                                                                      |
|                                 |                               |          |                            |              |                                                     |                                                                                      |
| $\frac{\mathbf{x}}{\mathbf{x}}$ | TIG 1005:PB<br>TIG 1005:ST    |          | $T1 - 1005$<br>$T1 - 1005$ |              |                                                     | ∸                                                                                    |
|                                 | Total: 197                    |          |                            |              |                                                     |                                                                                      |
|                                 |                               |          |                            |              |                                                     | ╗                                                                                    |
|                                 | $\Box$ Well Info<br>Filter    | Status   |                            |              |                                                     |                                                                                      |
|                                 | Ready                         |          |                            | TIG_00045:50 |                                                     |                                                                                      |

Fig. 4.20 Reporte de producción mensual con pie de pagina

Utilizar Report Sums y Breaks

- **29.** Seleccionar **Analysis > Report** si las variables anteriores ya están activadas click **OK**, sino ingresamos la función @name, y las variables date, Monthlyprod.oil , monthlyprod.gas , monthlyprod.water , click **OK**
- 30. **Edit > Report Display** desde el menú de barra
- 31. Hacer lo siguiente:

Desde la Current Column de la lista desplegable, seleccionar

### **Monthlyprod.Oil**.

Desde el Subtotal de la lista desplegable, seleccionar **Sum.**

32. Asegúrese que los atributos del reporte estén como sigue:

Unit : **bbl**  System: **Current** Multiplier: **1**  Width: **10**  Decimals: **0** Justification: **Right** 

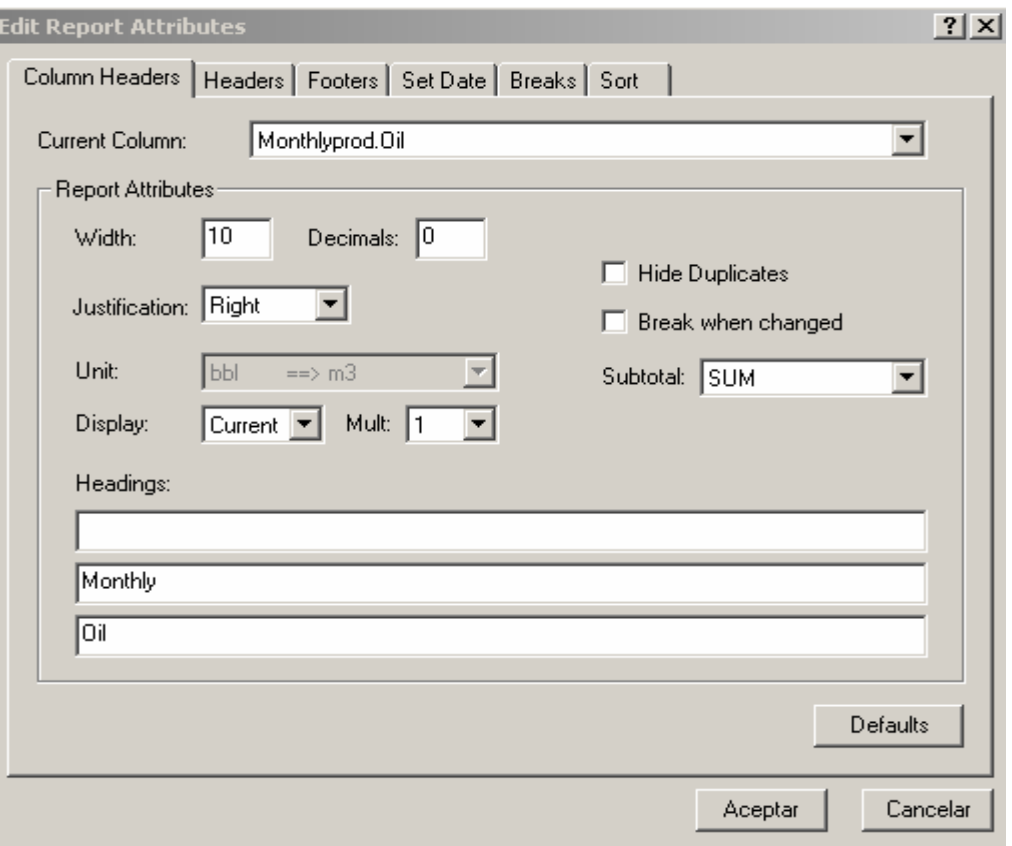

33. Hacer lo siguiente:

Desde la Current Column de la lista desplegable, seleccionar

#### **Monthlyprod.Gas**.

Desde el Subtotal de la lista desplegable, seleccionar **Sum** 

34. Asegúrese que los atributos restantes del reporte sean como sigue:

Unit: **cf**

System: **Current**

Multiplier: **M** 

Width: **10**

Decimals: **0** 

Justification: **Right** 

35. Hacer lo siguiente:

Desde la Current Column de la lista desplegable, seleccionar

#### **Monthlyprod.Water**.

Desde el Subtotal de la lista desplegable, seleccionar **Sum.**

36. Asegúrese que los atributos restantes del reporte sean como sigue:

Unit: **bbl**

System: **Current**

Multiplier: **1**

Width: **10**

Decimals: **0** 

Justification: **Right** 

37. Después de persolizar todas las columnas , click en **Aceptar**.

Las especificaciones del encabezado son aplicado a el reporte, pero la suma no es mostrada todavía .

Nota: OFM permite diferentes opciones para la ubicación de la Sum.

Usted necesita elegir la opciòn que usted desee.

38. Seleccionar **Edit > Report Display** de el menú de barra para agregar Breaks a el reporte.

El cuadro de dialogo Edit Report Attributes se muestra en la pantalla.

39. Seleccionar la solapa **Breaks**.

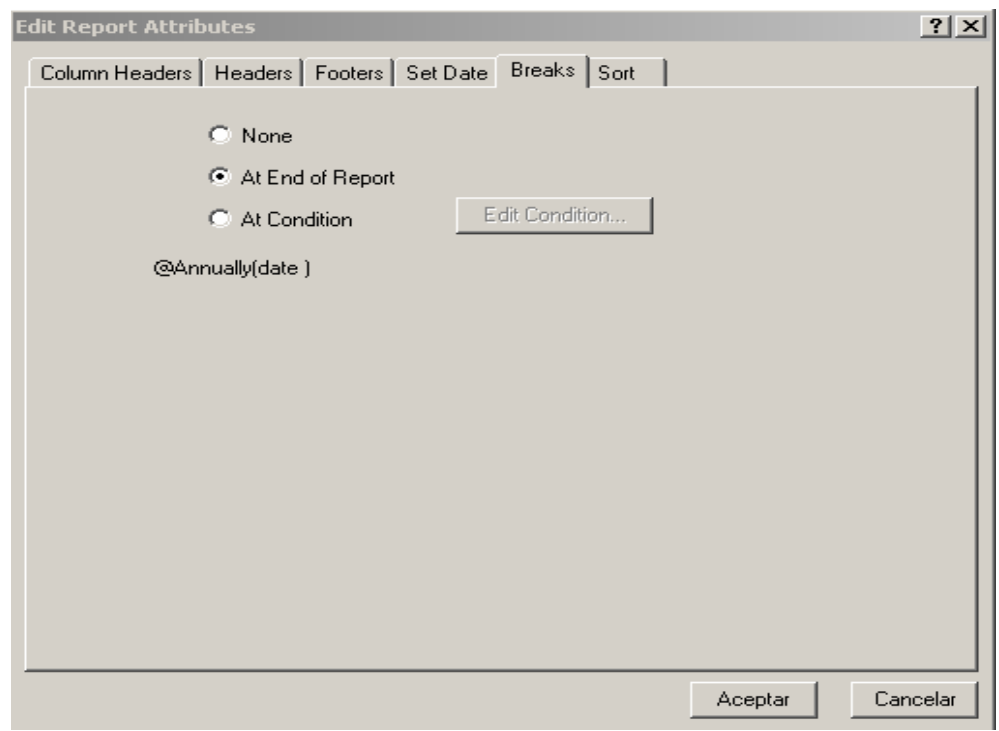

40. Seleccionar **At End of Report**.

## 41. Click en **Aceptar**.

El reporte muestra la Sum para cada columna al final del reporte.

|                | $D \ncong H \ncong$           |                 | <b>QQQAD</b> | せい目■■お開票 |      | ΣΧ         | $\triangleright$ ANC_0580:AT | $\triangleleft^{\circ}$<br>$\overline{\phantom{0}}$<br>ß<br>ÊH |
|----------------|-------------------------------|-----------------|--------------|----------|------|------------|------------------------------|----------------------------------------------------------------|
|                | ANC 0580:AT                   | 20010801        | 194          | 0        | 68   |            |                              | $\blacktriangle$                                               |
|                | ANC 0580:AT                   | 20010901        | 159          | 0        | 56   |            |                              |                                                                |
|                | ANC 0580:AT                   | 20011001        | 183          | 0        | 48   |            |                              |                                                                |
|                | ANC 0580:AT                   | 20011101        | 165          | 0        | 54   |            |                              |                                                                |
|                | ANC 0580: AT                  | 20011201        | 209          | 0        | 42   |            |                              |                                                                |
|                | ANC 0580:AT                   | 20020101        | 181          | 0        | 40   |            |                              |                                                                |
|                | ANC 0580:AT                   | 20020201        | 152          | 0        | 50   |            |                              |                                                                |
|                | ANC 0580:AT                   | 20020301        | 141          | 0        | 64   |            |                              |                                                                |
|                | ANC 0580:AT                   | 20020401        | 72           | 0        | 32   |            |                              |                                                                |
|                | ANC 0580:AT                   | 20020501        | 157          | 0        | 52   |            |                              |                                                                |
|                | ANC 0580:AT                   | 20020601        | 108          | 0        | 36   |            |                              |                                                                |
|                | ANC 0580: AT                  | 20020701        | 169          | 0        | 52   |            |                              |                                                                |
|                | ANC_0580:AT                   | 20020801        | 173          | 0        | 73   |            |                              |                                                                |
|                | ANC 0580:AT                   | 20020901        | 153          | 0        | 69   |            |                              |                                                                |
|                | ANC 0580: AT                  | 20021001        | 144          | 0        | 66   |            |                              |                                                                |
|                | ANC 0580:AT                   | 20021101        | 159          | 0        | 83   |            |                              |                                                                |
|                | ANC 0580:AT                   | 20021201        | 113          | 0        | 15   |            |                              |                                                                |
|                | ANC 0580:AT                   | 20030101        | 72           | 0        | 11   |            |                              |                                                                |
|                | ANC 0580:AT                   | 20030201        | 78           | 0        | 6    |            |                              |                                                                |
|                | ANC 0580:AT                   | 20030301        | 77           | 0        | 14   |            |                              |                                                                |
|                | ANC 0580:AT                   | 20030401        | 94           | 0        | 8    |            |                              |                                                                |
|                | ANC 0580:AT                   | 20030501        | 74           | 0        | 7    |            |                              |                                                                |
|                | ANC 0580:AT                   | 20030601        | 98           | 0        | 8    |            |                              |                                                                |
|                | ANC 0580:AT                   | 20030701        | 80           | 0        | 17   |            |                              |                                                                |
|                |                               |                 | 9329         | 0        | 2612 | Sum        |                              |                                                                |
|                | Campo Gustavo Galindo Velasco |                 |              |          |      |            |                              |                                                                |
|                |                               |                 |              |          |      |            |                              |                                                                |
|                | Map:update E Report:ANC       |                 |              |          |      |            |                              |                                                                |
|                |                               |                 |              |          |      |            |                              |                                                                |
| $=\frac{1}{2}$ | TIG 1005:PB                   |                 | $T1 - 1005$  |          |      |            |                              | $\overline{\phantom{a}}$                                       |
|                | TIG 1005:ST                   |                 | TI-1005      |          |      |            |                              |                                                                |
|                | Total: 197                    |                 |              |          |      |            |                              |                                                                |
|                |                               |                 |              |          |      |            |                              |                                                                |
|                | $\Box$ Well Info<br>Filter    | <b>V</b> Status |              |          |      |            |                              |                                                                |
|                | Doodu                         |                 |              |          |      | ANC ORROAT |                              |                                                                |

Fig. 4.21 Reporte de producción mensual con Breaks y Sum

42. Seleccionar **Edit > Report Display** de el menú de barra.

43. Seleccionar la solapa **Breaks**.

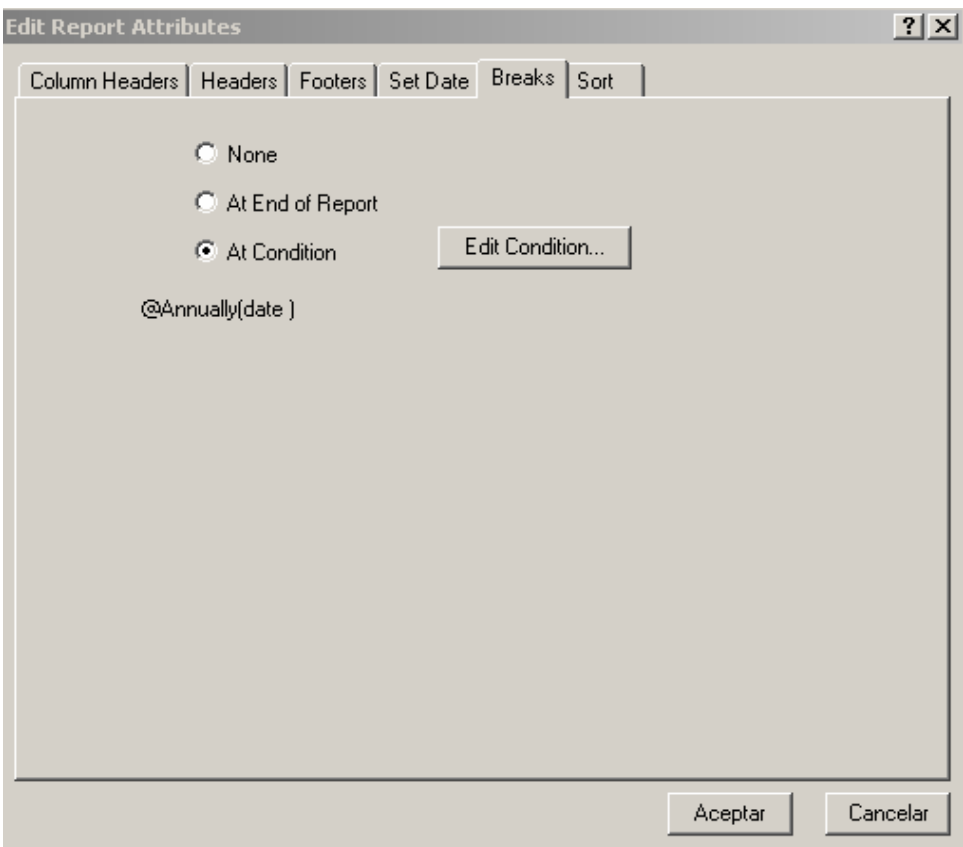

## 44. Seleccionar **At Condition**.

#### 45. Click **Edit Condition**.

El cuadro de dialogo Create Condition se muestra en la pantalla.

## 46. Click en **System Functions**.

- 47. Doble click en **Annually** en la lista de funciones
- 48. Tipee **date** entre los paréntesis.

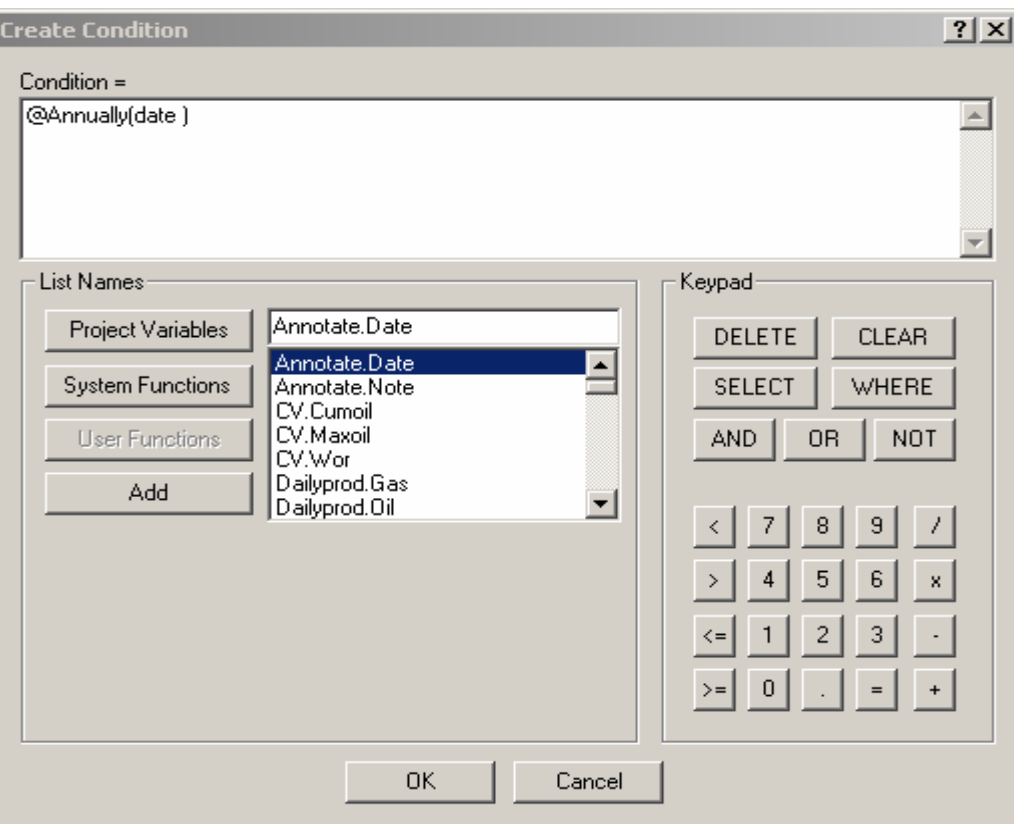

### 49. Click **OK**.

El cuadro de dialogo Edit Report Attributes se muestra con la opciòn

del Breaks y la condición de sintaxis activado.

#### 50. Click **Aceptar.**

El reporte presenta un total de producción en diciembre de cada año.

|                                                                                                    | $D \ncong H \ncong$        | $A \circ B$ | けい回復の間間               |                       | $\Sigma$ $\times$       | $  \blacktriangleleft \triangleright$ TIG_0008S:SO | ▔▎▗°▝▶▕▏▏▇▏▆▘▐▊          |
|----------------------------------------------------------------------------------------------------|----------------------------|-------------|-----------------------|-----------------------|-------------------------|----------------------------------------------------|--------------------------|
| 01/08/04<br>Monthly Production Report<br>Lease: TIGRE<br>Reservoir: SOCORRO<br>Cumulative Oil Production: 0.6 Mbbl<br>Cumulative Gas Production: 0.0 MMcf<br>Cumulative Water Production: 0.5 Mbbl |                            |             |                       |                       |                         |                                                    |                          |
|                                                                                                    | @Name( )                   | Date        | Monthly<br>0i1<br>bbl | Monthly<br>Gas<br>Mcf | Monthly<br>Water<br>bbl |                                                    |                          |
|                                                                                                    | TIG 0008S:SO               | 19960601    | 72                    | $\mathbf{0}$          | 0                       |                                                    |                          |
|                                                                                                    | TIG 0008S:SO               | 19960701    | 48                    | 0                     | 34                      |                                                    |                          |
|                                                                                                    | TIG 0008S:SO               | 19960801    | 4                     | 0                     | 3                       |                                                    |                          |
|                                                                                                    | TIG 0008S:SO               | 19960901    | 19                    | 0                     | 11                      |                                                    |                          |
|                                                                                                    | TIG 0008S:SO               | 19961001    | 34                    | 0                     | 1                       |                                                    |                          |
|                                                                                                    | TIG 0008S:SO               | 19961101    | 17                    | $\Omega$              | $\overline{1}$          |                                                    |                          |
|                                                                                                    | TIG 0008S:SO               | 19961201    | 52                    | 0                     | $\mathbf{1}$            |                                                    |                          |
|                                                                                                    |                            |             | 244                   | $\mathbf{0}$          | 50                      | Sum                                                |                          |
|                                                                                                    |                            |             |                       |                       |                         |                                                    |                          |
|                                                                                                    | Map:update Il Report TIG_  |             |                       |                       |                         |                                                    |                          |
| $\frac{\mathbf{x}}{\mathbf{y}}$                                                                                                    | TIG 1005:PB                |             | $T1 - 1005$           |                       |                         |                                                    | $\overline{\phantom{0}}$ |
|                                                                                                    | TIG 1005:ST<br>Total: 197  |             | $T1 - 1005$           |                       |                         |                                                    | ᅱ                        |
|                                                                                                    | Filter<br>$\Box$ Well Info | Status      |                       |                       |                         |                                                    |                          |
|                                                                                                    | Ready                      |             | TIG_00085:50          |                       |                         |                                                    |                          |

Fig. 4.22 Reporte de producción por año con encabezado

- 51. Seleccionar **View > Lock Headers** del menú de barra
- 52. Seleccionar **File > Save Format** desde el menú de barra.
- 53. Guardar como **Monthly OGW**
- 54. Click **Save**.
- 55. Seleccionar **File > Close** del menú de barra para cerrar la ventana del reporte.

# **CAPITULO 5 ANALISIS DE CURVA DE DECLINACIÓN**

## **5.1 INTRODUCCION**

Las curvas de declinación de la producción se usan ampliamente en el área de yacimiento y producción para evaluar cada pozo en forma individual, estudiar el comportamiento actual del campo y predecir la producción futura.

El software OFM, utiliza dos técnica para pronosticar la futura producción: La técnica Empírica y Analítica.

Entre los métodos Empíricos que utiliza OFM encontramos, el método Exponencial, Armónico e Hiperbólico, además encontramos el método de Fetkovick,y el de Análisis de solución Transciente,que son técnicas analíticas. Cuando las estimaciones se basan en técnicas matemáticas o graficas para el análisis de las curvas de declinación de la producción .Debe recordarse siempre que este análisis se usa solo por facilidad, es decir, es un método que acepta un tratamiento grafico o matemático y no se basa en las leyes físicas que gobiernan el flujo de petróleo y gas a través de la formación. Estas curvas se pueden trazar para cada pozo en particular, un grupo de pozos de un yacimiento o todos los pozos del mismo.

Las curvas de declinación son muy importante para los ingenieros de campo, por que permite tener información rápida y confiable sobre las expectativas de la producción para los siguientes meses,e indicando en forma grafica cuales son los pozos o grupos de pozos que producen menos de lo esperado, de manera que se pueda planear los programa de recuperación de la producción

En este capitulo vamos a tratar el método Empírico, mas no la técnica analítica que utiliza ofm para predecir la producción y retomar la información de predicción para futuros estudios.

#### **5.2 DECLINACIÓN EXPONENCIAL**

Se supondrá que se esta considerando solo un pozo, pero el análisis se aplica igualmente a un grupo de pozos como si fuera una unidad. Como la forma lógica de graficar la producción es trazarla contra el tiempo, éste fue el primer método utilizado. Después de un periodo durante el cual se

 estabilizó la producción, se encontró que hubo un momento en que el pozo no podía sostener su producción y su capacidad fue decayendo regularmente

En la figura (5.1) se muestra una curva típica de producción contra el tiempo en la cual se ha trazado una curva promedio usando líneas punteadas. Evidentemente, si se le puede dar una forma regular(matemática)a la parte curva de la línea punteada, será posible extrapolar en el futuro, y así predecir la producción del pozo, por ejemplo a 1,2,3,4,5 ó 10 años. Si se grafican los datos de la producción contra la producción acumulada de petróleo se observa que la parte de la curva que declina se puede convertir en una línea recta,la cual es por supuesto fácil de extrapolar(figura).Si q es la producción y Q es la producción acumulativa la ecuación de esta línea recta es:

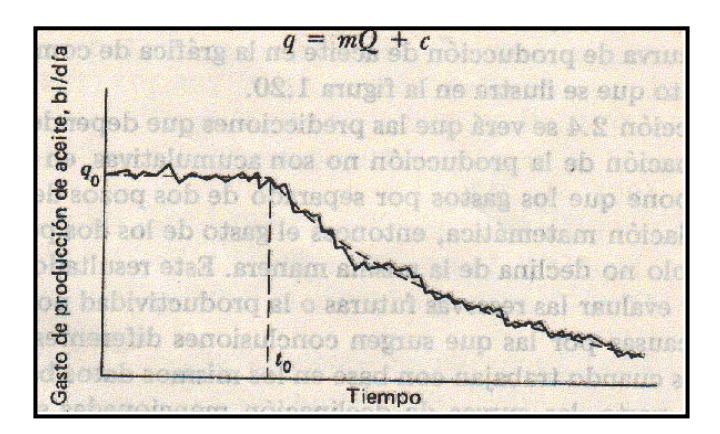

Fig. 5.1 Curva de declinación exponencial

$$
q = mQ + c \qquad \qquad 5-1
$$

Donde m y c son constantes. Si la producción q se mantiene durante un corto tiempo dt, la producción acumulativa en este tiempo es q dt; por lo tanto, la producción acumulativa es la suma de los productos q dt desde el inicio de la producción al día presente(tiempo t). En términos matemáticos:

$$
Q = \int_{0}^{t} qdt
$$
 5-2

$$
q = dQ/dt \tag{5-3}
$$

Si se deriva la ecuación (5-1) con respecto al tiempo t,

#### dq/dt =m dQ/dt

de tal manera que a partir de la ecuación 5-3

$$
dq/dt = mq
$$
  
1/q dq/dt = m  
5-4

En la figura 5.2 se observa que la pendiente de la línea obtenida es negativa en el periodo de declinación de la producción y m puede escribirse como –b, donde b es positiva.

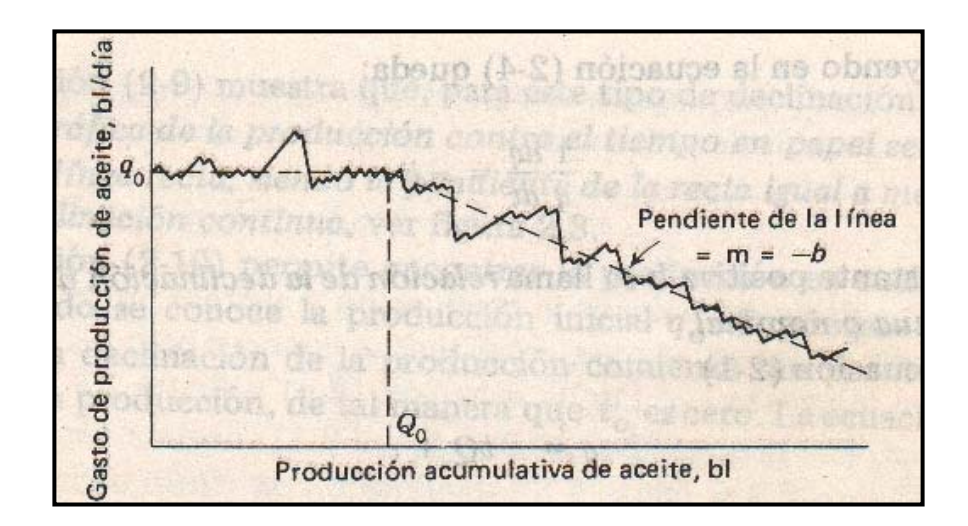

Fig. 5.2 Producción Acumulada de petróleo vs producción de petróleo

Sustituyendo en la ecuación 5-4 queda:

$$
1/q \text{ } dq/dt = -b \tag{5-5}
$$

La constante positiva b se llama relación de la declinación de la producción continua o nominal.

En la ecuación 5-1

$$
q = -bq + c \tag{5-6}
$$

Si la declinación de la producción comienza cuando la producción acumulativa del pozo es  $Q_0$  (figura 5.2) y si la producción estabilizada antes de ese tiempo es  $q_0$ , entonces:

$$
q_o = -bQ_O + c
$$

Sustituyendo en la ecuación (5-6) y ordenando los términos se obtiene:

$$
Q - Q_0 = q_0 - q/b
$$
 5-7

Es decir: la producción acumulativa durante el periodo de declinación es igual a la diferencia entre la producción inicial y la producción actual dividida entre la relación de la declinación continua.

De la ecuación 5-5

$$
dq/q = -b \, dt
$$

$$
\text{Ln } q = -bt + a \qquad \qquad 5-8
$$

Donde a es la constante de integración.

Si el periodo de declinación comienza en el tiempo  $t_0$  (figura 5.1) y si la producción estabilizada anterior a ese tiempo es q<sub>o</sub>,

$$
\ln q_0 = -bt_0 + a
$$

$$
a = bt_0 + \ln q_0
$$

Sustituyendo en la ecuación 5-8

$$
\ln q = \ln q_o - b(t-t_o) \tag{5-9}
$$

$$
q = q_0 \exp \{-b(t-t_0)\}\tag{5-10}
$$

La ecuación (5-10) permite encontrar la producción en cualquier momento, cuando se conoce la producción inicial q<sub>o</sub>. Supóngase que, para simplificar la declinación de la producción comienza tan pronto como el pozo entra en producción, de tal manera que  $t<sub>o</sub>$  es cero. La ecuación (5-10) se reduce a:

$$
q=q_o(\exp)^{-bt}
$$

## **5.3 DECLINACION ARMÓNICA e HIPERBÓLICA**

Se ha encontrado en muchos de los campos de producción más antiguos que una supuesta declinación exponencial de la producción inicial en la vida de un pozo condujo a respuesta conservadoras en cuanto ala vida máxima del pozo y a la recuperación acumulativa . Una forma de superar este problema es considerar que el ritmo de declinación (d o b) es

proporcional a la producción en vez de ser constante, por lo tanto, a menor taza de producción será menor el ritmo de declinación. En símbolo esta consideración implica reemplazar la ecuación 5-5

$$
1/q \ dq/dt = -b
$$

por la ecuación

$$
1/q \ dq/dt = -c^k q^k \qquad \qquad 5-11
$$

Donde c y k son constantes positivas. Las curvas de declinación basadas en esta ecuación se conocen como Hiperbólicas, y la constante a = 1/k se llama constante hiperbólica integrando la ecuación (5-11) y usando la condición inicial.

$$
q = q_0
$$
 cuando t = 0

$$
q^{-k} = kC^k t + q_0^{-k}
$$

$$
q_o^k / q^k = kC^k q_o^k t + 1
$$
 5-12

De la ecuación (5-11) el valor inicial del ritmo de declinación es  $C^kq_o^k$ , que puede escribirse como  $b_0$ . Sustituyendo en la ecuación (5-12) se obtiene :

$$
q_o^k/q^k = kb_o t + 1
$$

$$
q = q_0 / (1 + kb_0 t)^{1/k} \tag{5-13}
$$

Introduciendo la constante hiperbólica a = 1/ k se tiene la expresión final para la producción en el tiempo t , es decir , la ecuación hiperbólica dada por :

$$
q = q_0 / (1 + b_0 t/a)^a
$$
 5-14

El valor b del ritmo de declinación en el tiempo t se obtiene de las ecuaciones 5-11y 5 -12 :

$$
b = b_o / (1 + b_o t/a)
$$
 5-15

En el caso especial de a = 1 se conoce como Declinación Armónica, de la ecuación 5-14 y 5-15 , los resultado para la declinación armónica son:

$$
q = q_o / 1 + b_o t \qquad \qquad 5-16
$$

$$
b = b_{o} / 1 + b_{o}t
$$
 5-17

de lo que se obtiene:

$$
q/q_0 = b/b_0
$$

Para obtener la producción acumulada cuando a sea diferente de uno, la ecuación 5-14 da:

$$
Q = \int_0^T \frac{q_o dt}{\left(1 + \frac{b_o t}{a}\right)^a}
$$
 5-18

$$
Q = \frac{a}{a-1} \cdot \frac{1}{b_o} \left[ q_o - q \left( 1 + \frac{b_o t}{a} \right) \right]
$$
 5-19

Bajo una declinación armónica, la producción acumulativa esta dada por:

$$
Q = \int_0^t \frac{q_0 dt}{1 + b_0 t}
$$

$$
Q = \frac{q_o}{b_o} \ln(1 + b_o t) \tag{5-20}
$$

de la ecuación 5-16 
$$
Q = \frac{q_o}{b_o} \ln\left(\frac{q_o}{q}\right)
$$
 5-21

y de la ecuación 5-17 
$$
Q = \frac{q_o}{b_o} \ln\left(\frac{b_o}{b}\right)
$$
 5-22

Finalmente, la ecuación 5-21 puede escribirse en la forma :

$$
\ln q = \ln q_o - \frac{b_o}{q_o} Q \tag{5-23}
$$

La ecuación 5-23 es la base para obtener una línea recta al graficar la producción de petróleo contra la producción acumulativa en papel semilogaritmo, figura 5.3, que es la grafica que se utiliza frecuentemente en oficinas de campo, además debe recordarse que la declinación armónica es la mas optimista de ellas.

## 5.4 COMPORTAMIENTO DEL GRAFICO Q<sub>0</sub> V<sub>S</sub> T PARA TODOS LOS **POZOS DEL ÁREA TIGRE**

En esta sección se mostrara el grafico de producción mensual de petróleo v<sub>s</sub> el tiempo para cada uno de los pozos del área tigre y definir cuales de estos pozos se ajusta al modelo de declinación.

- 1. En el menú de barra **Analysis > plot**
- 2. Seleccionar en el menú de barra **Edit > plot**
- 3. Click **Remove All**
- 4. Click en el cuadro **Add Múltiple Curves**.
- 5. En la ventana Add Múltiple Curves seleccionar en el cuadro de la lista

Desplegable la variable **Monthlyprod.Oil**

- 6. Click **OK.**
- 7. En la pestaña **Axes** seleccionar tipo de escala lineal
- 8. Seleccionar **Aceptar**

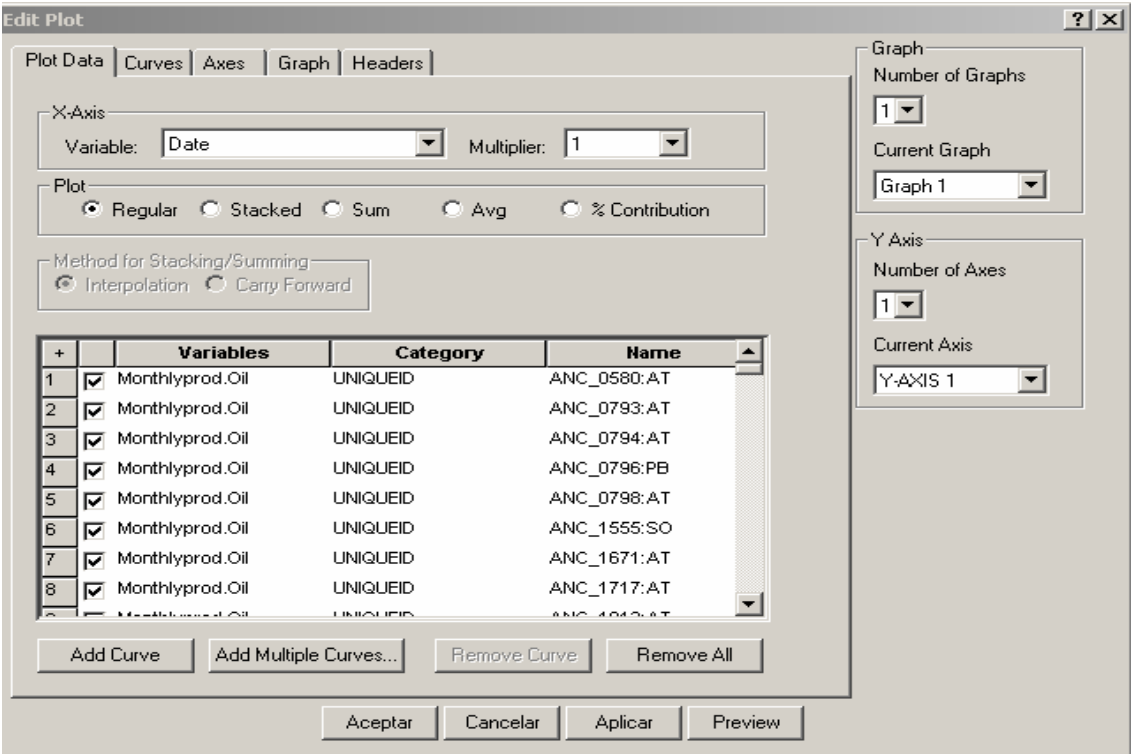

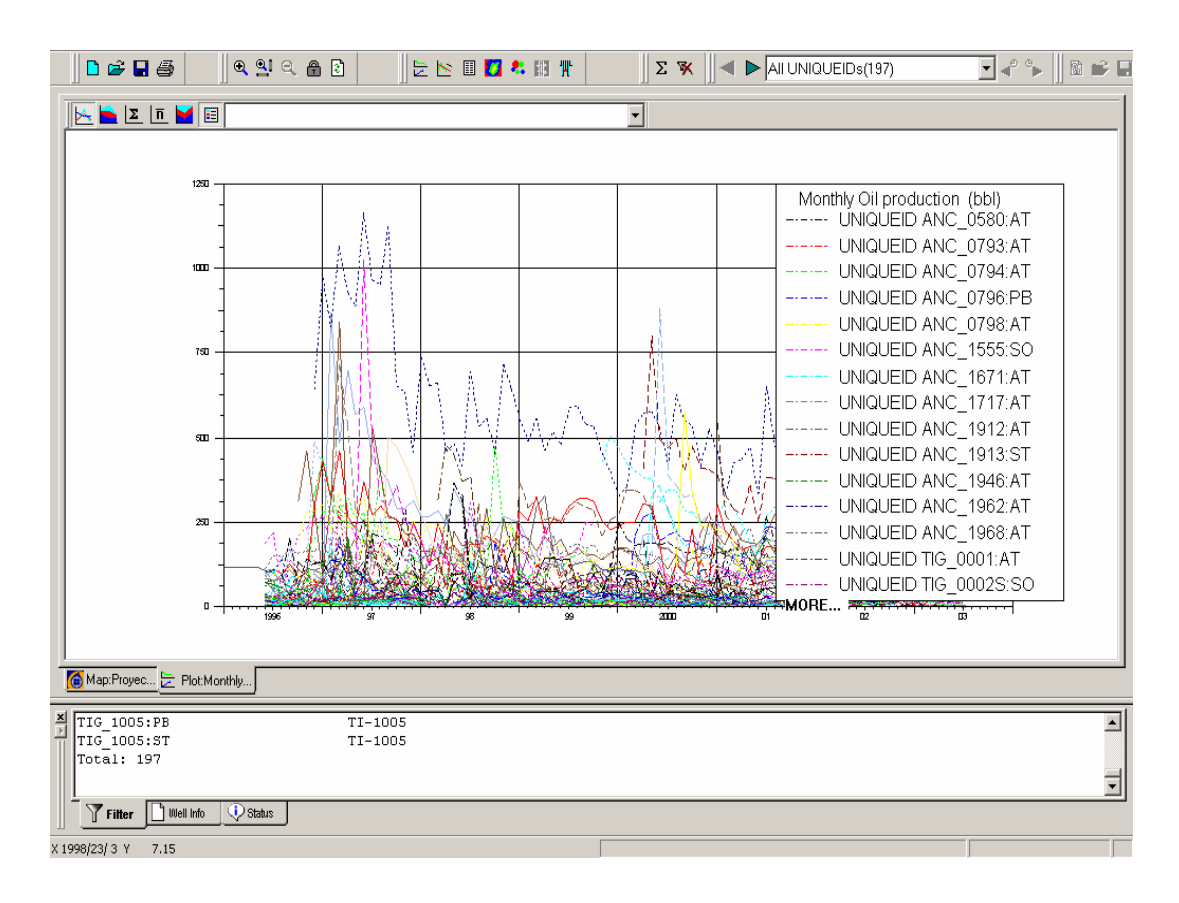

Fig. 5.3 Grafico de historia de producción.

Este tipo de grafico no se puede identificar bien el comportamiento de producción de los pozos del área tigre. Para solucionar este problema se puede hacer un filtro y mostrar el grafico de  $q_0 v_s$ t por grupos de pozos.

9. En el menú de barra seleccionar **Filter > Filter by > Completation**

10. Seleccionar las siguientes completaciones

- ANC\_0580:AT
- ANC\_0793:AT
- TIG\_0001:AT
- TIG\_0004S:SO
- TIG\_0007:PB
- TIG\_0010:AT
- TIG\_0014:AT
- TIG\_0011:PB
- 11. Seleccionar **Analysis > plot**
- 12. En el menú de barra **Edit > Clear All**
- 13. Seleccionar **Edit > Plot**
- 14. Click en el cuadro **Remove All**
- 15. Click en el cuadro **Add Múltiple Curves**
- 16.En la ventana Add Múltiple Curves seleccionar la variable

## **monthlyprod.Oil**

- 17. Click **OK**.
- 18. Click en la pestaña **Curves**, seleccionar el color para cada uno de los pozos
- 19. En la pestaña **Axes** asegúrese que el tipo de escala sea lineal
- 20. Seleccionar **Aceptar**

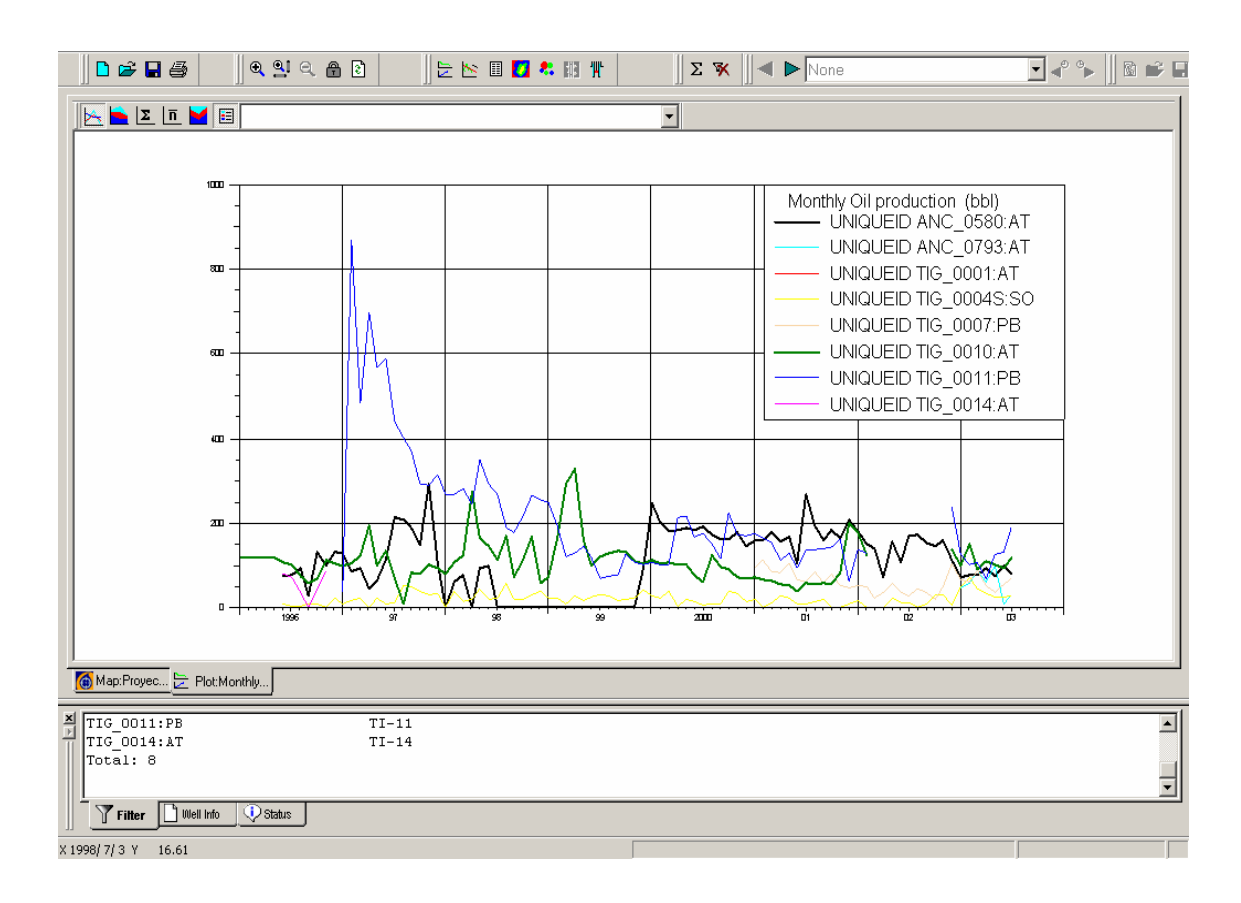

Fig. 5.4 Producción mensual de petróleo para 8 pozos

Obsérvese que los pozos TIG\_0010:AT, y TIG\_0011:PB tienen un comportamiento de declinación.

Ahora hacer lo mismo para otros grupos de completaciones e ir clasificando

los pozos que se ajustan al modelo de declinación

## **5.5 DETERMINACION DE LOS POZOS QUE MEJOR SE AJUSTA A ESTE ANÁLISIS DE DECLINACIÓN**

En el capitulo anterior se analizó el comportamiento del grafico  $q_0 v_s t$  para todos los pozos del àrea tigre, y se observo que la mayoría de los pozos no tienen un comportamiento normal de declinación, es muy irregular su producción, por lo tanto no se podría realizar un análisis de declinación. Los pozos que mejor se ajusta a el criterio de declinación son los siguientes:

- TIG\_0007:PB
- TIG\_0008S:SO
- TIG\_0010:AT
- TIG\_0011:PB
- TIG\_0013:AT
- TIG\_0013S:SO
- TIG\_0014:PB
- TIG\_0023:PB
- TIG\_0028:AT
- TIG\_0043S:SO
- TIG\_0044S:SO
- TIG\_0048S:SO
- TIG\_0051:PB
- TIG\_0058:AT
- TIG\_0060:AT
- TIG\_0064:AT
- TIG\_1001:ST
- TIG\_1002:ST
- TIG\_1004:ST

Todos estos pozos servirán de ejemplos para los próximos tópicos a tratar en este capitulo de Análisis de Curva de Declinación(DCA).

## **5.6 CREACIÓN DEL ANÁLISIS DE PREDICCIÓN**

Las curvas que rigen el comportamiento de un yacimiento, tales como las curvas de presión de fondo, producción de petróleo, acumulado de petróleo, relación gas petróleo, relación agua petróleo, números de pozos productores, todas están graficadas en función del tiempo Son de gran ayuda para los ingenieros de producción y además con el análisis de ingeniería de yacimiento, nos permite hacer predicciones del comportamiento a futuro de la producción del campo

Una vez analizado la información del yacimiento y el comportamiento histórico de producción de los pozos del área Tigre tratados en la sección anterior, definimos el tipo de técnica que utiliza OFM para analizar la producción a futuro .El método a utilizar se llama "Método Empírico"

### **5.7 DETERMINACIÓN DE UN ESCENARIO PARA LA PREDICCIÓN**

El método empírico esta basado usualmente sobre la historia de producción de los pozos, no seria lo correcto predecir la producción de un pozo que no ha producido por un largo tiempo

- 2. Seleccionar **Filter** >**Filter By**>**Completion**
- 3. En la ventana Filter by Completion, seleccionar los pozos a los cuales se le va hacer el análisis , ejm:
	- a. TIG\_1004: ST
	- b. TIG\_1002: ST
	- c. TIG\_0040: AT

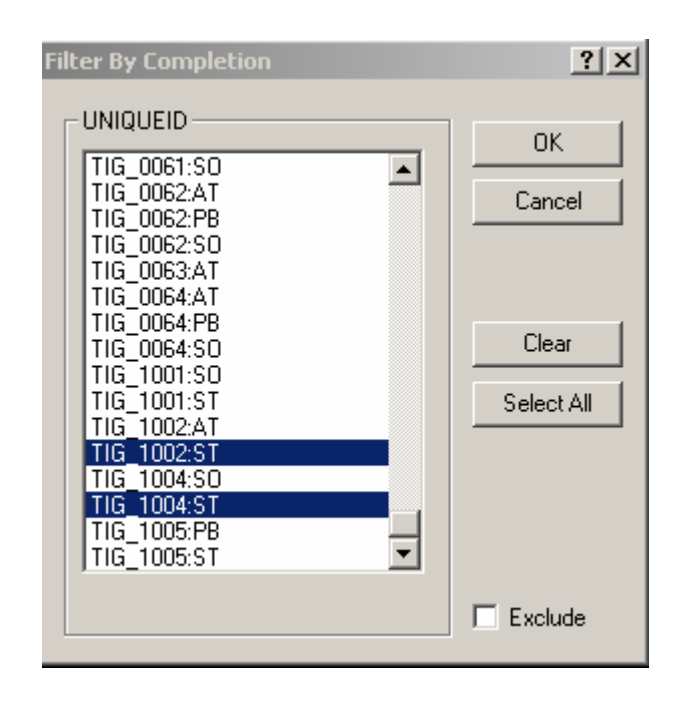

- 4. Click OK para retornar al mapa base
- 5. Seleccionar **Análisis** >**Forecast** ( también se puede entrar a Forecast haciendo click en el botón de la barra de herramienta)
- 6. Seleccionar **Edit > Scenario** (ó click derecho sobre el Mouse>**Scenario**)
- 7. En la ventana Case 1-Scenario, seleccionamos **Oil** para la lista de fases
- 8. Para esta fase(Oil), la variable Time(Date)es **Date**.
- 9. La variable Oil Rate es **Monthlyprod.Oil**
- 10. Click **OK** y un grafico se desplaza.

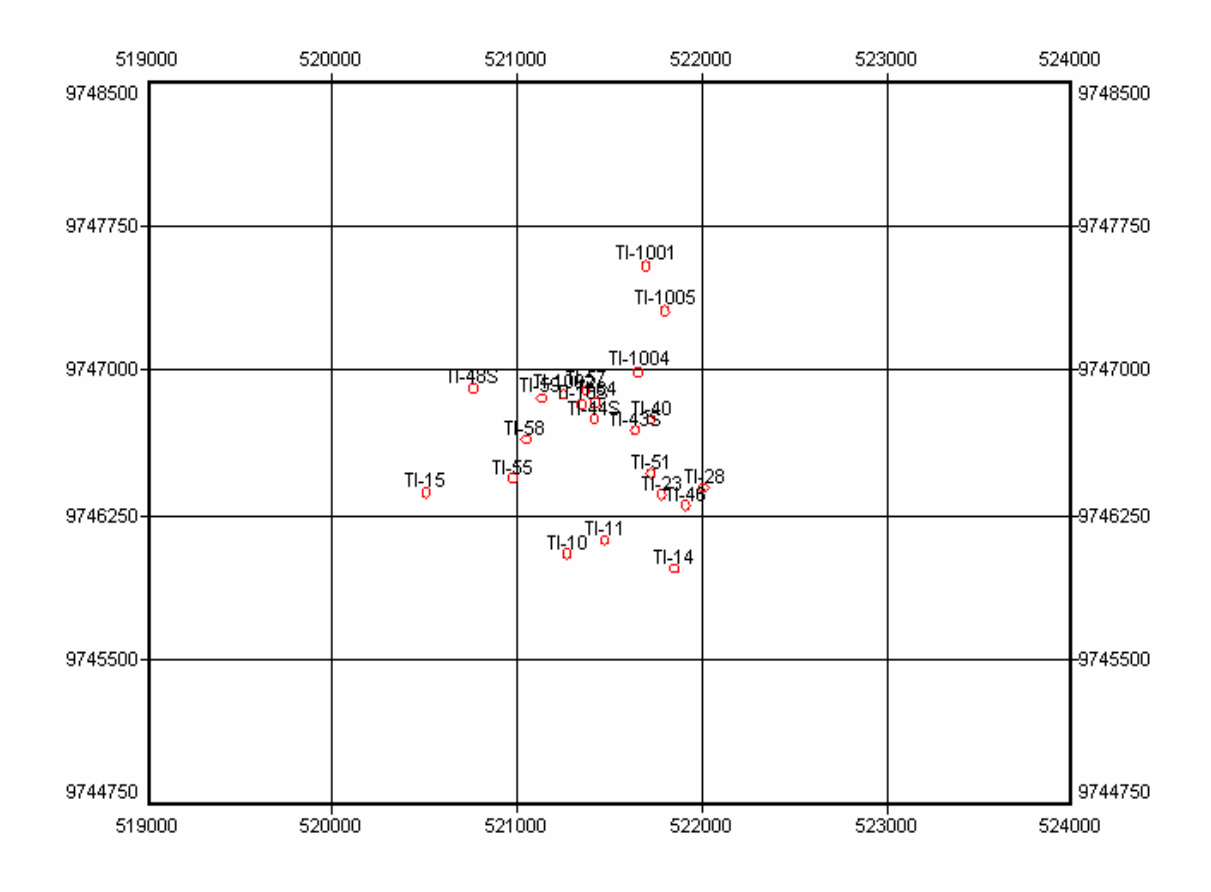

Fig. 5.5 Mapa base con los tres pozos seleccionados

- 11. Seleccionar **Edit** > **Default Scenario.**
- 12. En la ventana Default Scenario, click en el Historical Regression, esto

se centrara en la fase petróleo y el uso del método Empírico

- 13. En la sección Decline Rate, activar **Monthly Eff**.
- 14. Dejar el limite no especificado
- 15. Elegir **Best Method** de el cuadro **Method**

 **Nota:** Con esta opción, nosotros les respondemos a OFM para que use el mejor método posible que puede ser aplicado a sus datos. Las otras opciones son: Exponencial, Hiperbólico, y Armónico

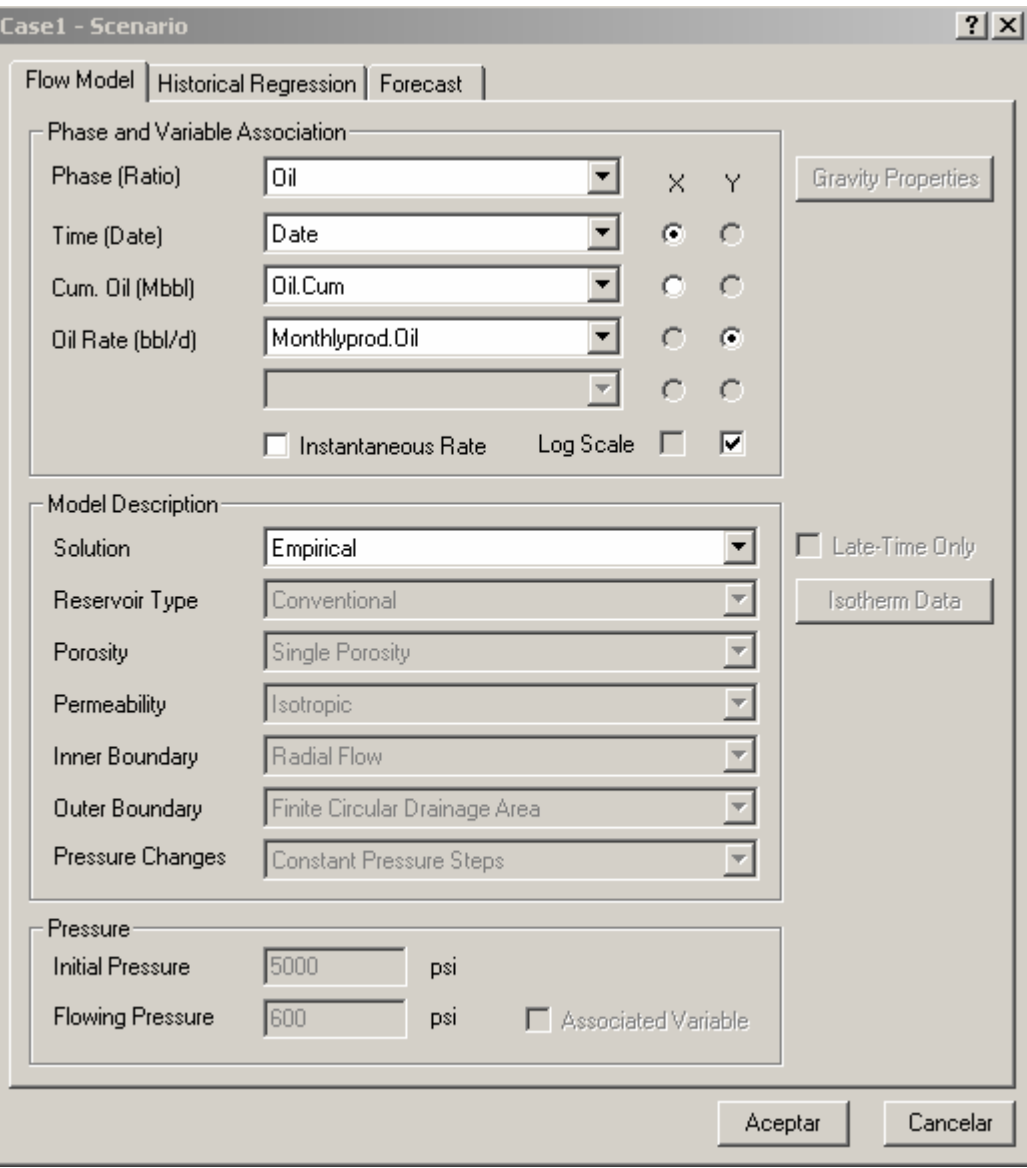

16. No especificar el **b-value Limits**.

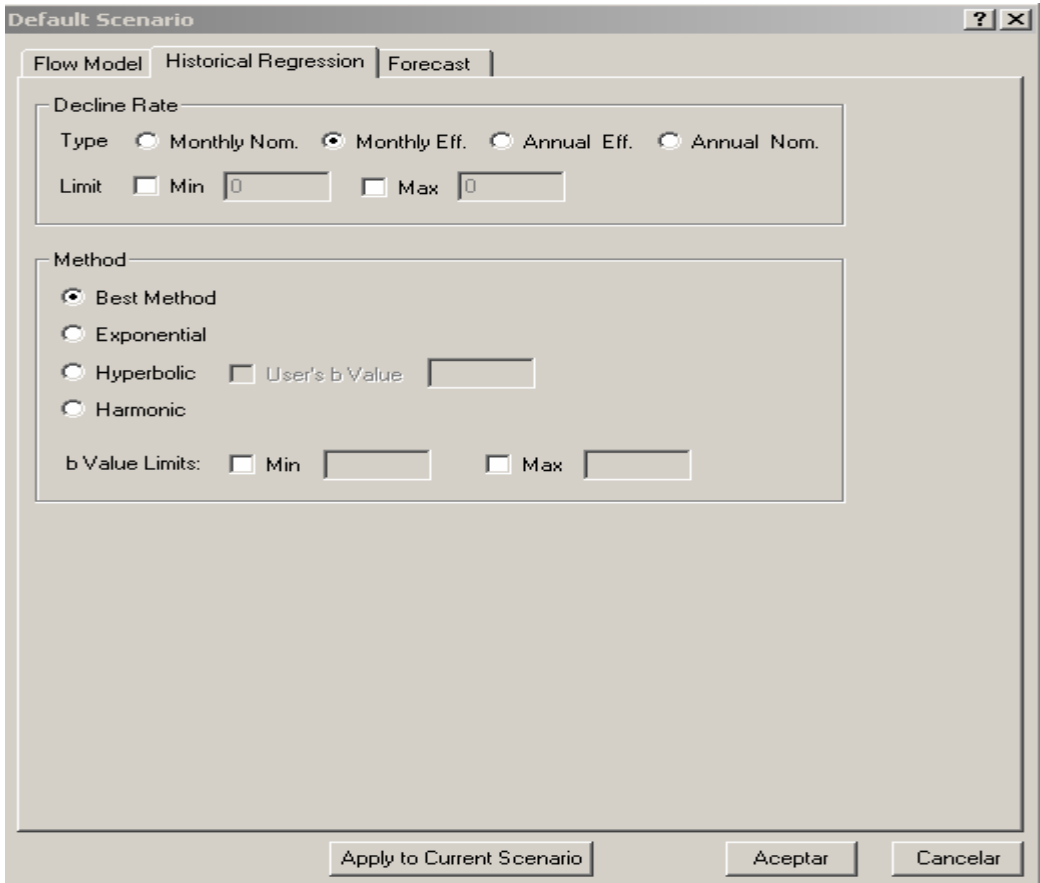

- 17. Click en el cuadro de **Forecast.**
- 18. Usted omite para el schedule 1
	- a. Starting Time **Months from End**, empieza el mes desde uno(1)
	- **b.** Starting Rate  **From Historical Fit**
	- c. Ending Time **Months From Start** , fijar para 120 meses (10años)

## d. Reserve Type – **Proven – Developed**

### e. Chequear Economic Limit

f. Verifique Decline Type, fijamos Historical Regression.

## 19. Click sobre **Apply to Current Scenario**

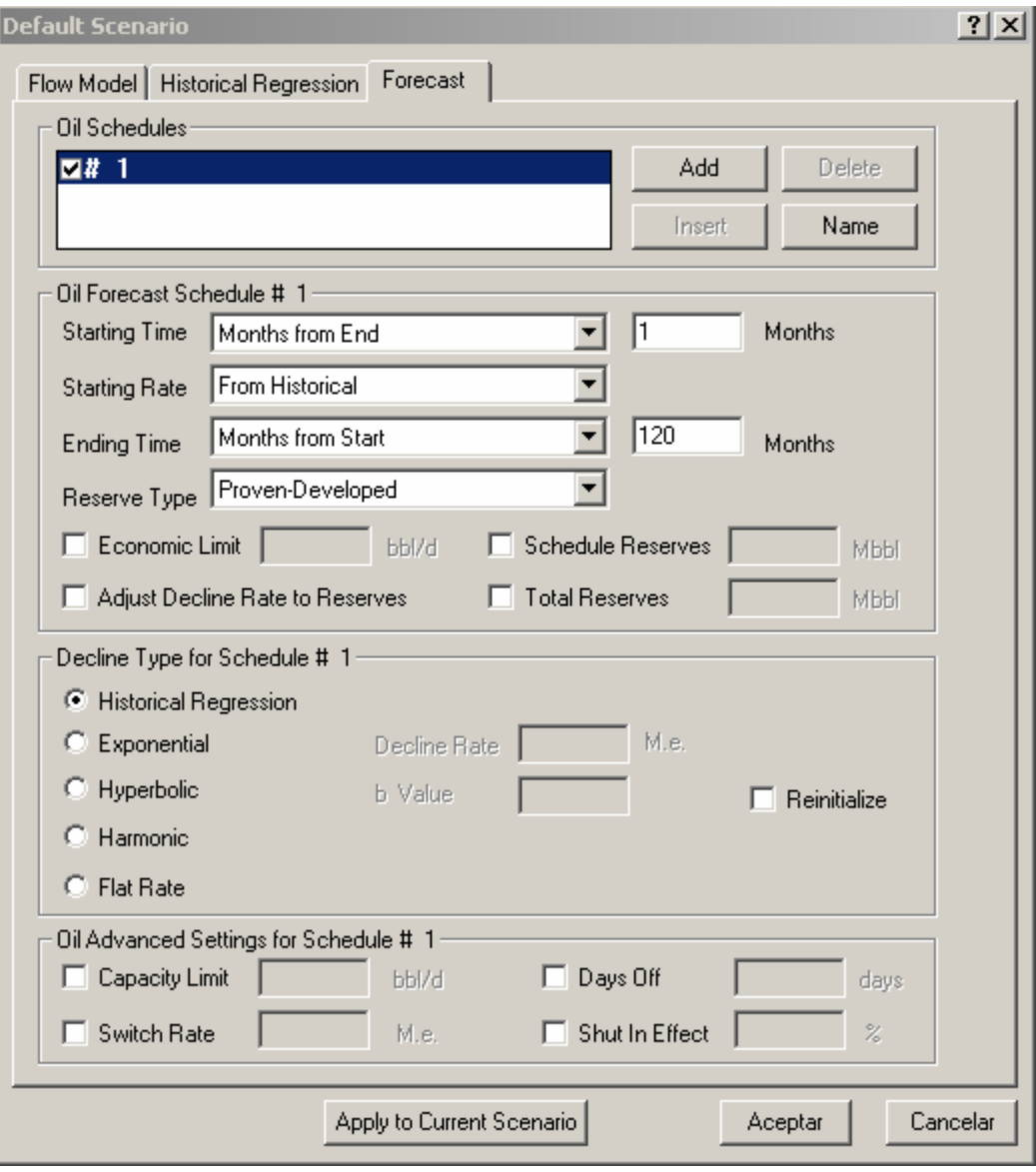
- 20. Seleccionar **Edit > Graph** ( ó doble click sobre el gráfico)
- 21. En la ventana **DCA Graphs**, modifique las opciones si es conveniente
- 22. Click sobre la opción **Curves,** activar todos los Campos sobre la curva
- 23. Click en la caja **Legend**. Sobre el grupo **Display List**, chequear todos

los parámetros que se desee mostrar en la Legend

24. Si se quiere mostrar un encabezado sobre el gráfico de predicción, click en la opción

#### **Headers**

- 25. Click **Add**
- 26. Click **Assist** e ingresar "Forecast entity"

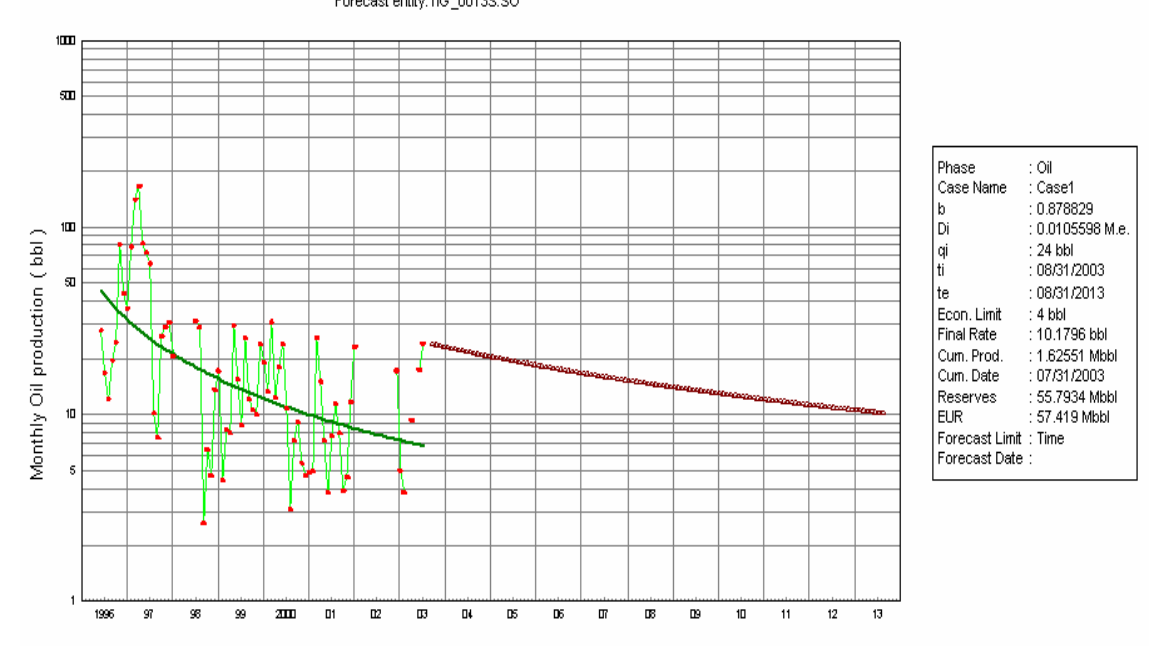

27. Click **Ok**. El gráfico se desplaza sobre la pantalla Forecast entity:TIG\_0013S:SO

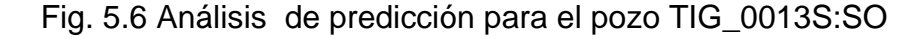

#### Nota:

¾ Para mover un encabezado, usar el botón izquierdo del mouse en una operación

#### "**drag y drop**"

- ¾ Se puede agregar / borrar un encabezado haciendo click derecho sobre el encabezado y Seleccionar la opción **desired**
- ¾ usted puede salir de la definición de el encabezado haciendo click derecho sobre el mouse y seleccionar **Edit**
- ¾ Para mover ó cambiar el tamaño del gráfico, click derecho sobre el gráfico y seleccionar **Graph Move / Resize**.
- ¾ Para mover **Legend** , seleccionamos **Legend Move** haciendo click derecho

# **5.8 USO DE LAS DIFERENTES CARACTERISTICAS DEL ANÁLISIS DE PREDICCIÓN**

1. Sobre la barra de herramienta click en el botón **Next**. El pozo

#### **TIG\_0011:PB** se desplaza

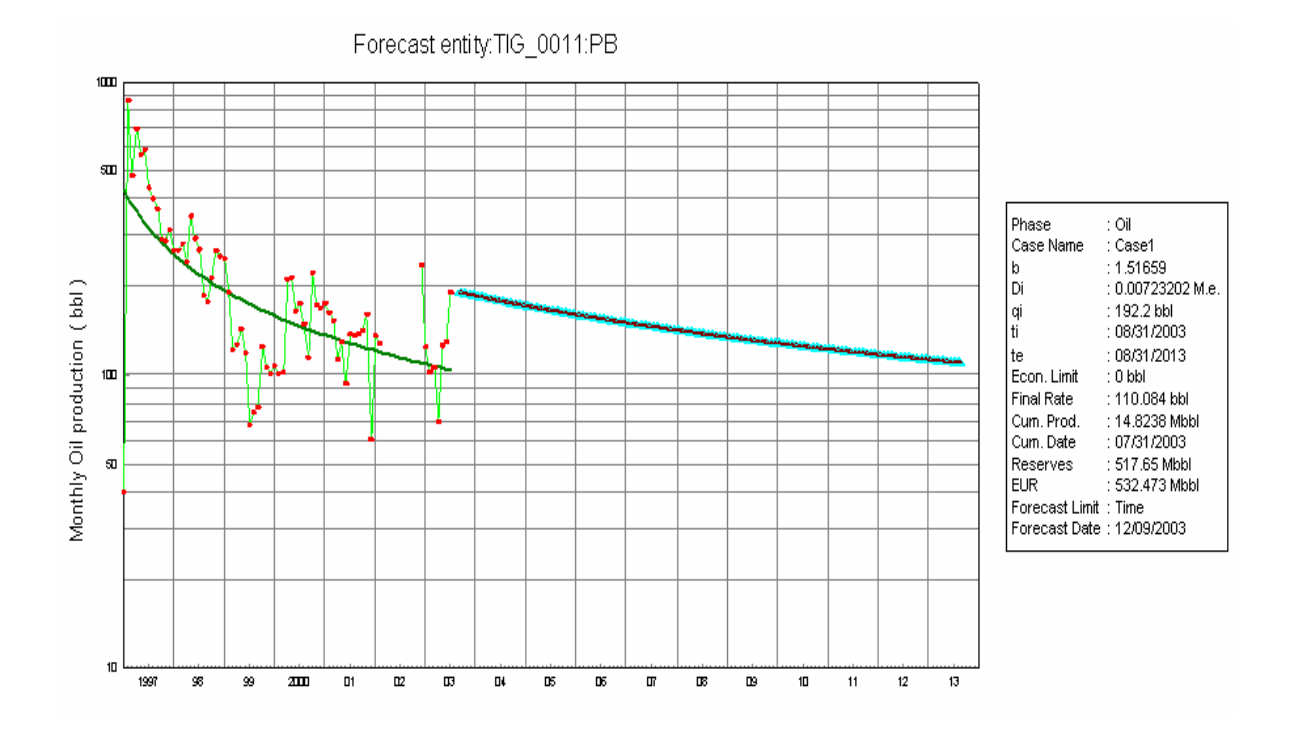

- **2.** Seleccionar **Edit > Scenario**, click en la pestaña **Forecast** y seleccionar **Last Historical Rate** desde la lista **Starting Rate.**
- **3.** Click **OK**. Guardar la predicción ( desde **File > Save** ó usando el botón **Save**)

Y el gráfico se muestra como sigue.

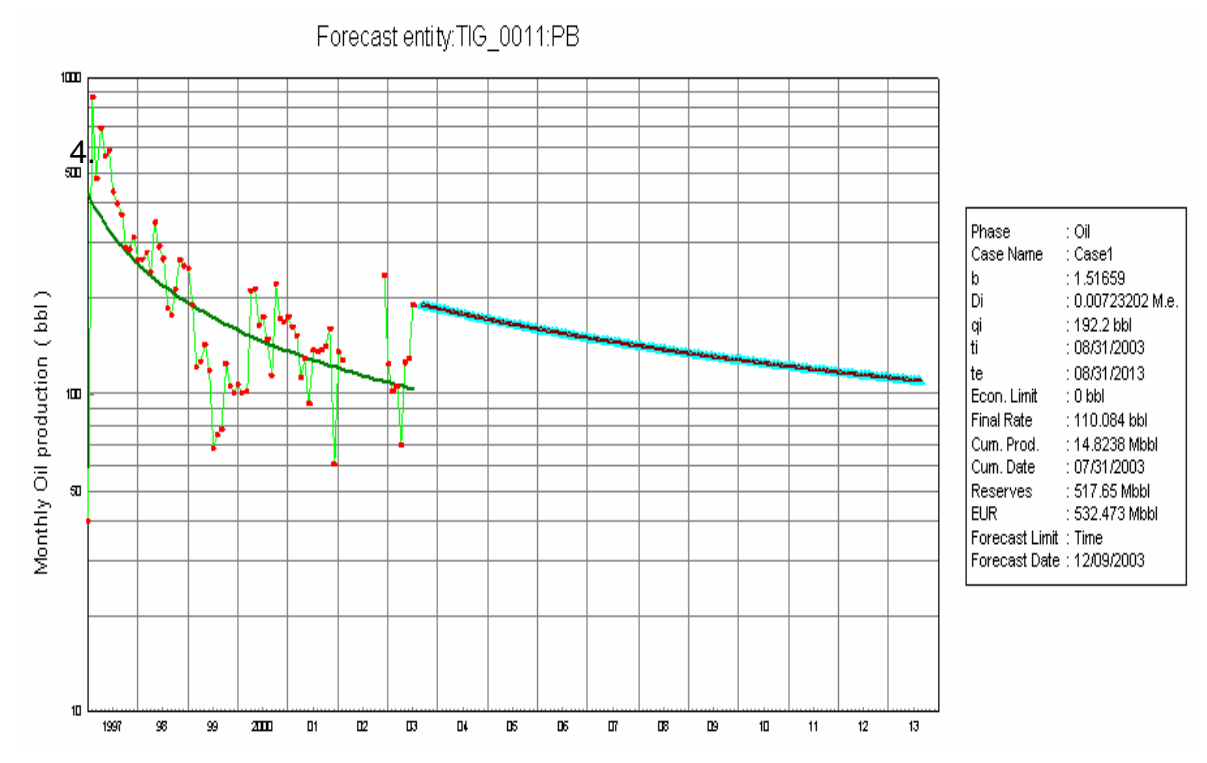

Fig. 5.7 Análisis de predicción para el pozo TIG\_0011:PB

- 5. Click en el botón **Next**. La predicción para el pozo **TIG\_0013S: SO** se desplaza
- 6. Seleccionar **Edit > Scenario**.
- 7. **Click** sobre la pestaña **Forecast** , y seleccionar **Last Historical Date** de la lista **Starting Time**.
- 8. Click **OK**. Guardar la predicción , el gráfico se desplaza
- 9. Click en el botón **Nex**t. El trabajo de predicción para el pozo **TIG\_0064: AT** el gráfico se muestra
- 10. Seleccionar **Edit > Scenario** .
- 11. Click sobre la pestaña **Historical Regression**
- 12. Seleccionar la opción **Hiperbolic** en el cuadro **Method**
- 13. Ingresar un valor para la constante **b,** sino OFM podría seleccionar el mejor valor para b al usar la regresión Hiperbolic
- 14. Click sobre la pestaña **Forecast.**
- 15. Seleccionar desde **From Fit** de la lista **Starting Rate**.
- 16. Click **OK**. Guardar la predicción y el gráfico se muestra.

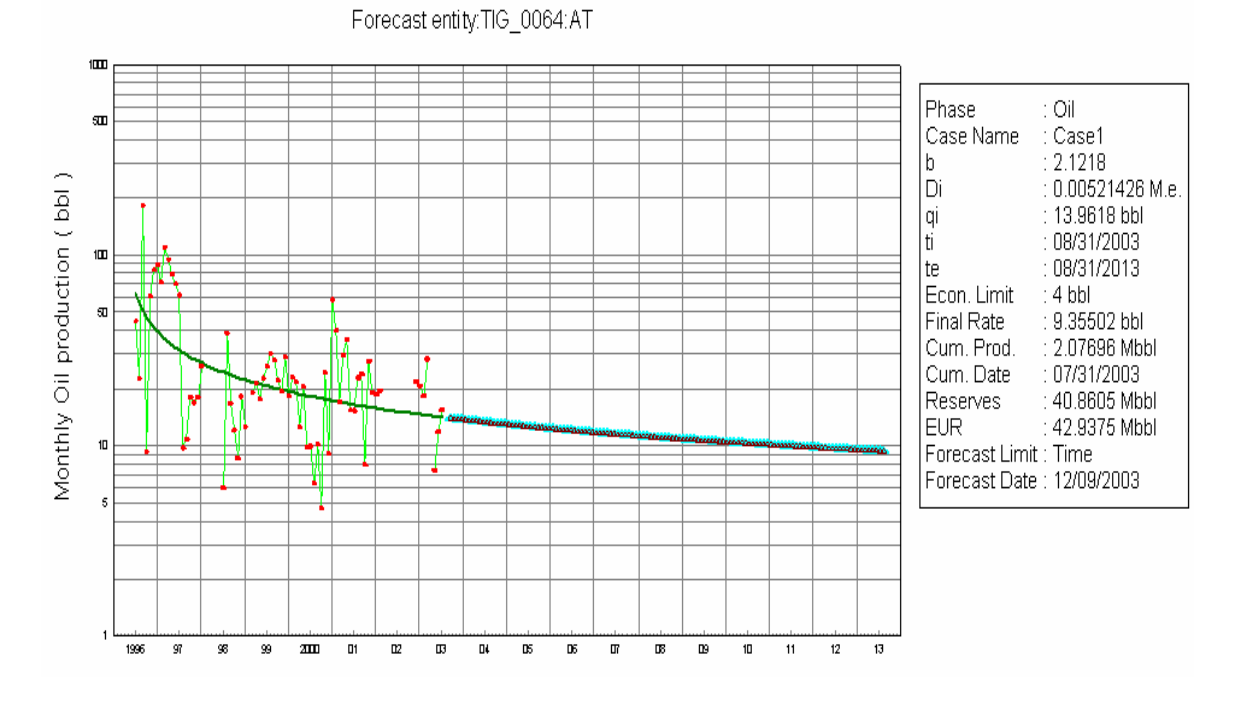

Fig. 5.8 Análisis de predicción para el pozo TIG\_0064:AT

- 17. Click en el botón **Nex**t. La predicción para el pozo **TIG\_1001:ST** el gráfico se muestra
- 18. Seleccionar **Edit > Scenario**
- 19. Click sobre la pestaña **Forecast.**
- 20. Seleccionar **Last Historical Date** para el **Starting Time**
- 21. Seleccionar **From Fit** de la **Starting Rate**.
- 22. En el cuadro **Decline Type**, seleccionar **Exponential**.
- 23. Ingresar un valor de 0.01 para la **Decline Rate**.
- 24. Click **OK** Save la predicción y podría mostrarse como sigue

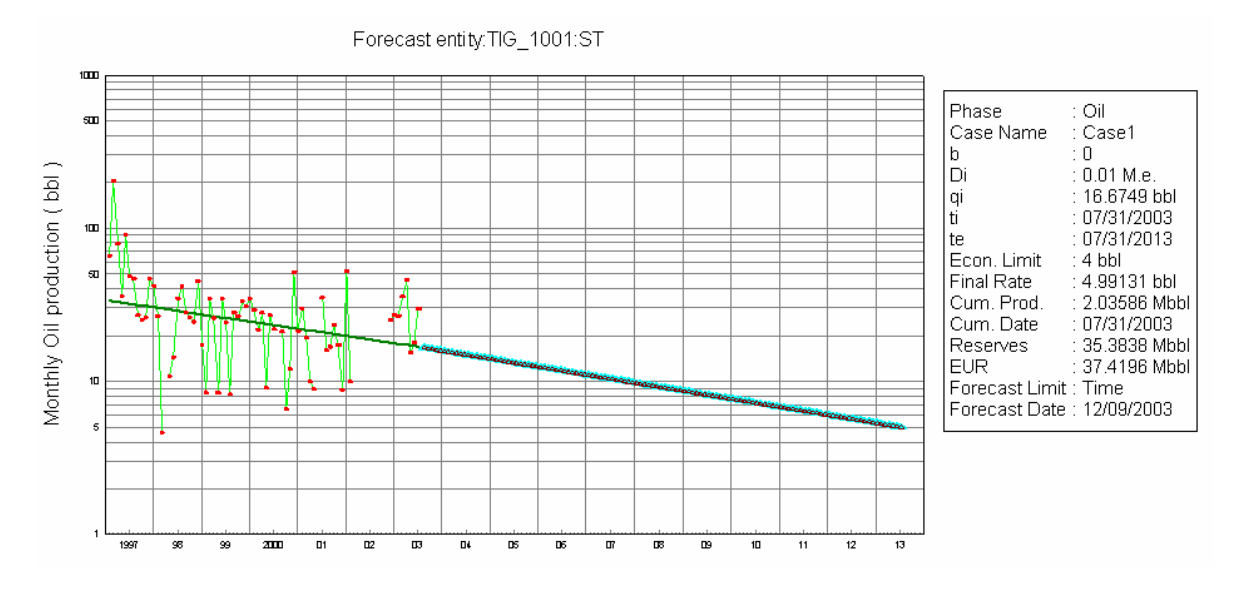

Fig. 5.9 Análisis de predicción para el pozo TIG\_1001:ST

## **5.9 GENERACIÒN DE REPORTES Y GRÁFICOS DE LOS RESULTADOS DE LA PREDICCIÒN**

Antes de mostrar los resultados del Análisis de Curva de Declinación(DCA) en gráficos y reportes, se tiene que crear las variables calculadas necesarias para la predicción, estas variables son:

FCST.OilonGroup = @Forecast ( date."oil"," Case1", "Group"), sirve para almacenar la predicción de la taza de petróleo sobre un grupo de pozos

FCST.GroupofOil = @Forecast( date, "oil", "Case1","Sum"),esta variable calculada nos permite agregar predicción de producción de petróleo individual, como también para un grupo de pozo

FCST.RemRes = @DcaResults("oil RES", "Case1",1), calcula las reservas remanentes de petróleo para la selección completa de pozos ò grupos de pozos, basado sobre un caso especifico

FCST.EUR = @DcaResults("oilEUR","Case1",1), muestra los resultado de las ultimas reservas recuperables para un caso específico.

- 1. Seleccionar **Edit > Proyect > Calculated Variables,** del menú de barra
- 2. Asegúrese que el **Prefix** este seleccionado
- 3. Editar la variable FCST. OilonGroup
- 4. Click Add.

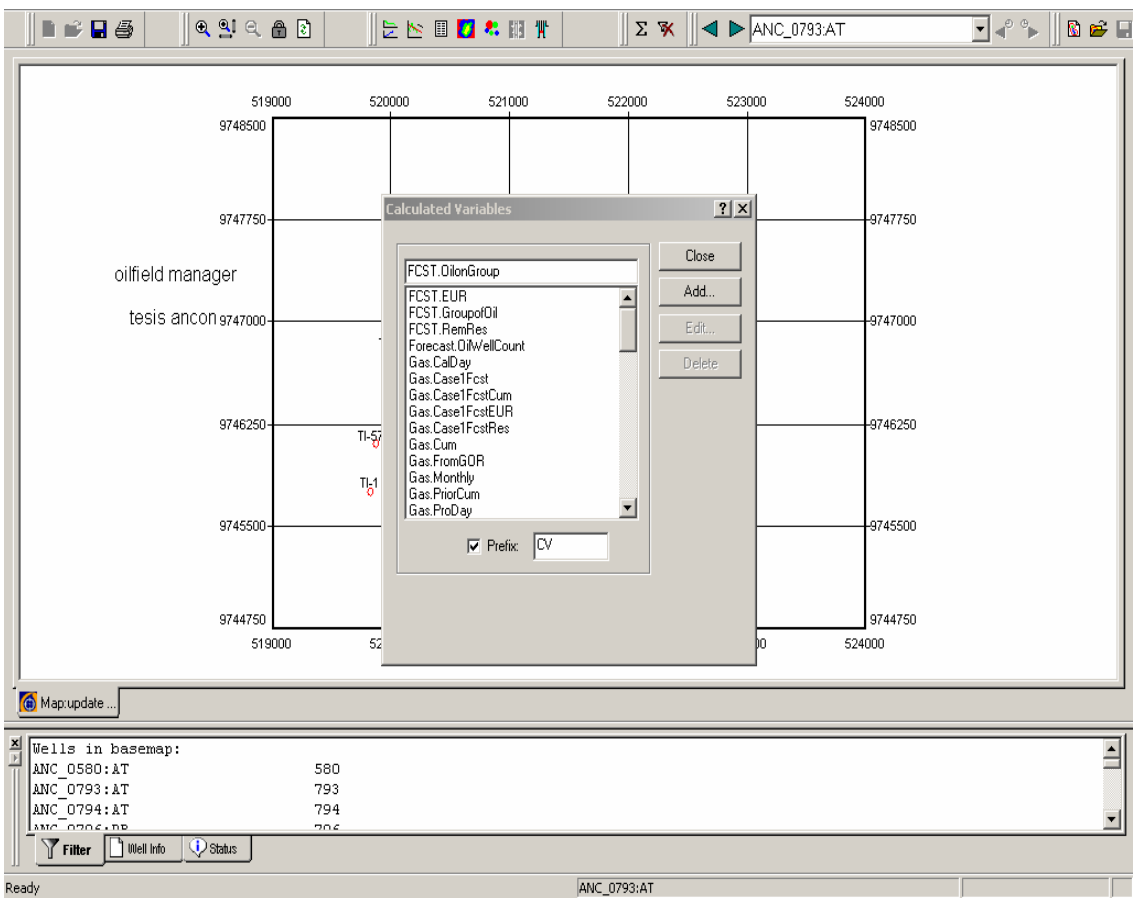

5. En el cuadro **Edit Calculated Variable**, ingresar el sistema de función

@Forecast(date,"oil"," Case1","group")

6. Click **OK**

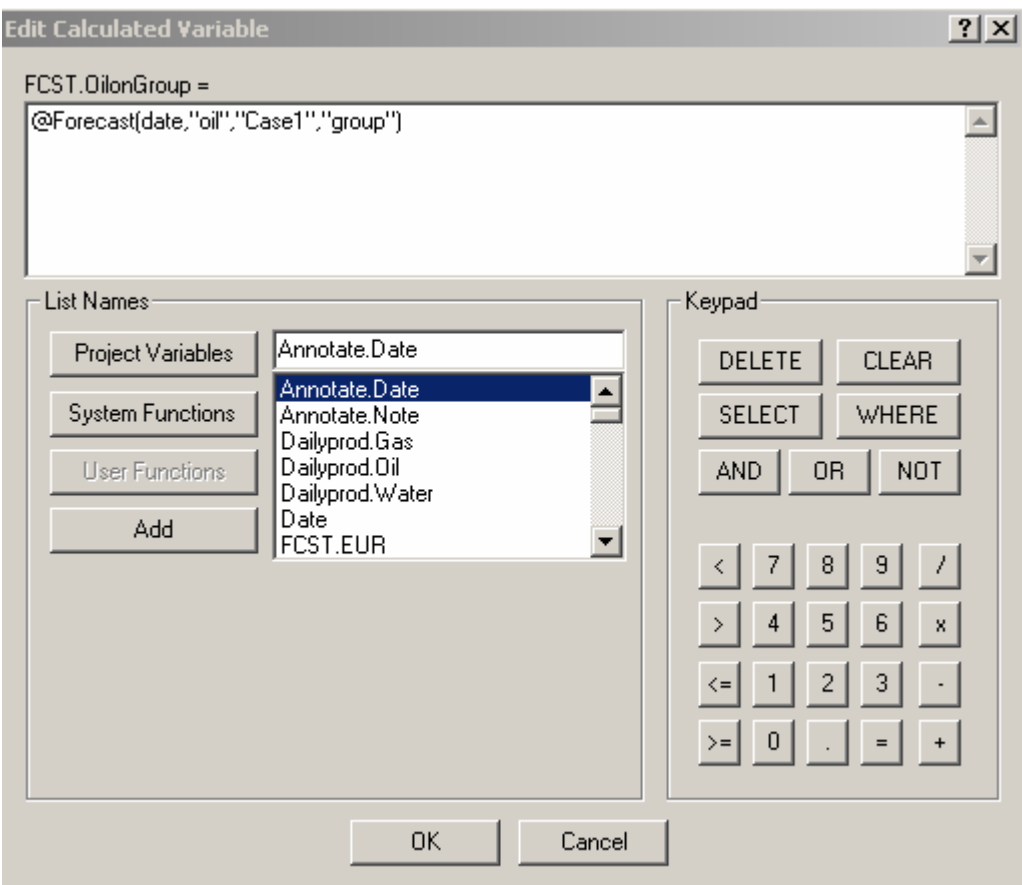

- 7. Asignar unidades a la variable
- 8. Aceptar

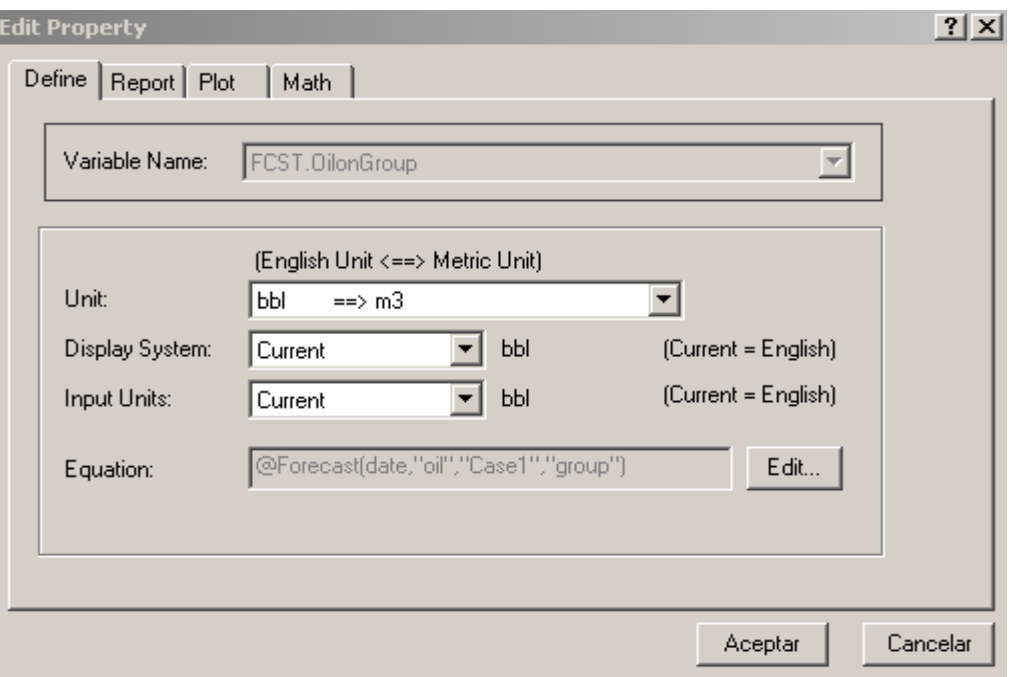

9. Para generar las variables FCST.GroupofOil, FCST.RemRes, y FCST.EUR repetimos los pasos anteriores del 1 – 8 para cada variable.

Utilizar estas variables calculada para generar reportes y gráficos:

- 1. Seleccionamos **Filter > Filter By > Completation** , ingresar los pozos a los cuales se le va hacer el Análisis De Declinación
- 2. Click **OK**

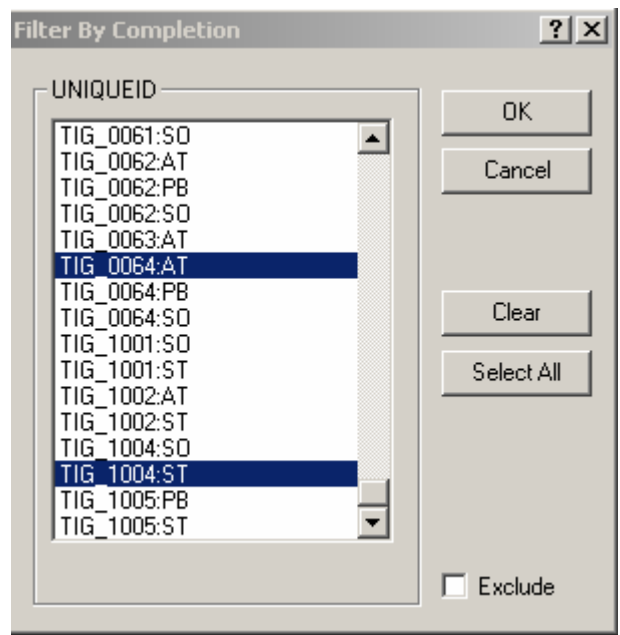

#### **3.** Seleccionar **Análisis > Forecast**

- 4. Seleccionar **Edit > Scenario**
- 5. En la ventana Case1 Scenario , Click en la pestaña **Forecast**
- 6. Asignar lo siguiente:
	- a. Starting Time **Months from End**, empieza el mes desde uno(1)
	- **b.** Starting Rate  **From Historical**
	- c. Ending Time **Months From Start** , fijar para 120 meses (10años)
	- d. Reserve Type **None**
	- e. Verifique Decline Type, seleccionar la opciòn Historical Regression.
- **7. Aceptar**

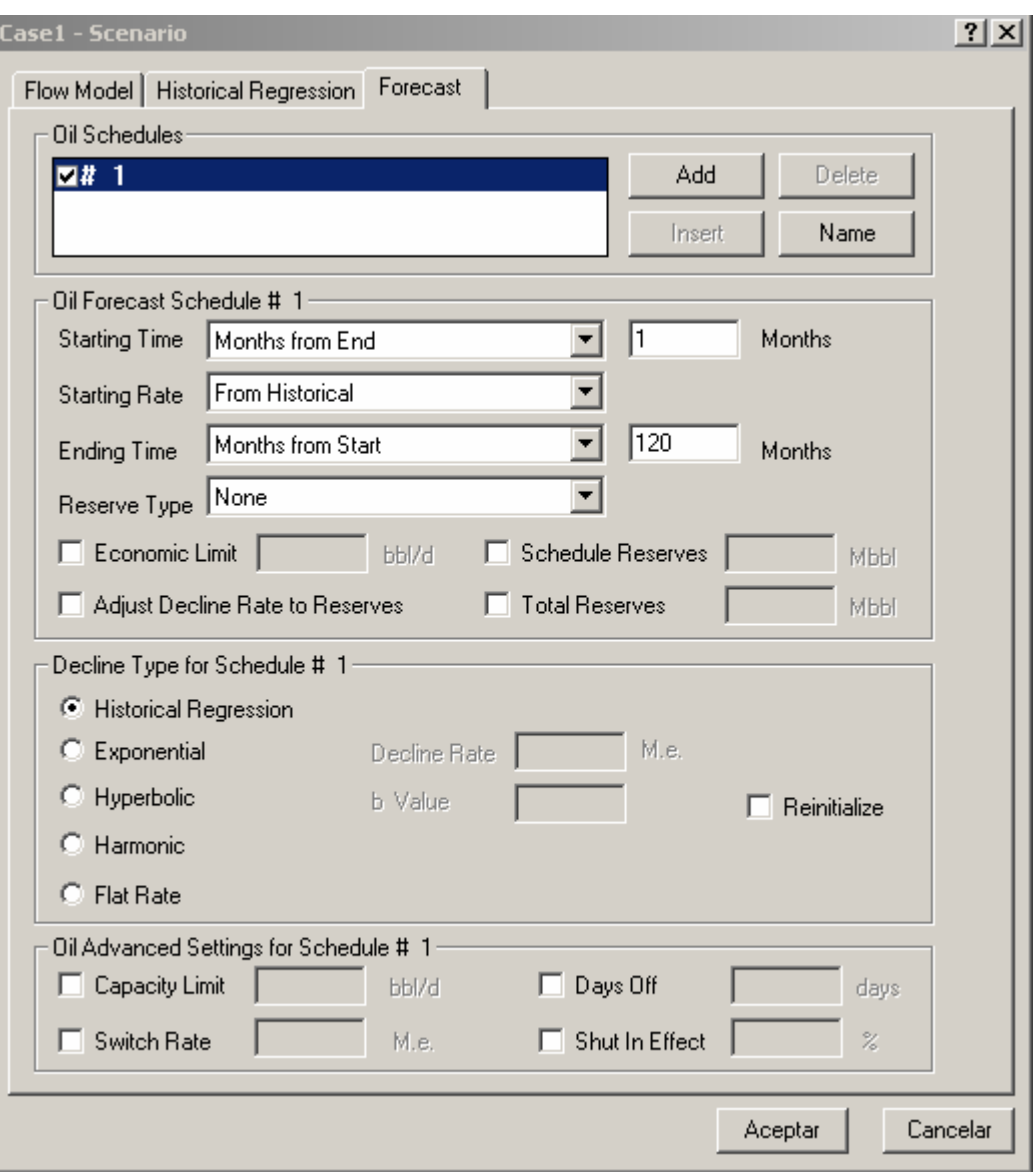

8. Seleccionar **Analysis > Report** para abrir una ventana report

9. Seleccionar **Edit > Report Parameters** e ingresar : @name(),date,monthlyprod.oil fcst.RemRes ,Fcst.EUR , y fcst.OilRate

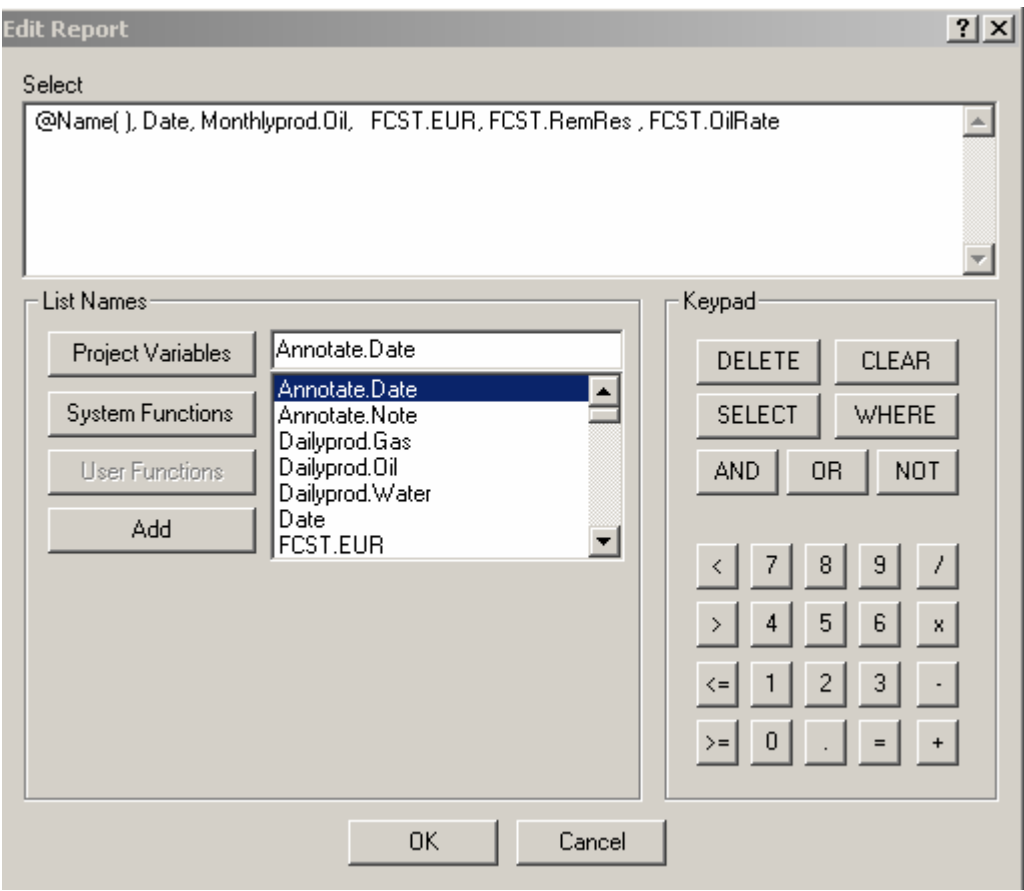

**10.** Click **OK** 

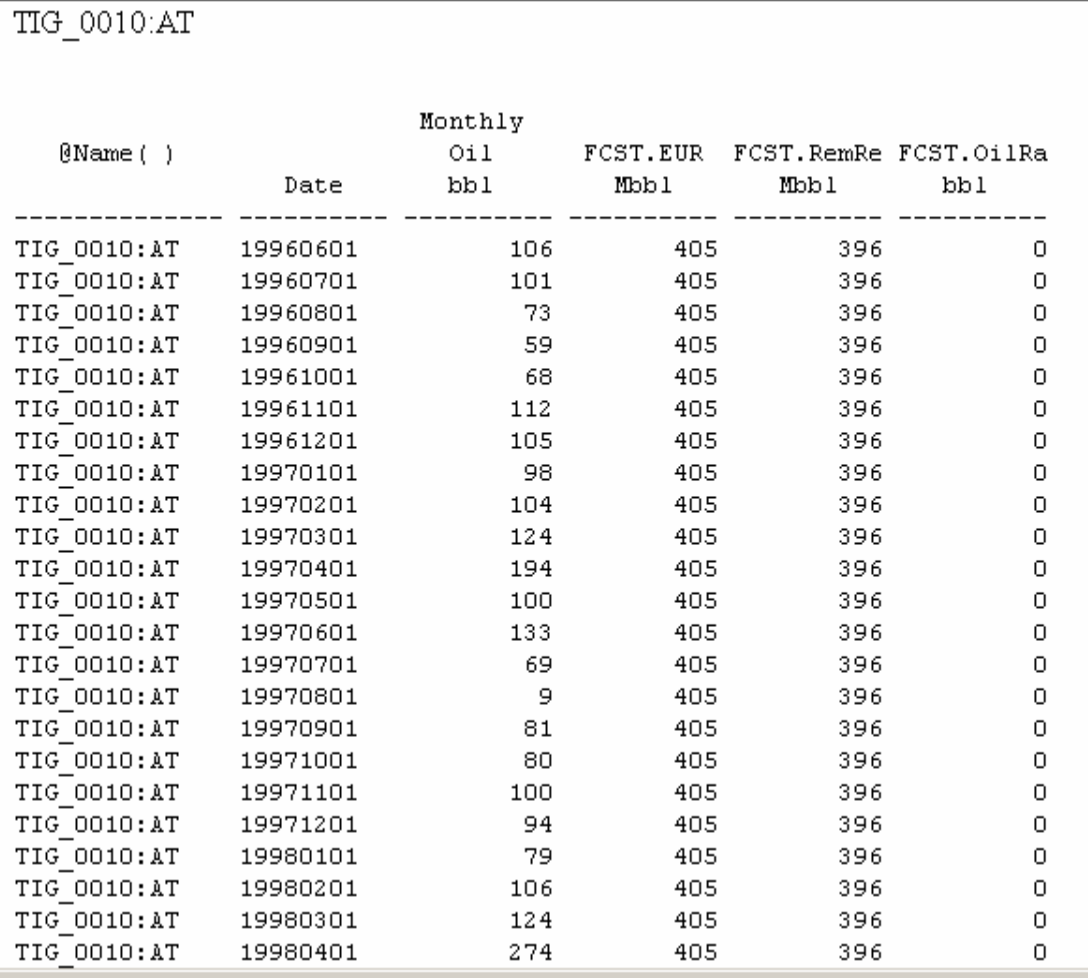

Fig. 5.10 Resultados de predicción mostrados en reportes

Ahora los resultados de predicción mostrados en reportes pueden ser generado en forma grafica

#### 11. Seleccionar **Analysis > Plot**

#### 12. **Edit > Plot** , En el eje X seleccionar **Date**, en el eje Y la variable

#### **FCST.OilRate**

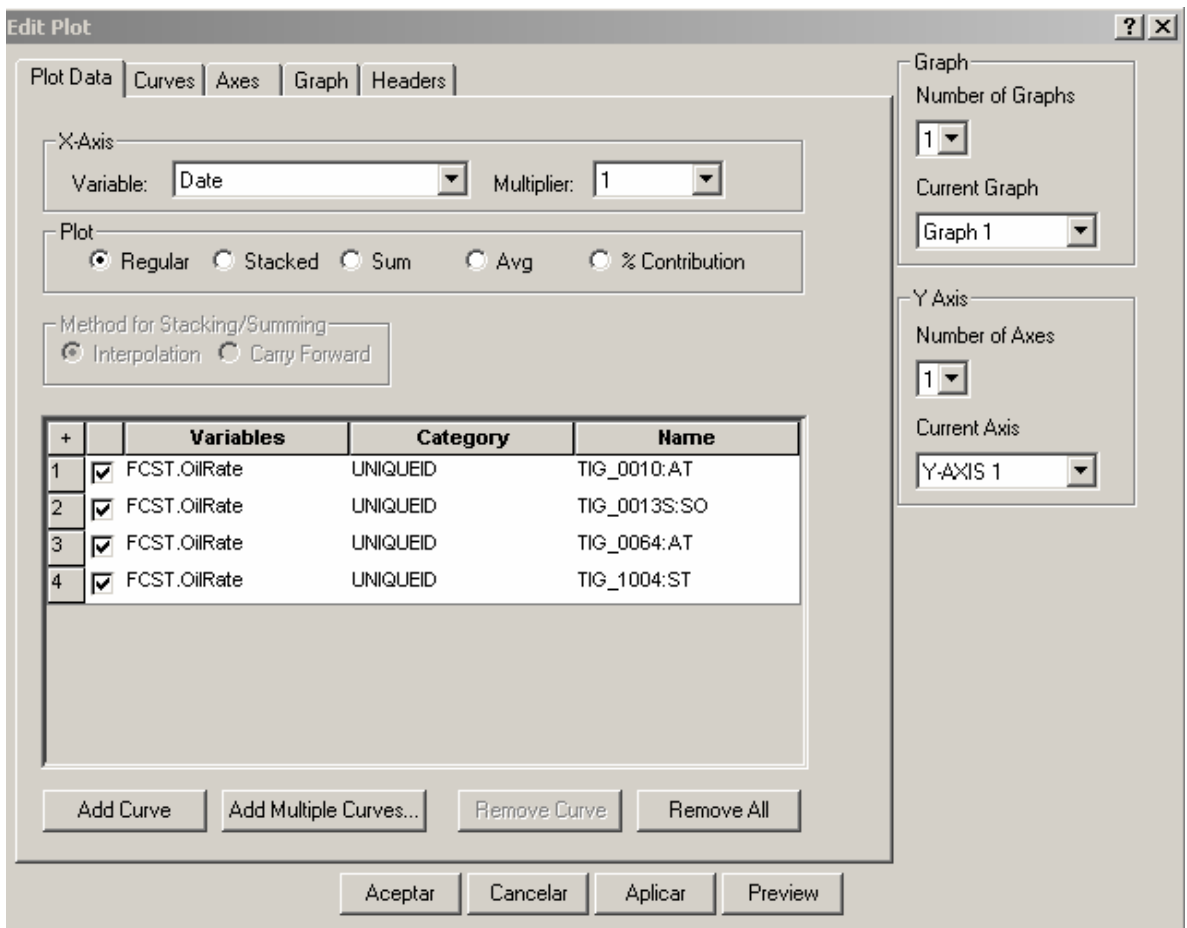

- 13. Click en la pestaña **Curve**, le damos los atributos a cada una de las curvas
- 14. En la pestaña **Axes**, seleccionar el tipo de escala para el eje X y Y
- 15. **Aceptar.**

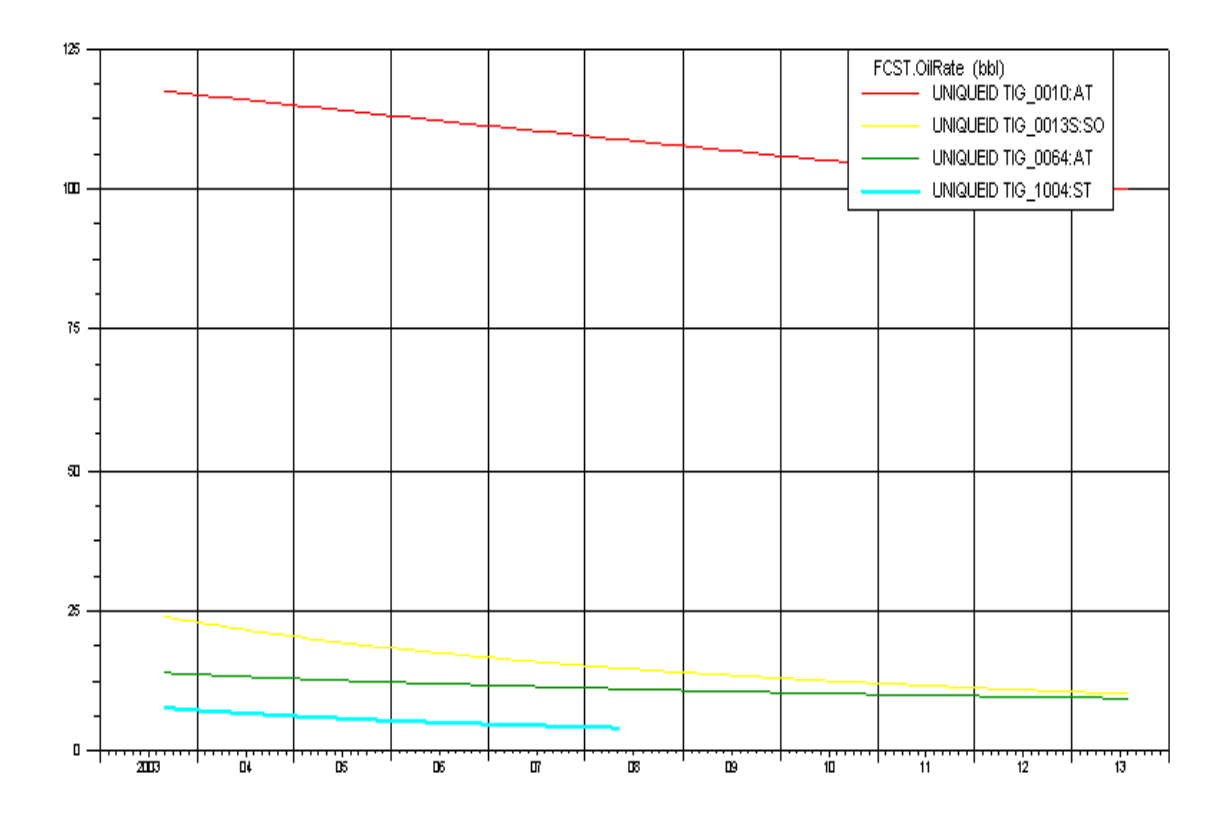

Fig. 5.11 Resultados de predicción mostrados en gráficos

## **CONCLUSIONES Y RECOMENDACIONES**

### **CONCLUSIONES**

- Los resultados producidos por el proyecto podrían mejorar y controlar la producción del campo.
- La rata de producción como producto de la predicción se ajustan a la realidad.
- Este proyecto de investigación se puede aplicar a todo el campo Gustavo Galindo Velasco.
- Con la utilización de OFM ayuda a los ingenieros a manejar más pozos de una manera efectiva y en menor tiempo.
- Los valores de producción a futuro producto del análisis de predicción ayudarían a tomar correctivos para retomar los niveles óptimos de producción.

## **RECOMENDACIONES**

- Ampliar la base de datos con informacion de registros eléctricos, pruebas de presión, reacondicionamiento de pozos y ubicación de fallas. Para obtener informacion mas completa del campo.
- En la utilización de software OFM se debe crear un proyecto que contenga dos carpetas, una para los datos y otra para el proyecto con la finalidad de acceder a los datos y actualizarlos. De tal manera que se pueda en lo posterior manejar, analizar e interpretar los datos.
- Implementar una base de datos para registrar la producción de Gas.

## **REFERENCIAS**

- Manual OFM 2002 de análisis de reservorio y de producción. Schumberger Information Solutions December 30, 2002
- Página web http://www.geoquest.com/pub
- Fundamento de producción y mantenimiento de pozos petrolíferos Por T E.W.Nind